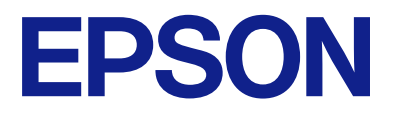

# ET-18100 Series L18050 Series **進階使用說明**

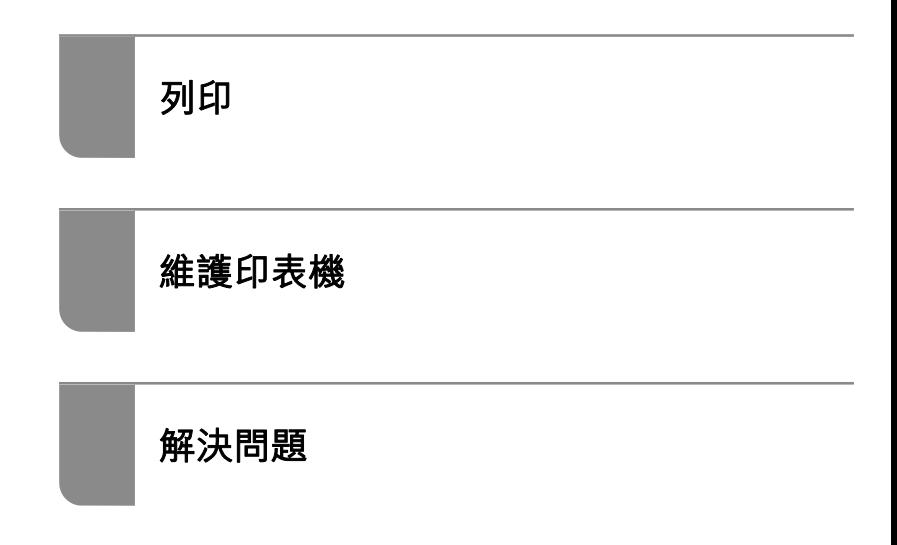

# 目錄

### **[本手冊使用說明](#page-4-0)**

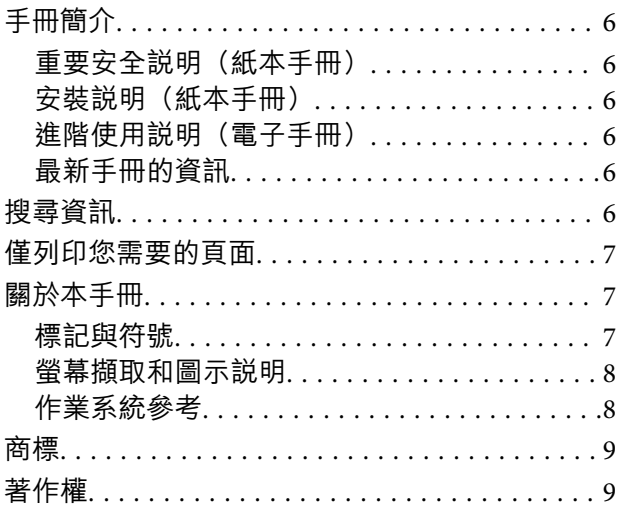

### **[重要說明](#page-9-0)**

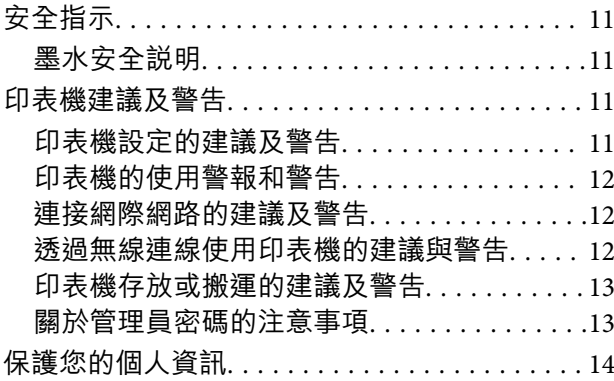

### **[零件名稱和功能](#page-14-0)**

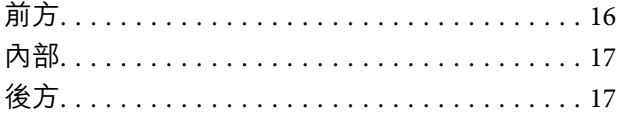

### **[控制面板使用說明](#page-18-0)**

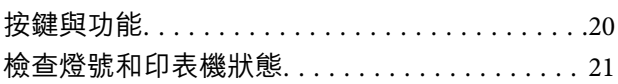

### **[放入紙張、光碟及](#page-23-0)** PVC ID **卡**

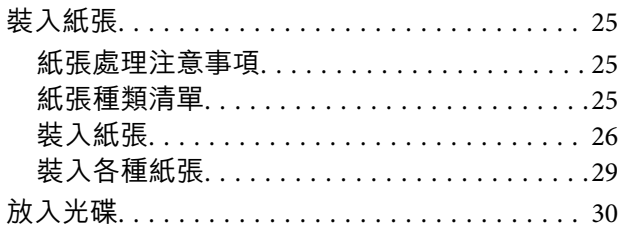

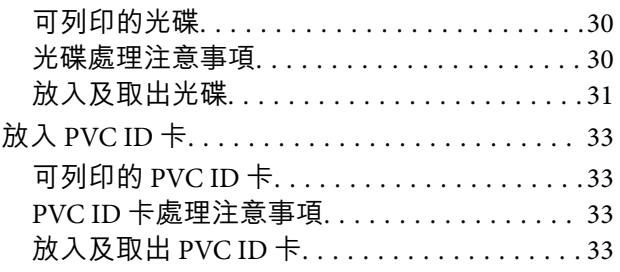

### **[列印](#page-36-0)**

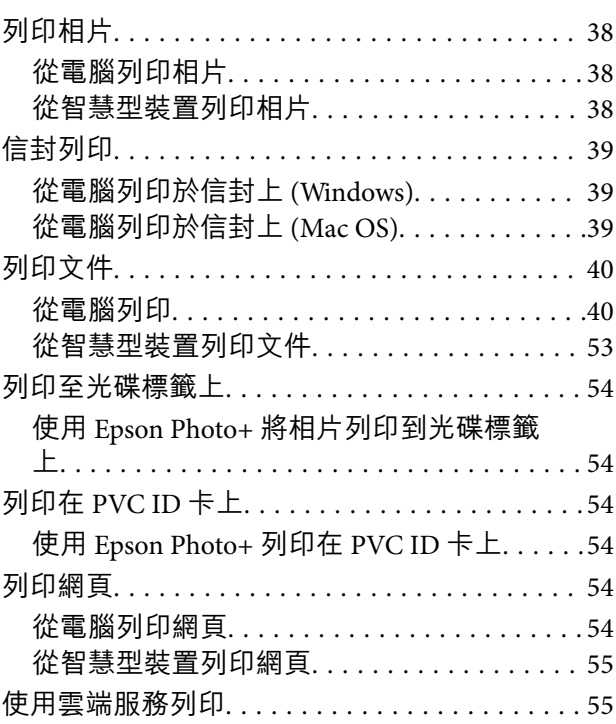

### **[維護印表機](#page-56-0)**

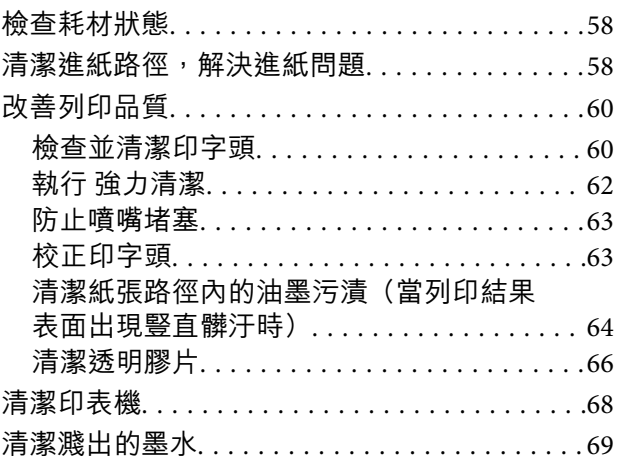

## **[在這些情況下](#page-69-0)**

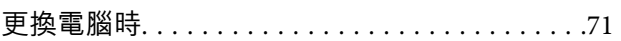

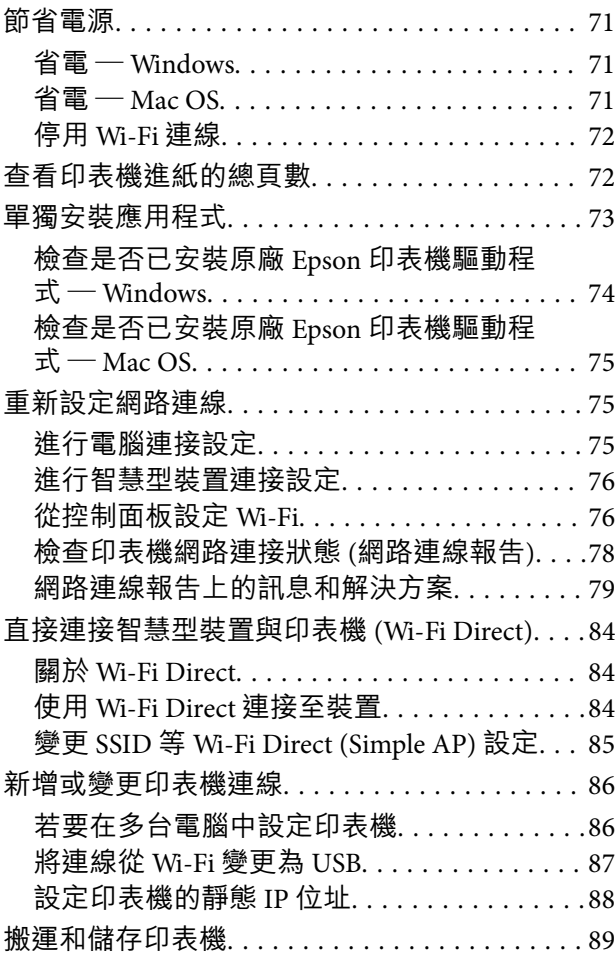

### **[解決問題](#page-94-0)**

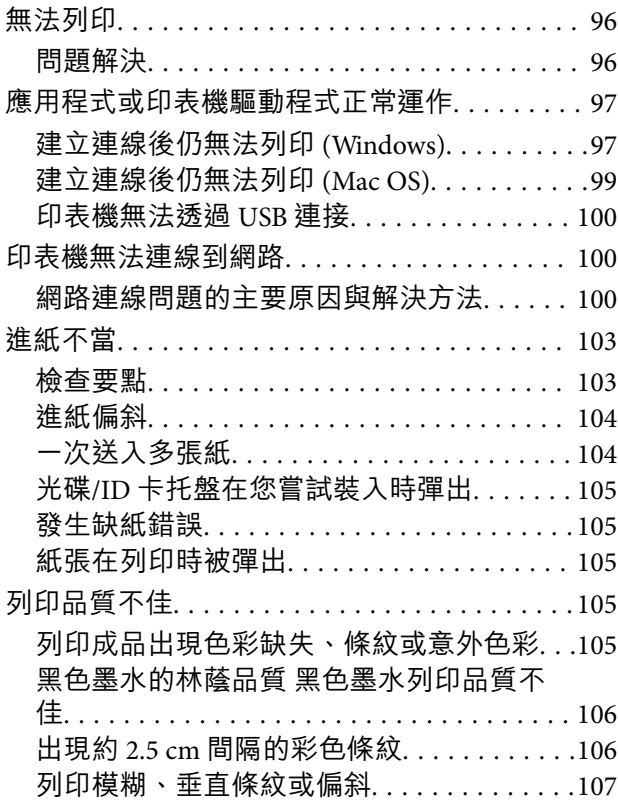

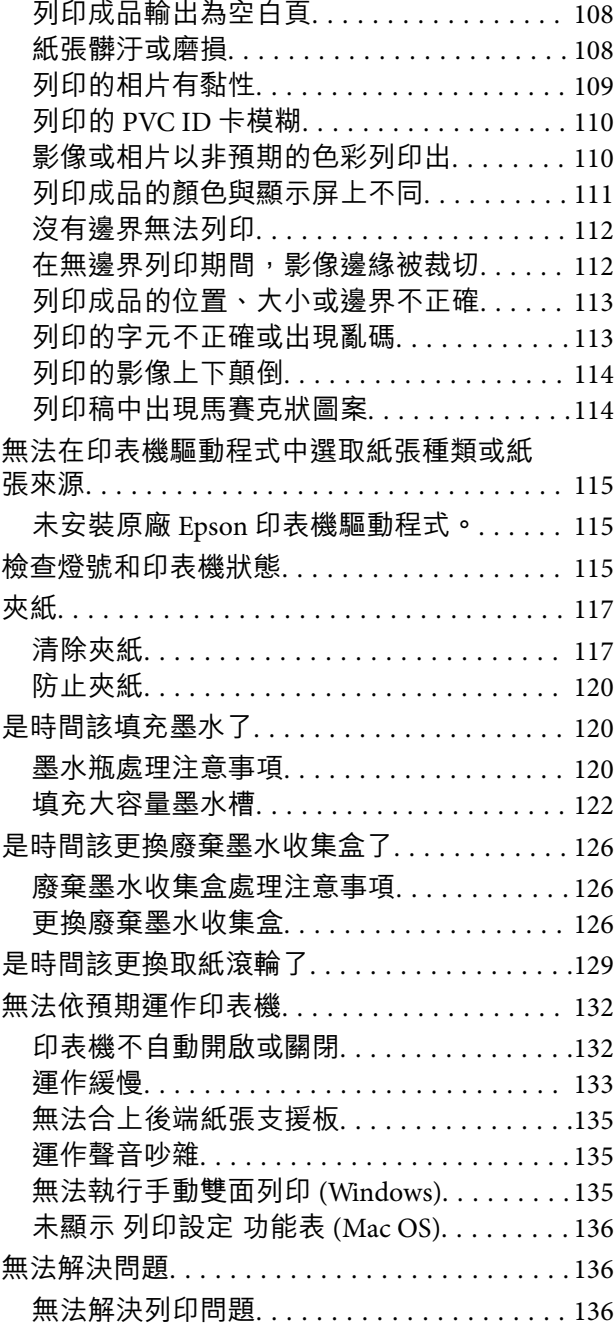

## **[產品資訊](#page-137-0)**

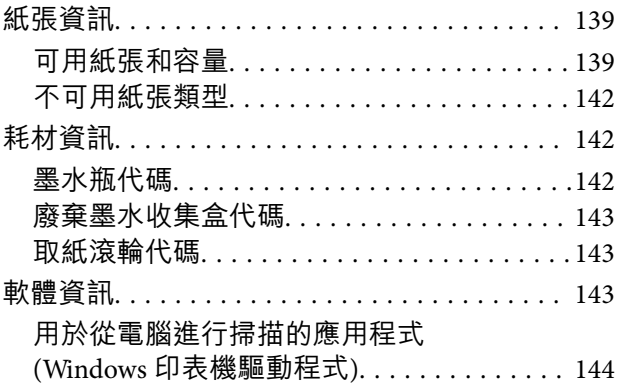

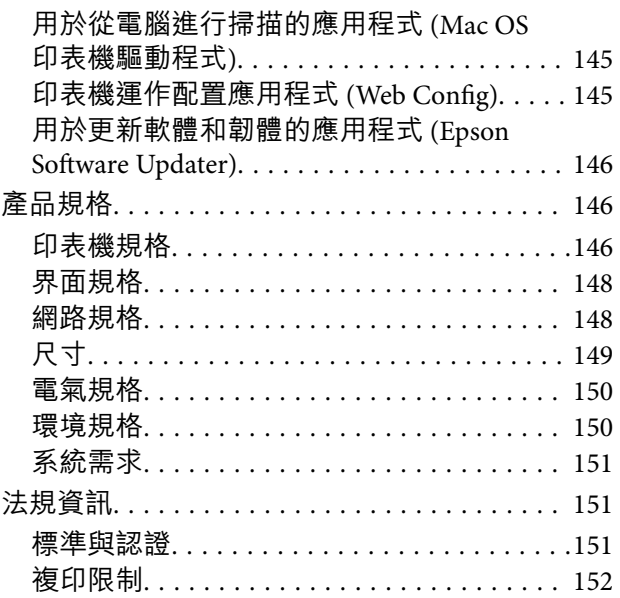

## **[何處取得協助](#page-152-0)**

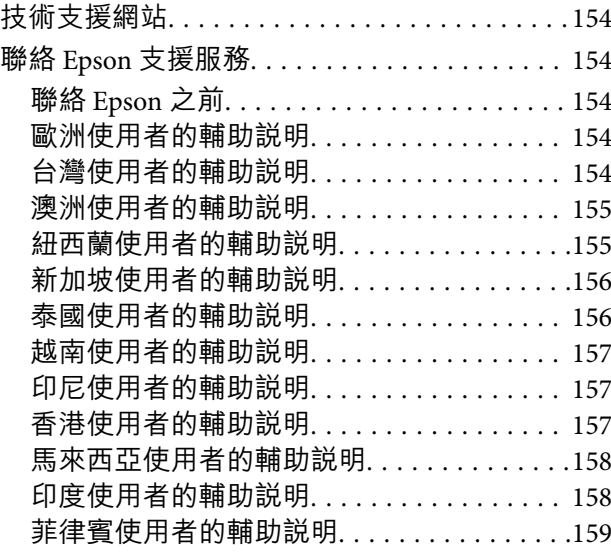

# <span id="page-4-0"></span>本手冊使用説明

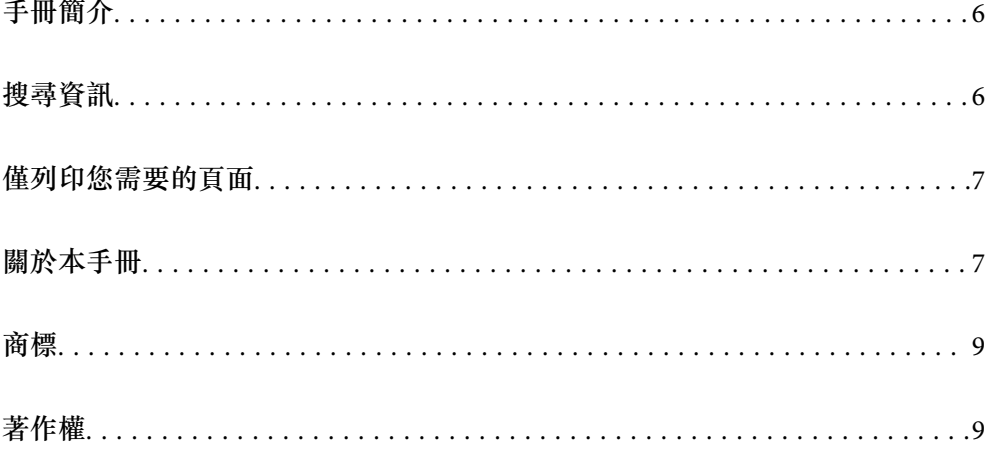

# <span id="page-5-0"></span>**手冊簡介**

以下為 Epson 印表機隨附的手冊。除上述手冊外,您也可以查看各種 Epson 軟體應用程式隨附的説明。

重要安全說明(紙本手冊)

用於提供安全使用本印表機的說明。

安裝說明(紙本手冊)

提供設定印表機及安裝軟體的資訊。

進階使用說明(電子手冊)

本手冊。有提供 PDF 及網路版手冊。提供有關使用印表機及解決問題的詳細資訊與說明。

最新手冊的資訊

O 紙本手冊

請前往 Epson 歐洲支援網站 ([http://www.epson.eu/support\)](http://www.epson.eu/support) 或 Epson 全球支援網站 (<http://support.epson.net/>)。

O 電子手冊

請前往下列網站、輸入產品名稱,然後前往 [支援]。 <https://epson.sn>

# **搜尋資訊**

PDF 手冊可讓您依照關鍵字搜尋要尋找的資訊,或使用書籤直接跳至特定章節。本節說明如何使用已在 電腦上以 Adobe Acrobat Reader DC 開啟的 PDF 手冊。

#### **依照關鍵字搜尋**

按下[編輯] > [進階搜尋]。在搜尋視窗中輸入您要尋找的資訊關鍵字 (文字), 然後按下[搜尋]。提示會以清 單方式顯示。按下其中一個顯示的提示,跳至該頁面。

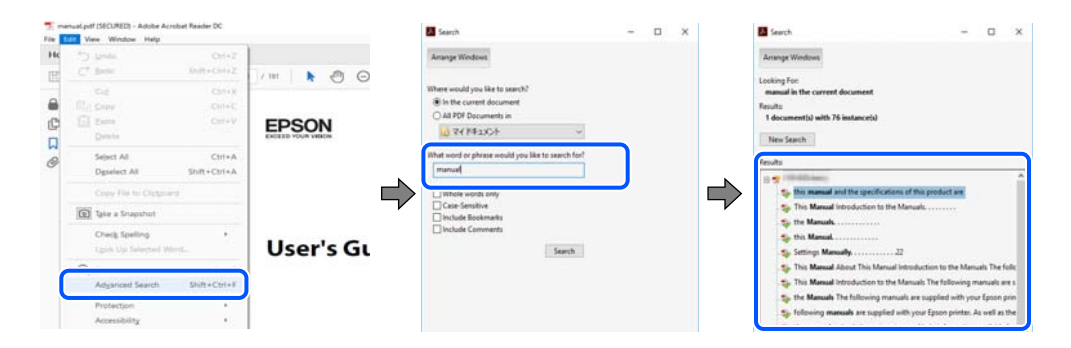

#### **直接從書籤跳至頁面**

按下標題可跳至該頁面。按下 + 或 > 可檢視該章節中的較低層級標題。若要返回上一頁,請使用鍵盤執 行下列操作。

O Windows:按住 [Alt],然後按下 ←。

<span id="page-6-0"></span>O Mac OS:按住 command 鍵,然後按下 ←。

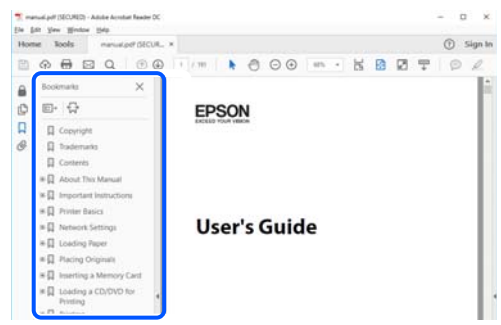

# **僅列印您需要的頁面**

您可以解壓縮並僅列印需要的頁面。在[檔案]功能表中按下[列印],然後在[列印的頁面]的[頁面]中指定您 要列印的頁面。

□ 若要指定連續頁面,請輸入開始頁碼與結束頁碼,並在中間加上連字號<mark>。</mark>

範例:20-25

□ 若要指定非連續頁面,請用逗號分隔頁碼<mark>。</mark>

範例:5、10、15

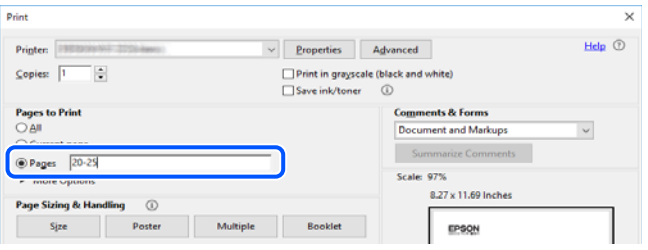

# **關於本手冊**

本節說明本手冊內所用標記和符號的含義、描述備註及作業系統參考資訊。

### **標記與符號**

!**注意:** 必須謹慎遵循的說明,以避免身體受傷。

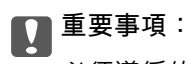

必須遵循的說明,以避免設備損壞。

**附註:** 提供補充和參考資訊。 <span id="page-7-0"></span>**相關資訊**

& 相關章節連結。

▶ 提供操作説明的 網路影片手冊。請參考相關資訊連結。

### **螢幕擷取和圖示說明**

- O 印表機驅動程式的螢幕擷取係從 Windows 10 或 macOS High Sierra (10.13) 取得。畫面上顯示的內容會隨 著型號與情況而改變。
- O 本手冊使用的圖示僅為範例。儘管各型號可能會有些微差異,操作方法均同。

### **作業系統參考**

**Windows** 

在本手冊中,「Windows 11」、「Windows 10」、「Windows 8.1」、「Windows 8」、「Windows 7」、 「Windows Vista」、「Windows XP」、Windows Server 2022、「Windows Server 2019」、「Windows Server 2016」、「Windows Server 2012 R2」、「Windows Server 2012」、「Windows Server 2008 R2」、 「Windows Server 2008」、「Windows Server 2003 R2」及「Windows Server 2003」等詞語係指下列作業 系統。此外,「Windows」用來泛指所有版本。

- O Microsoft® Windows® 11 作業系統
- O Microsoft® Windows® 10 作業系統
- O Microsoft® Windows® 8.1 作業系統
- O Microsoft® Windows® 8 作業系統
- O Microsoft® Windows® 7 作業系統
- O Microsoft® Windows Vista® 作業系統
- O Microsoft® Windows® XP 作業系統
- O Microsoft® Windows® XP Professional x64 Edition 作業系統
- O Microsoft® Windows Server® 2022 作業系統
- O Microsoft® Windows Server® 2019 作業系統
- O Microsoft® Windows Server® 2016 作業系統
- O Microsoft® Windows Server® 2012 R2 作業系統
- O Microsoft® Windows Server® 2012 作業系統
- O Microsoft® Windows Server® 2008 R2 作業系統
- O Microsoft® Windows Server® 2008 作業系統
- O Microsoft® Windows Server® 2003 R2 作業系統
- O Microsoft® Windows Server® 2003 作業系統

Mac OS

本手冊中,「Mac OS」用於指 Mac OS X 10.9.5 或更新版本以及 macOS 11 或更新版本。

# <span id="page-8-0"></span>**商標**

- □ QR Code is a registered trademark of DENSO WAVE INCORPORATED in Japan and other countries.
- $\Box$  Microsoft®, Windows®, Windows Server®, and Windows Vista® are registered trademarks of Microsoft Corporation.
- □ Apple, Mac, macOS, OS X, Bonjour, and Safari are trademarks of Apple Inc., registered in the U.S. and other countries.
- O Chrome, Google Play, and Android are trademarks of Google LLC.
- □ Adobe, Acrobat, and Reader are either registered trademarks or trademarks of Adobe in the United States and/or other countries.
- O Firefox is a trademark of the Mozilla Foundation in the U.S. and other countries.
- □ 一般注意事項:本手冊內的其他產品名稱僅供識別之用,且可能為其各自擁有者的商標<mark>。Epson</mark> 放棄 這些商標的任何與全部權利。

# **著作權**

未經 Seiko Epson Corporation 事先書面許可,禁止將本出版物的任何部分重製、儲存於檢索系統或以任何 形式或方法傳送,不論係以電子、機械、複印、錄製或其他方式。使用本手冊所含之資訊無需擔負相關 專利責任。亦無需擔負因使用本手冊資訊而導致之損害責任。本手冊內含的資訊僅設計供 Epson 產品之 用。Epson 對於任何將此資訊應用於其他產品的作法概不負責。

若本產品購買人或第三方因意外使用、誤用或濫用本產品、未經授權而改裝、修理或變更本產品、或 (美 國除外) 未嚴格遵守 Seiko Epson Corporation 操作與維護説明而發生損壞、損失或費用,則 Seiko Epson Corporation 與關係企業均不予負責。

如因使用非 Seiko Epson Corporation 指定之原廠產品或 Epson 認可之任何選購品或耗材而發生任何損壞或 問題,Seiko Epson Corporation 與關係企業不予負責。

若因使用非 Seiko Epson Corporation 認可之任何界面連接線,致發生電子干擾而造成任何損壞, Seiko Epson Corporation 概不負責。

© 2023-2024 Seiko Epson Corporation

本手冊的內容與本產品的規格若有變更,恕不另行通知。

<span id="page-9-0"></span>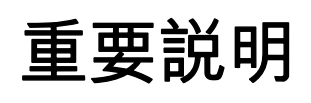

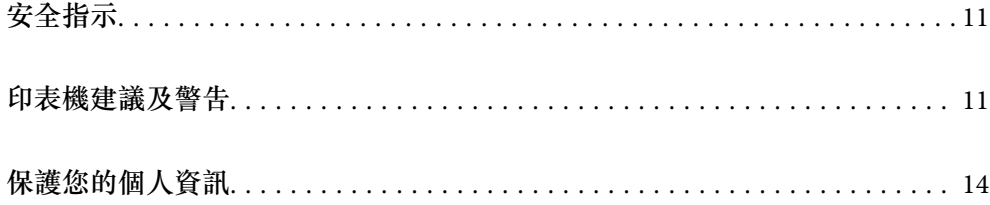

# <span id="page-10-0"></span>**安全指示**

請閱讀並遵循下述説明,以確保安全使用本印表機。請務必保留本手冊,以供未來參考之用。此外,請 務必遵循印表機上標示的所有警告與說明。

- O 您印表機上的某些符號用於確保安全並正確使用印表機。請瀏覽下列網站瞭解符號的意義。 <http://support.epson.net/symbols/>
- <mark>❑ 僅可使用印表機隨附的電源連接線,請勿使用任何其他設備的連接線。以其他電源連接線使用本印表</mark> 機,或將隨附的電源連接線用於其他設備時,將可能會導致火災或觸電。
- O 請確定 AC 電源連接線符合當地相關的安全標準。
- <mark>❑ 除非印表機的手冊內載有明確解説,否則切勿自行拆解、修改或嘗試維修電源連接線、插頭、印表機</mark> 單元或選購品。
- O 請在發生以下狀況時拔下印表機的插頭,然後交由合格的維修人員維修: 電源連接線或插頭損壞;內體滲入印表機;印表機摔落或外殼受損;印表機未正常運作,或效能出現 明顯改變。請勿調整操作說明中未涵蓋的控制項目。
- O 請將印表機放置在便於拔插插頭的牆上電源插座附近。
- □ 請勿將印表機放置或貯存在室外、靠近過多髒汙或灰塵、水、熱源之處,或是會受到衝擊、震動、<mark>高</mark> 溫或潮濕的位置。
- □ 請小心不要將液體濺到印表機上,或是在雙手濕漉時處理印表機。
- O 印表機應與心律調節器至少保持 22 公分以上的距離。本印表機的無線電波可能會對心律調節器產生不 良的影響。

### **墨水安全說明**

- <mark>❑ 當您處理大容量墨水槽、大容量墨水槽護蓋以及開啟的墨水瓶或墨水瓶蓋時,請小心不要碰觸到墨</mark> 水。
	- □ 若墨水沾到皮膚,請以肥皂及清水徹底洗淨<mark>。</mark>
	- <mark>❑ 若墨水不慎濺入眼睛,請立即用水沖洗眼睛。若在徹底沖洗後仍感不適或出現視力問題,請立即</mark>就 醫。
	- □ 若誤飲墨水,請立即就醫。
- □ 請勿拆解廢棄墨水收集盒,否則墨水可能接觸眼睛或皮膚<mark>。</mark>
- □ 請勿劇烈搖動墨水瓶或讓墨水瓶遭受強烈撞擊,因為這可能會導致墨水外漏<mark>。</mark>
- □ 請將墨水瓶及廢棄墨水收集盒,放在孩童無法取得之處。避免孩童誤飲墨水瓶中的墨水。

## **印表機建議及警告**

請閲讀並遵循下述説明,以避免印表機或您的財產損壞。請務必保留本手冊,以供未來參考之用。

### **印表機設定的建議及警告**

O 請勿堵住或蓋住印表機內的通風孔與開口。

O 僅可使用印表機的標籤上標示的電源類型。

- <span id="page-11-0"></span>O 避免與定期開關的影印機或空調系統共用同一電路上的插座。
- O 避免以牆壁開關或自動定時器控制電源插座。
- □ 請讓整套電腦系統遠離潛在的電磁干擾來源,如揚聲器或無線電話的底座。
- <mark>❑ 電源線佈線時,應避免磨損、切割、擦傷、捲曲及扭結。請勿將物體壓在電源線上,亦不可踐踏或輾</mark> 過電源線。請特別注意將電源線兩端保持平直。
- <mark>❑ 若搭配延長線使用印表機,請確定插入延長線之裝置的總安培額定值未超過電源線的安培額定值。此</mark> 外,請確定插入牆壁電源插座之所有裝置的總安培額定值未超過牆壁電源插座的安培額定值。
- <mark>❑ 若計劃在德國使用此印表機,大樓設備需以 10 或 16 安培斷路器保護,以便為印表機提供合適的短路</mark> 保護與過電流保護。
- <mark>❑ 使用連接線將印表機接至電腦或其他裝置時,請確定接頭的方向正確。每個接頭只有一個正確的方</mark> 向。插錯方向可能會損壞使用連接線連接的該兩部裝置。
- □ 請將印表機放置在平坦、穩固且大於印表機底座的表面。若印表機傾斜,將不會正常運作。
- □ 請預留印表機上方的空間,以便完全豎起印表機護蓋<mark>。</mark>
- □ 請在印表機前方預留足夠的空間,以便完全退紙<mark>。</mark>
- O 請避開溫濕度變化快速的地點。此外,請讓印表機遠離陽光直射、強光或熱源。

### **印表機的使用警報和警告**

- O 請勿將物體插進印表機內的插槽。
- O 請勿在列印時將手放在印表機內。
- O 請勿碰觸印表機內部的白色排線及墨水導管。
- O 請勿在印表機內或周圍使用含有可燃氣體的噴霧劑產品。以免引起火災。
- □ 如果未收到相關指示,請勿用手移動印字頭,否則會使印表機損壞<mark>。</mark>
- <mark>❑ 如果任何大容量墨水槽沒有填充至最低標示線,請盡快充填墨水。若在墨水存量低於最低標示線時繼</mark> 續使用印表機,可能導致印表機損壞。
- $\Box$  一律使用 $\operatorname{\bullet\! U}$  鍵關閉印表機。在 $\operatorname{\bullet\! U}$  指示燈停止閃爍之前,請勿拔下印表機的插頭,或關閉插座處的電 源。
- □ 若長時間不使用印表機,請務必從電源插座拔下電源連接線<mark>。</mark>

### **連接網際網路的建議及警告**

不可將本產品直接連接至網際網路。請在受路由器或防火牆保護的網路中進行連接。

#### **透過無線連線使用印表機的建議與警告**

- □ 本印表機的無線電波可能會對電子醫療設備產生不良的影響,進而導致故障。在醫療院所中或靠近醫 療設備使用印表機時,請依照醫療院所的授權人員指示,並遵循醫療設備上所張貼的警告與指示。
- 口 此印表機的無線電波會對自動門或火災警報器等自動控制裝置的操作造成不良影響,並可能導致故障 而引發意外。在自動控制裝置附近使用印表機時,請遵循裝置上所張貼的所有警告和説明。

### <span id="page-12-0"></span>**印表機存放或搬運的建議及警告**

□ 存放或搬運印表機時,請避免傾斜、直放或上下倒放印表機;否則墨水可能會外漏<mark>。</mark>

□ 運輸印表機之前,確定運輸鎖已設定至鎖定(運輸)位置,以及印字頭處於原(最右端)位<mark>。</mark>

### **關於管理員密碼的注意事項**

此印表機可讓您設定管理員密碼,在連線至網路時防止未經授權存取或變更儲存在產品中的裝置設定和 網路設定。

#### **管理員密碼的預設值**

管理員密碼的預設值印在產品本身的標籤上,如下所示。標籤的黏貼位置視產品而定,例如護蓋開啟 側、背面或底部。

下圖是印表機護蓋開啟側的標籤黏貼位置範例。

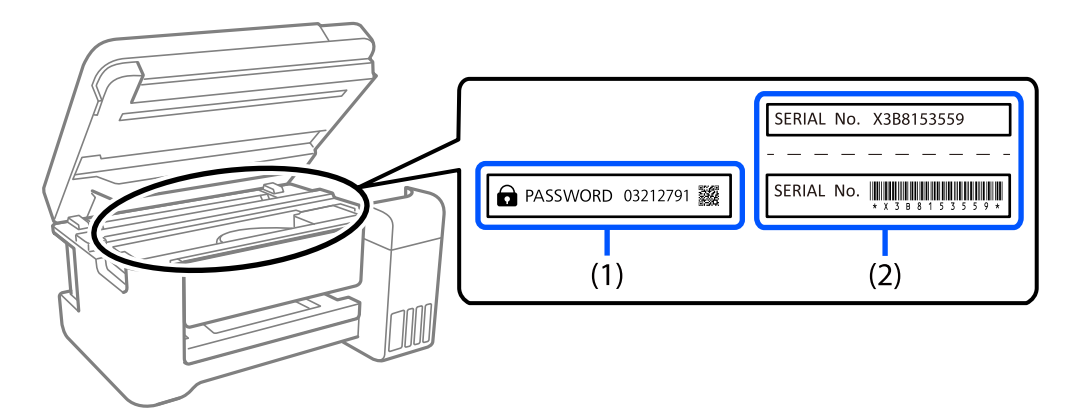

如果貼有標籤 (1) 和 (2),則 (1) 中印在標籤上的 PASSWORD 旁的值為預設值。在此例中,預設值為 03212791。

如果只貼標籤 (2),則 (2) 中印在標籤上的序號為預設值。在此例中,預設值為 X3B8153559。

#### **變更管理員密碼**

基於安全考量,建議您變更初始密碼。

可從 Web Config 和 Epson Device Admin 進行變更。變更密碼時,使用至少 8 個半形英數字元及符號進行 設定。

#### **相關資訊**

◆ 第145[頁"在網頁瀏覽器上執行](#page-144-0) Web Config"

#### **需要您輸入管理員密碼的操作**

如果您在執行下列操作時被提示輸入管理員密碼,請輸入在印表機上設定的管理員密碼。 □ 從電腦或智慧型裝置更新印表機韌體時

<span id="page-13-0"></span>□ 當登入 Web Config 的進階設定時

□ 當使用會變更印表機設定的應用程式進行設定時

### **將管理員密碼初始化**

您可以將網路設定初始化以將管理員密碼還原為預設設定。

#### **相關資訊**

◆ 第20[頁"按鍵與功能"](#page-19-0)

# **保護您的個人資訊**

如果將印表機送給其他人或將其棄置,透過使用印表機按鍵恢復預設網路設定。

#### **相關資訊**

◆ 第20[頁"按鍵與功能"](#page-19-0)

# <span id="page-14-0"></span>零件名稱和功能

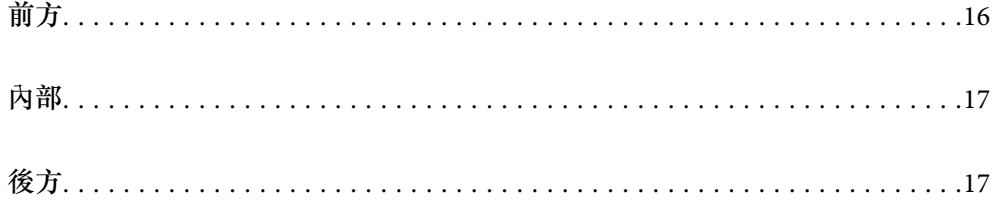

<span id="page-15-0"></span>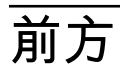

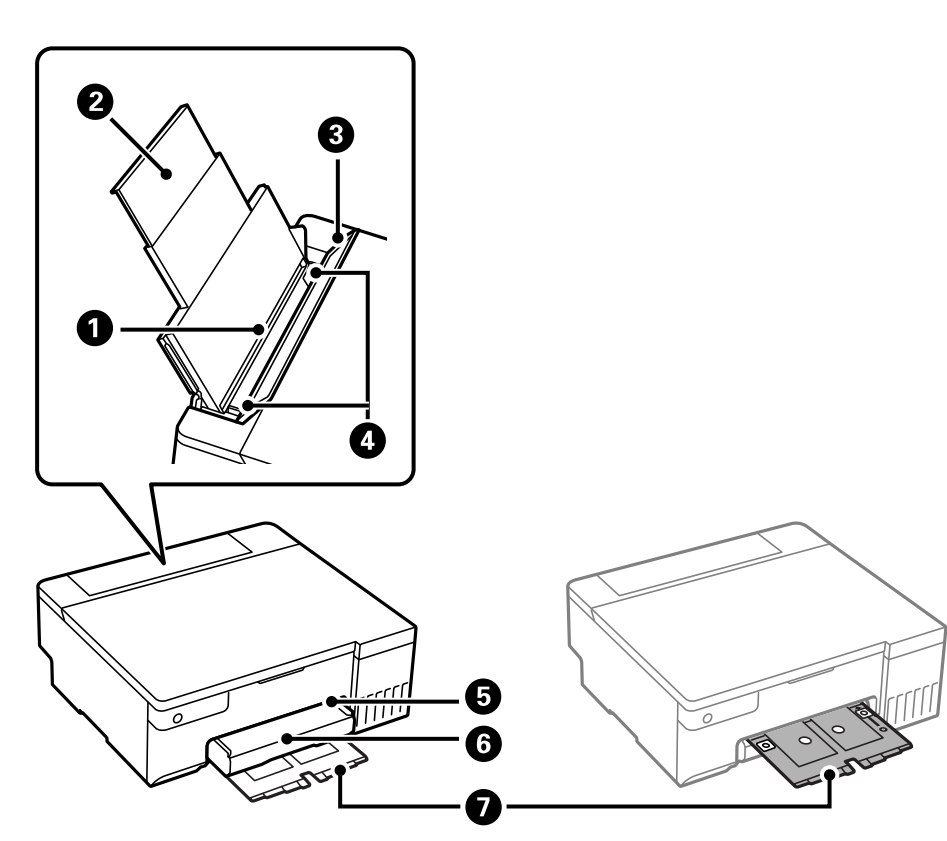

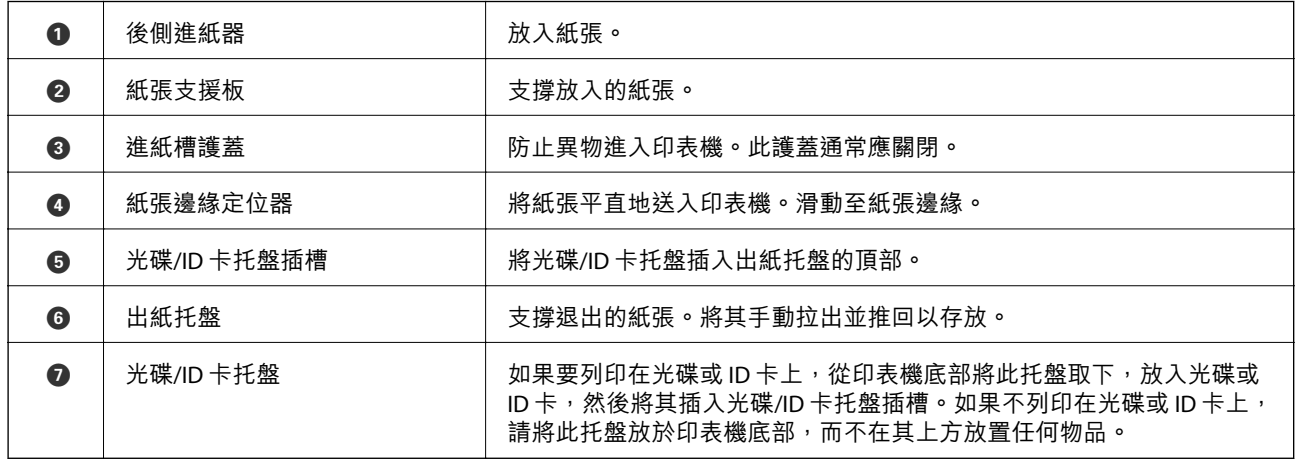

<span id="page-16-0"></span>**內部**

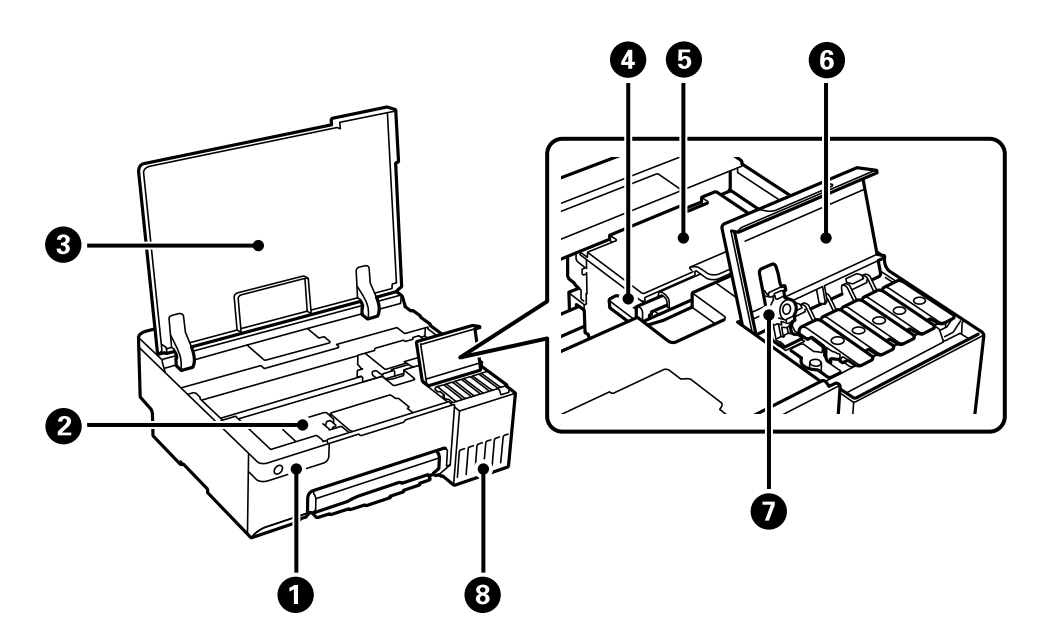

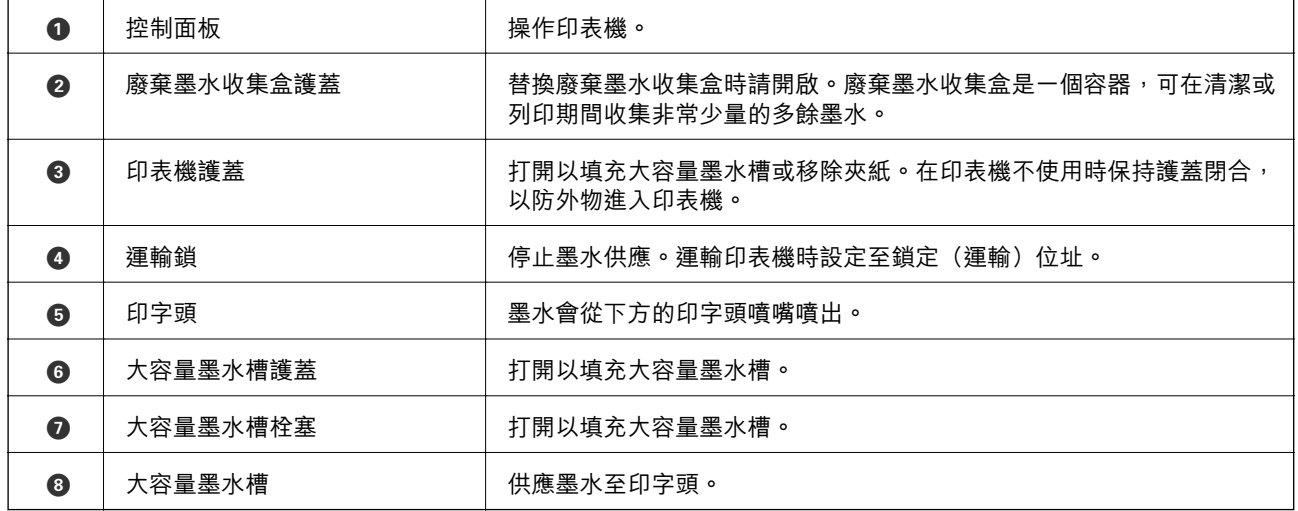

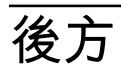

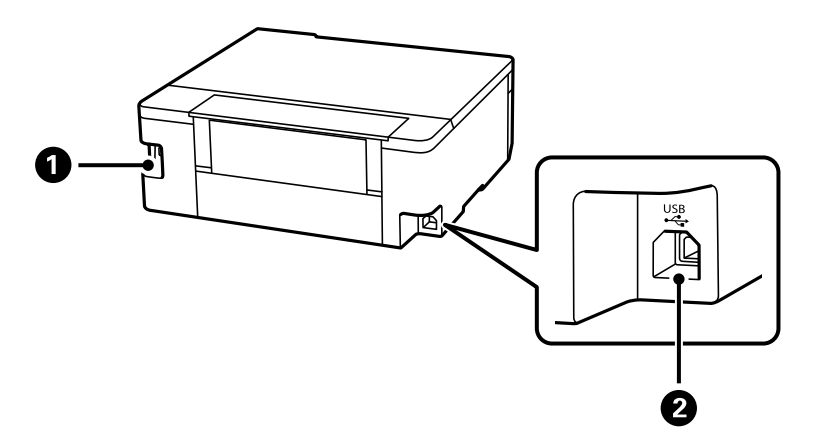

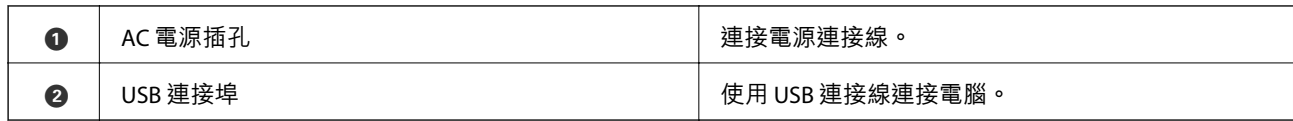

# <span id="page-18-0"></span>控制面板使用説明

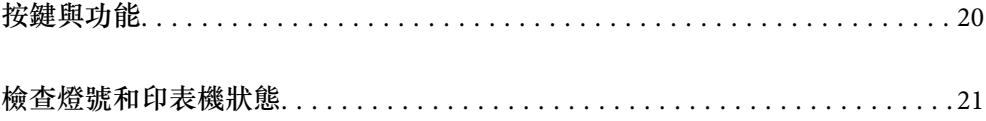

# <span id="page-19-0"></span>**按鍵與功能**

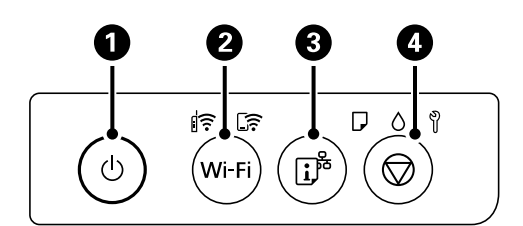

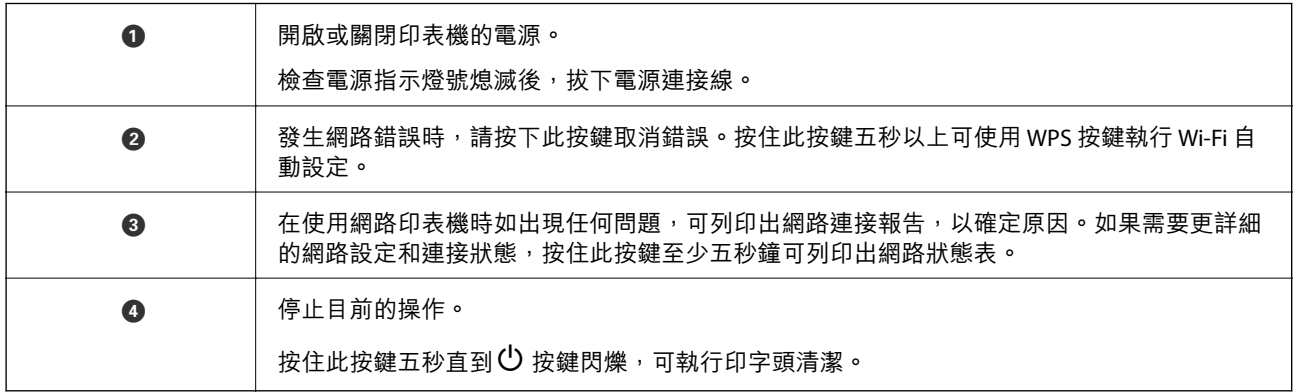

#### **按鍵組合功能**

利用不同的按鍵組合可使用其他的功能。

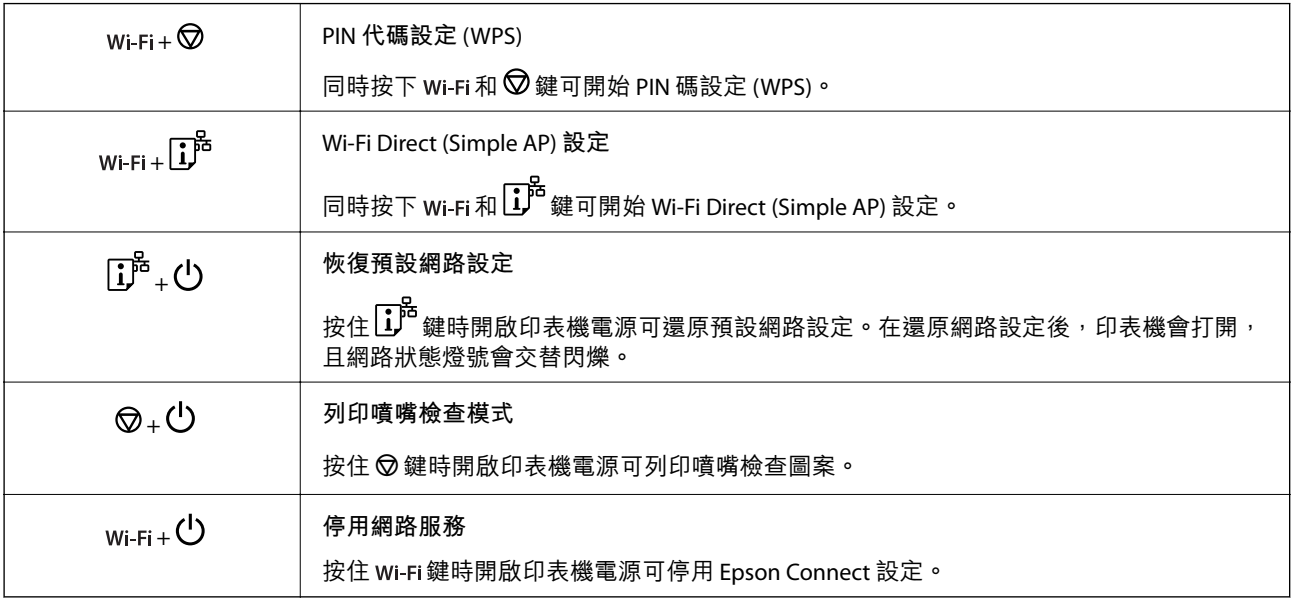

# <span id="page-20-0"></span>**檢查燈號和印表機狀態**

控制面板上的指示燈表明印表機的狀態該。

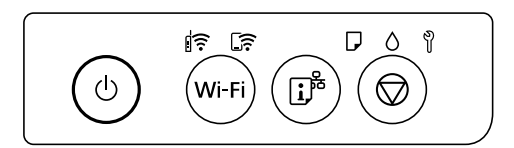

#### **正常狀態**

1 宗:亮起

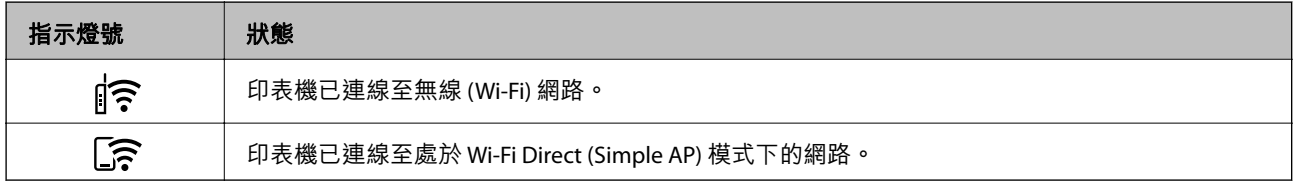

#### **錯誤狀態**

發生錯誤時,指示燈號會亮起或閃爍。錯誤的詳細資訊會顯示在電腦畫面上。

13:亮起

### 三字: 閃爍

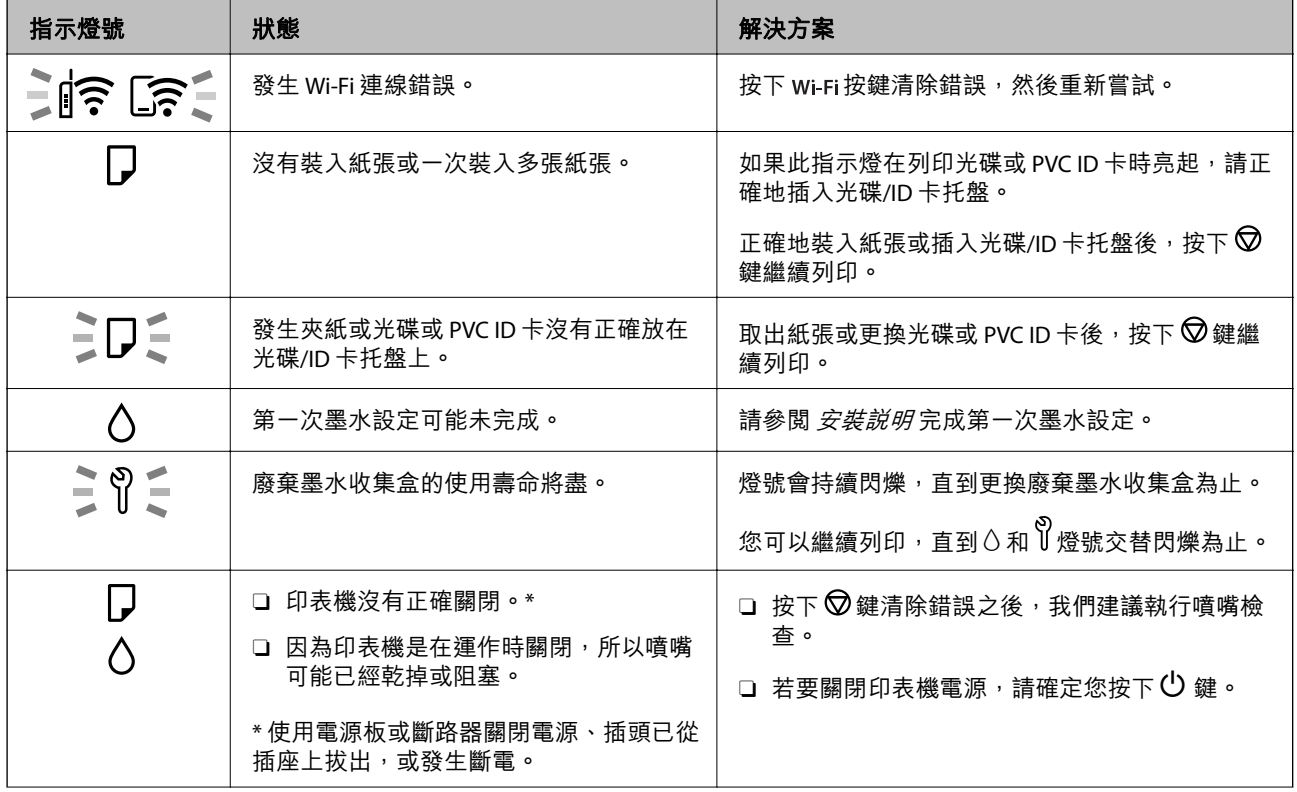

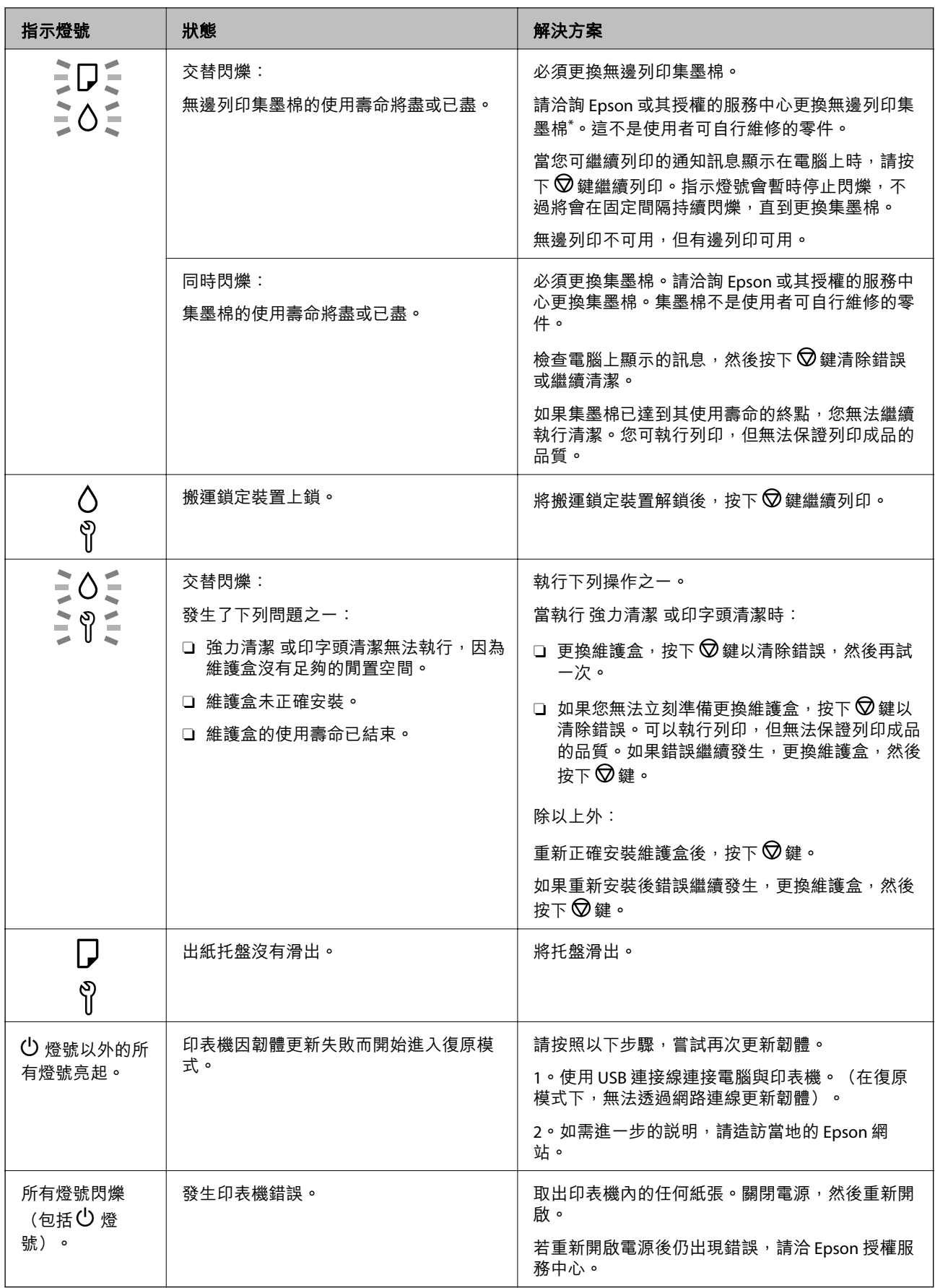

\* 在某些列印循環中, 無邊界列印集墨棉可能會吸收非常少量的多餘墨水。為避免墨水從集墨棉漏出, 印 表機採用集墨棉到達其使用壽命限制即停止無邊界列印的設計。需要更換與否及更換的頻率,取決於您 使用無邊列印選項的列印頁數。根據印表機的規格,集墨棉的更換需要不代表您的印表機無法繼續使 用。印表機將會告知您需要更換集墨棉的時間,此操作僅能由 Epson 授權服務中心執行。Epson 保固未涵 蓋此項更換的成本。

# <span id="page-23-0"></span>放入紙張、光碟及 PVC ID 卡

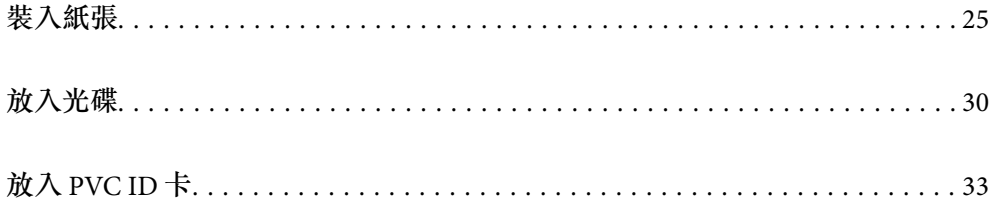

# <span id="page-24-0"></span>**裝入紙張**

### **紙張處理注意事項**

O 請閱讀紙張隨附的說明文件。

- <mark>❑ 若要在使用原廠 Epson 紙張時取得高品質的列印成品,請在紙張隨附説明頁所指定的環境中使用紙</mark> 張。
- □ 請在放入前攤鬆紙張,然後將邊緣對齊。請勿攤鬆或捲曲相片紙。以免損傷可列印的那面。

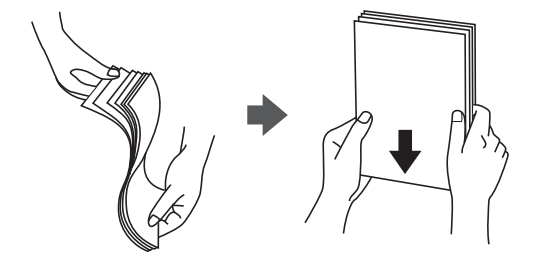

<mark>❑ 若紙張捲曲,請在放入前將紙張壓平或往反方向稍微捲曲。用捲曲的紙張列印可能會造成夾紙,並在</mark> 輸出成品上出現髒汙。

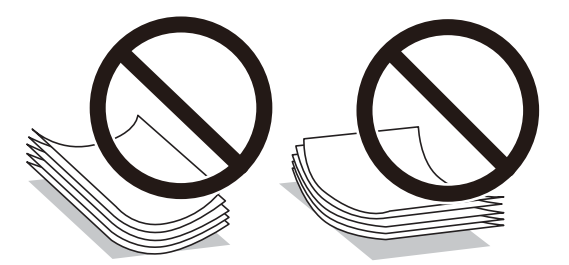

- <mark>❑ 當列印於預印刷紙張的一面時,手動雙面列印可能頻繁出現進紙問題。將紙張數量減至一半或更少,</mark> 或在繼續發生夾紙問題時裝入一頁紙張。
- □ 請在放入前攤鬆信封,然後將邊緣對齊。堆疊的信封因空氣而膨脹時,請在放入前將信封壓平。

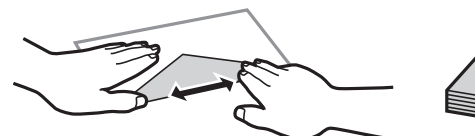

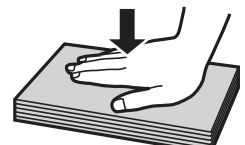

**相關資訊**

◆ 第139[頁"可用紙張和容量"](#page-138-0)

◆ 第142[頁"不可用紙張類型"](#page-141-0)

### **紙張種類清單**

為獲得最佳列印結果,請選取適合紙張的紙張種類。

<span id="page-25-0"></span>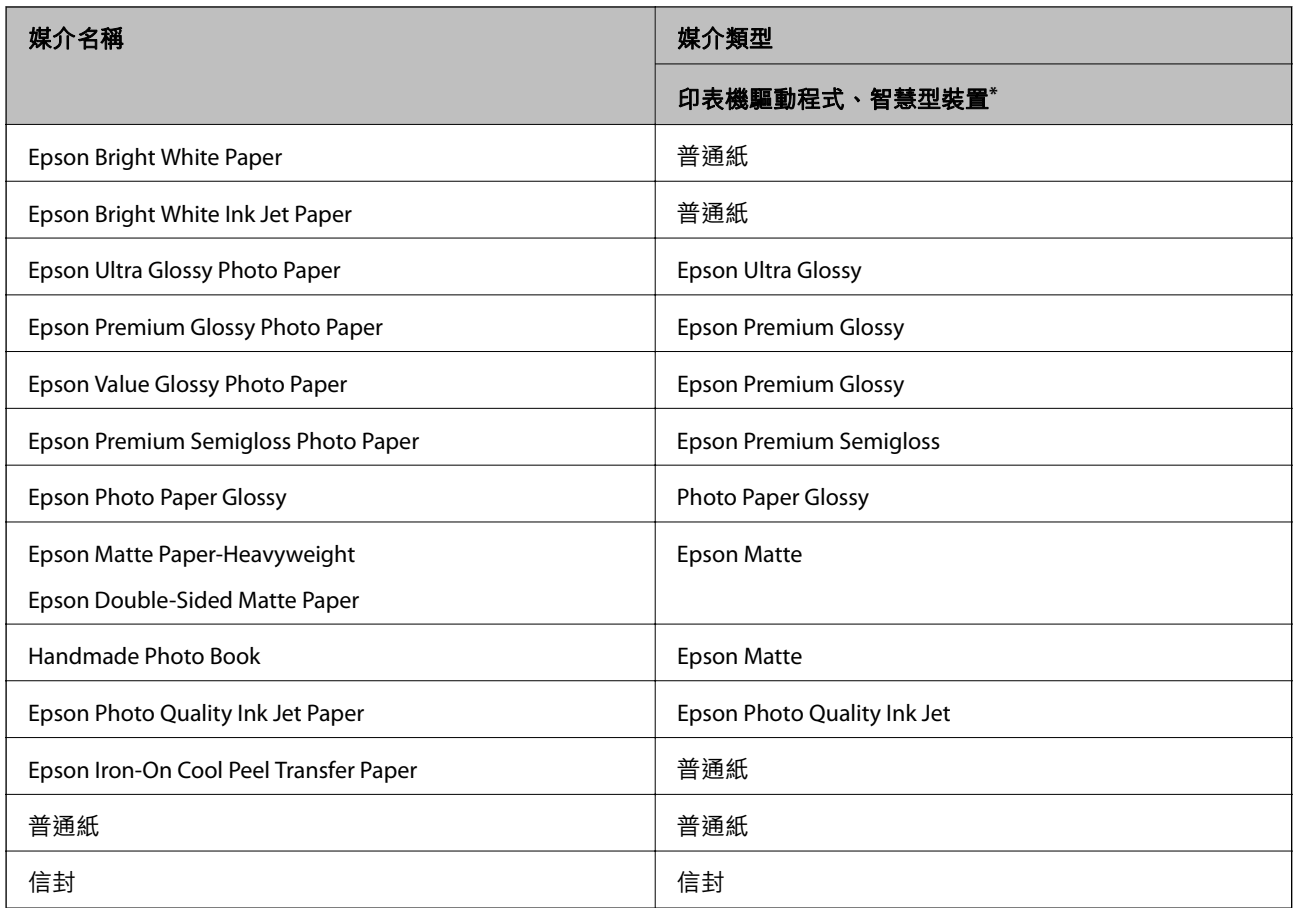

\* 若為智慧型裝置,可在使用 Epson Smart Panel 列印時選擇這些紙張種類。

### **裝入紙張**

### **裝入信頭紙時的注意事項**

□ 對於信頭紙,選取 [信頭紙] 作為紙張類型。

- <mark>❑</mark> 對於信頭紙,如果在尺寸小於印表機驅動程式內設定尺寸的紙張上列印,印表機可能列印於紙張邊緣 以外,導致墨水弄髒列印成品,以及多餘墨水堆積在印表機內。確定您選取正確的紙張尺寸設定。
- O 雙面列印及無邊列印不適用於信頭紙張。而且列印速度可能稍慢。

### **將紙張裝入後側進紙**

1. 打開進紙槽護蓋並拉出紙張支撐板。

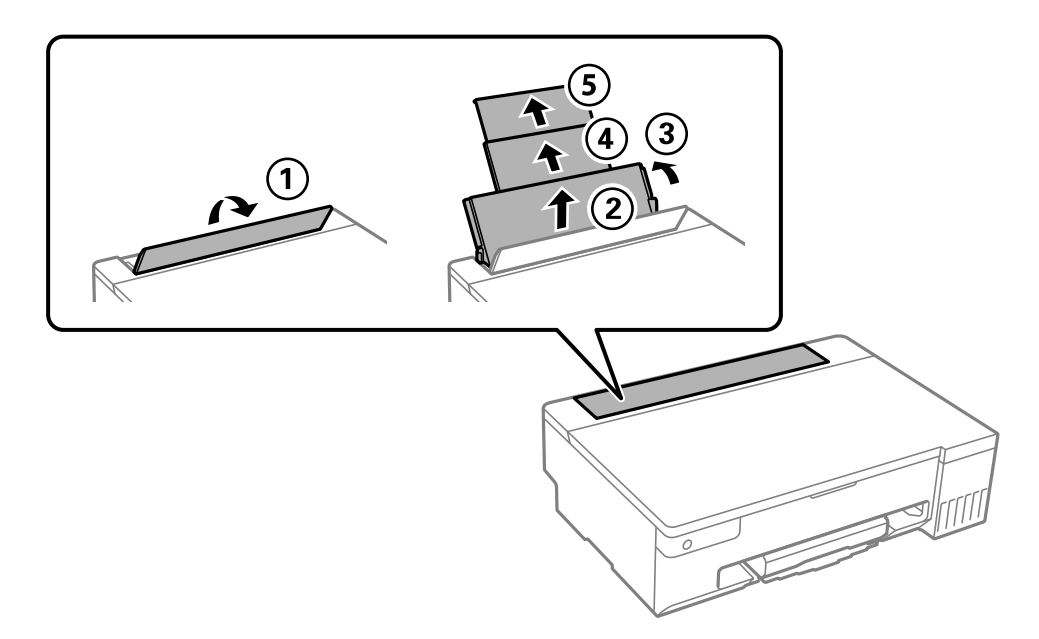

2. 滑動紙張邊緣定位器。

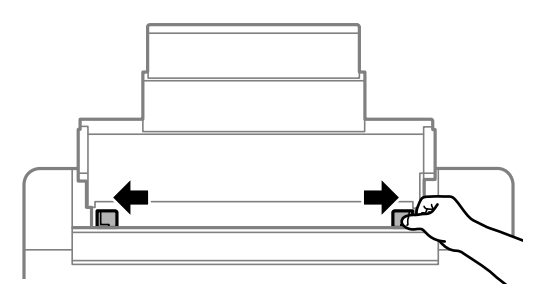

3. 將紙張放入紙張支援板中央,可列印的那面朝上。

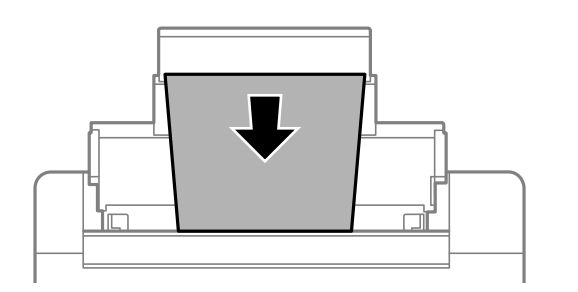

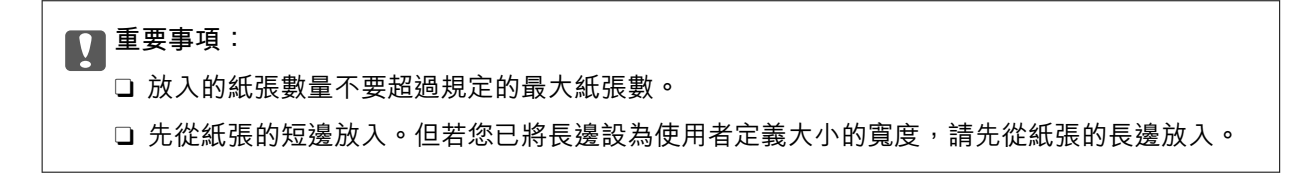

4. 將紙張邊緣定位器滑到紙張的邊緣。 滑動紙張邊緣定位器後闔上進紙槽護蓋。

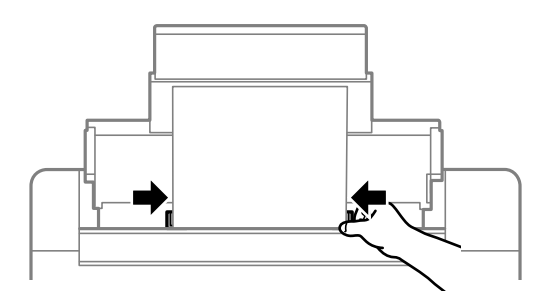

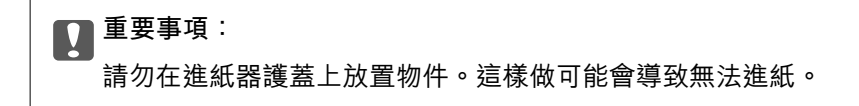

5. 將出紙托盤向外拉出。

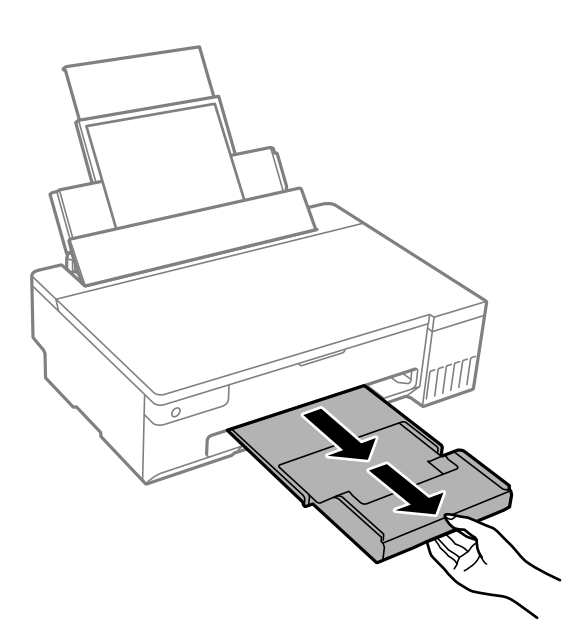

**附註:**

將剩餘的紙張裝回其包裝中。若將剩餘的紙張留在印表機內,紙張可能會捲曲或列印品質可能會下降。

**相關資訊**

- ◆ 第139[頁"可用紙張和容量"](#page-138-0)
- ◆ 第142[頁"不可用紙張類型"](#page-141-0)

### <span id="page-28-0"></span>**裝入各種紙張**

**裝入信封**

先在後方進紙槽中心放入信封的短邊,封口朝下,然後將邊緣定位器滑動到信封邊緣。

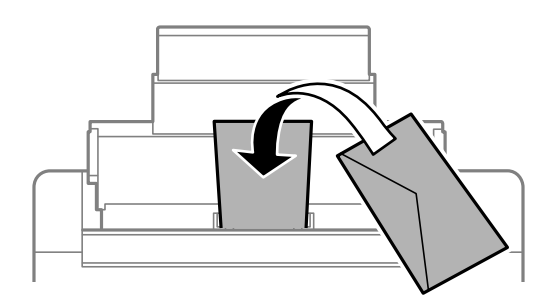

#### **相關資訊**

- ◆ 第139[頁"可用紙張和容量"](#page-138-0)
- ◆ 第142[頁"不可用紙張類型"](#page-141-0)

### **裝入打孔紙**

將單張普通紙放入後側進紙中央,可列印面朝上。 紙張大小:A5

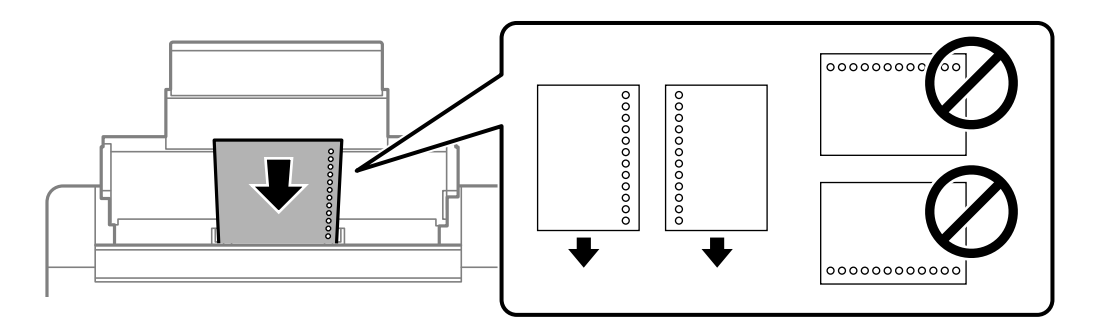

□ 調整檔案的列印位置,避免列印內容超出裝訂孔<mark>。</mark>

**相關資訊**

- ◆ 第139[頁"可用紙張和容量"](#page-138-0)
- ◆ 第142[頁"不可用紙張類型"](#page-141-0)

#### <span id="page-29-0"></span>**放入長條紙**

放入比 Legal 大小更長的紙張時,請收好紙張支撑板,然後將紙張的進紙邊保持平整。

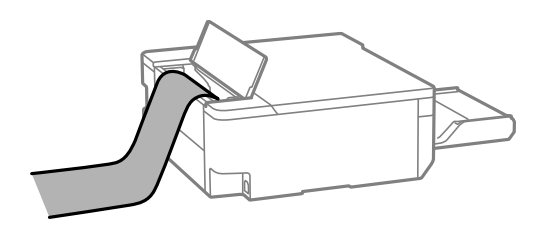

O 確定紙張末端已垂直裁剪。對角剪裁可能導致進紙問題。

□ 長條紙無法放入出紙托盤。請準備好一個紙盒,確保紙張不會掉到地上。

O 請勿觸摸正在送入或退出的紙張。這可能導致您手部受傷或列印品質降低。

#### **相關資訊**

- ◆ 第139[頁"可用紙張和容量"](#page-138-0)
- ◆ 第142[頁"不可用紙張類型"](#page-141-0)

# **放入光碟**

### **可列印的光碟**

您可以在標示為適合列印的圓形 12 cm 光碟上列印,例如「可在標籤表面列印」或「可用噴墨印表機列 印」。

您也可以在 Blu-ray Discs™ 上列印。

### **光碟處理注意事項**

- □ 如需有關處理光碟或寫入資料的詳細資訊,請參閲光碟提供的文件<mark>。</mark>
- <mark>❑ 將資料寫入光碟之前,請勿在光碟上列印。如果您這麼做,表面上的指紋、灰塵或刮痕可能會導致寫</mark> 入資料時發生錯誤。
- <mark>□ 根據光碟類型或列印資料,可能會出現髒汙。嘗試在備用光碟上測試列印。請等待一整天之後再檢查</mark> 列印表面。
- □ 與在原廠 Epson 紙張上列印相比,會降低列印濃度以防墨水造成光碟髒汙。視需要調整列印濃度<mark>。</mark>
- <mark>❑ 請等候光碟的列印墨水乾至少 24 小時,並防止直接的日照。請勿疊放光碟或將光碟插入裝置中,直</mark>到 墨水完全乾掉為止。
- □ 如果即使在墨水乾了之後列印表面仍然有黏性,請降低列印濃度。
- O 在相同的光碟上重新列印可能無法改善列印品質。
- □ 如果意外列印到光碟/ID 卡托盤或內部透明隔間上,請立即擦掉墨水。
- □ 根據列印範圍設定而定,光碟或光碟/ID 卡托盤可能會污損。請進行設定,僅列印在可列印區域中。
- <mark>❑ 您可以將光碟的列印範圍設定為最小 18 mm 的內部直徑,以及最大 120 mm 的外部直徑。根據設定而</mark> 定,光碟或光碟/ID 卡托盤可能會出現髒汙。請針對您要列印的光碟設定在列印範圍之內。

### <span id="page-30-0"></span>**放入及取出光碟**

## **Ω** 重要事項: □ 在光碟上列印之前,請參閲光碟處理注意事項<mark>。</mark> □ 於印表機正在運作時,請勿插入光碟/ID 卡托盤。這可能會導致印表機損壞。 O 在您傳送列印資料且 b 燈號亮起前,請勿插入光碟/ID 卡托盤。否則,會發生錯誤,並退出托盤。

- 1. 當出紙托盤彈出時,檢查托盤上是否有紙張,然後用手將其推入以將其關閉。
- 2. 從電腦傳送列印資料。
- 3. 當 D 燈號亮起時,依照下列指示放入光碟。
- 4. 取出存放於出紙托盤下方的光碟/ID 卡托盤。

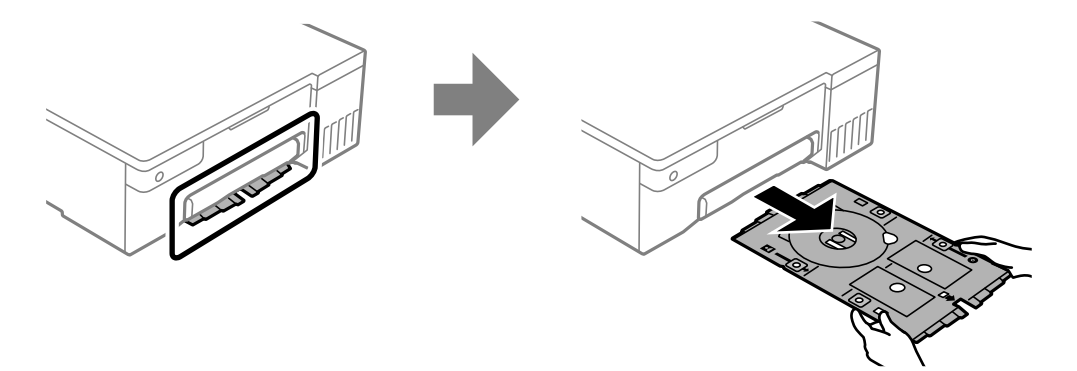

5. 確定光碟/ID 卡托盤保持乾淨。如果骯髒,請用以水沾濕的乾淨軟布進行清潔。

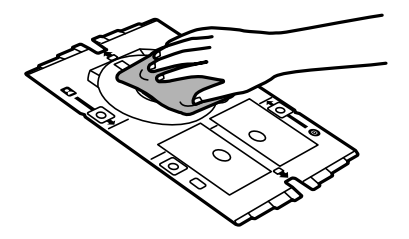

6. 將光碟的可列印面朝上,將其放入光碟/ID 卡托盤。

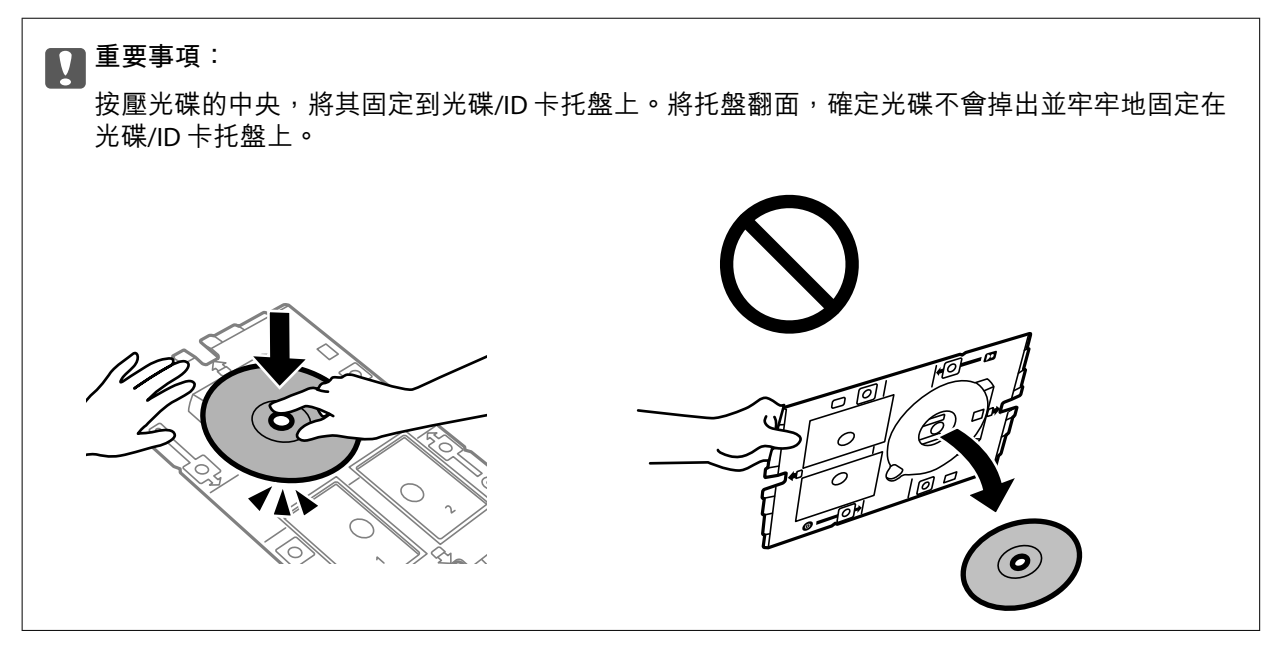

7. 將托盤的光碟面朝向印表機,插入光碟/ID 卡托盤。插入直到光碟/ID 卡托盤上的標記對齊產品的前 方。

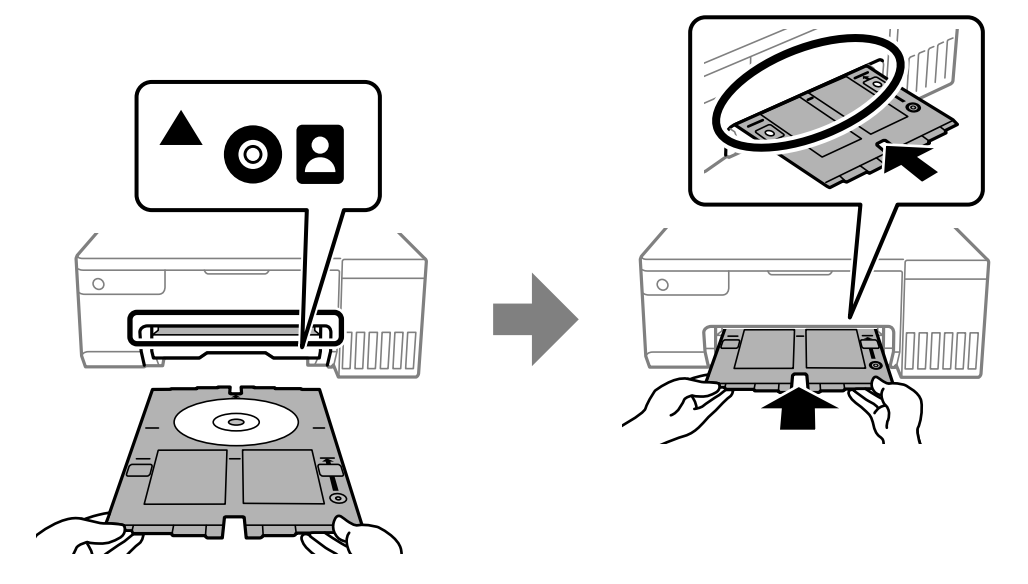

**附註:**

將托盤插入印表機時,您可能會感覺到些許摩擦力。這很正常,您應繼續水平將其插入。

- 8. 按下 ◎ 鍵開始列印。
- 9. 當光碟/ID 卡托盤在列印後自動退出時,取下光碟/ID 卡托盤,然後將光碟從托盤中取出。
- 10. 將光碟/ID 卡托盤插入出紙托盤下方的插槽。

c **重要事項:** 列印完成之後,務必取出光碟/ID 卡托盤。如果您沒有取出光碟/ID 卡托盤而開啟或關閉印表機電 源,或者執行印字頭清潔程序,托盤將會撞擊印字頭,可能導致印表機故障。

#### <span id="page-32-0"></span>**相關資訊**

- ◆ 第30[頁"光碟處理注意事項"](#page-29-0)
- ◆ 第54[頁"列印至光碟標籤上"](#page-53-0)

# **放入** PVC ID **卡**

### **可列印的** PVC ID **卡**

您可在下列 PVC ID 卡上列印。

- **□ 種類:純白、塑膠噴墨銅版卡**
- O 大小:54 x 86 mm
- O 厚度:0.76 mm

### PVC ID **卡處理注意事項**

- □ 如需有關處理卡片或寫入資料的詳細資訊,請參閲 PVC ID 卡提供的文件。
- □ 先列印在 PVC ID 卡上,然後寫入資料。
- <mark>□ 根據 PVC ID</mark> 卡類型或列印資料,可能會出現髒汙。嘗試在備用卡片上測試列印。請等待一整天之後再 檢查列印表面。
- □ 與在原廠 Epson 紙張上列印相比,會降低列印濃度以防墨水造成 PVC ID 卡髒汙。視需要調整列印濃 度。
- <mark>❑ 請等候 PVC ID 卡的列印墨水乾至少 24 小時,並防止直接的日照。請勿疊放卡片或將卡片插入裝置中,</mark> 直到墨水完全乾掉為止。
- □ 如果即使在墨水乾了之後列印表面仍然有黏性,請降低列印濃度。
- O 在相同的 PVC ID 卡上重新列印可能無法改善列印品質。
- <mark>❑ 如果意外列印在光碟/ID 卡托盤上,立即用確實擰乾的濕布擦去墨水</mark>。
- □ 使用無邊列印在 PVC ID 上列印時,光碟/ID 卡托盤可能變髒。用確實擰乾的濕布擦拭光碟/ID 卡托盤。

### **放入及取出** PVC ID **卡**

### c **重要事項:**

- □ 在 PVC ID 卡上列印之前,請參閲 PVC ID 卡處理注意事項。
- □ 於印表機正在運作時,請勿插入光碟/ID 卡托盤。這可能會導致印表機損壞。
- □ 在您傳送列印資料且D 燈號亮起前,請勿插入光碟/ID 卡托盤。否則,會發生錯誤,並退出托盤。

**附註:**

建議使用 FPSON Photo+,輕鬆進行 PVC ID 卡列印。如需在 PVC ID 卡上列印的詳細資訊,請參閣相關資訊。

1. 當出紙托盤彈出時,檢查托盤上是否有紙張,然後用手將其推入以將其關閉。

- 2. 從電腦傳送列印資料。
- 3. 當 D 燈號亮起時,依照下列指示放入卡片。
- 4. 取出存放於出紙托盤下方的光碟/ID 卡托盤。

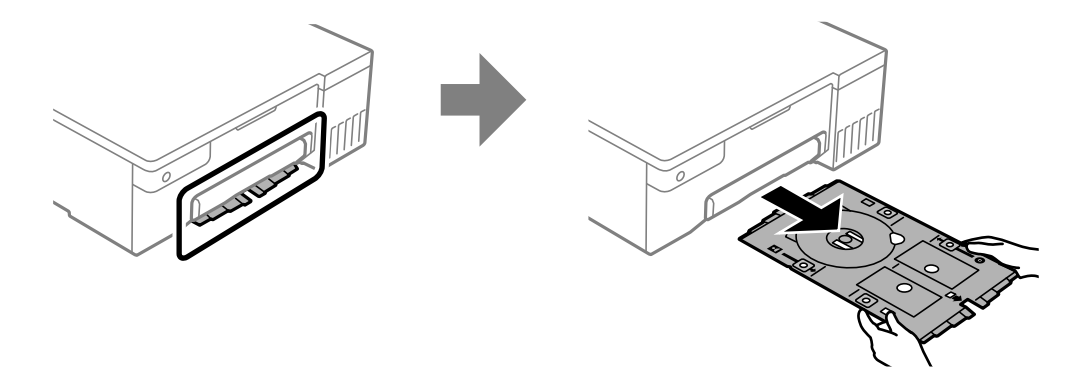

5. 確定光碟/ID 卡托盤保持乾淨。如果骯髒,請用以水沾濕的乾淨軟布進行清潔。

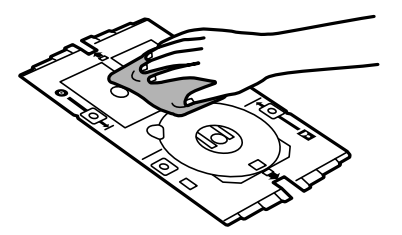

**附註:**

確定光碟/ID 卡托盤保持乾淨,可避免在放置 PVC ID 卡時卡片和手被弄髒,更有助於達到預期的列印結 果。

6. 將 PVC ID 卡的可列印面朝上,將其放入光碟/ID 卡托盤。根據列印資料,將其放入光碟/ID 卡托盤的 插槽 1 或 2 或同時放入兩個插槽。

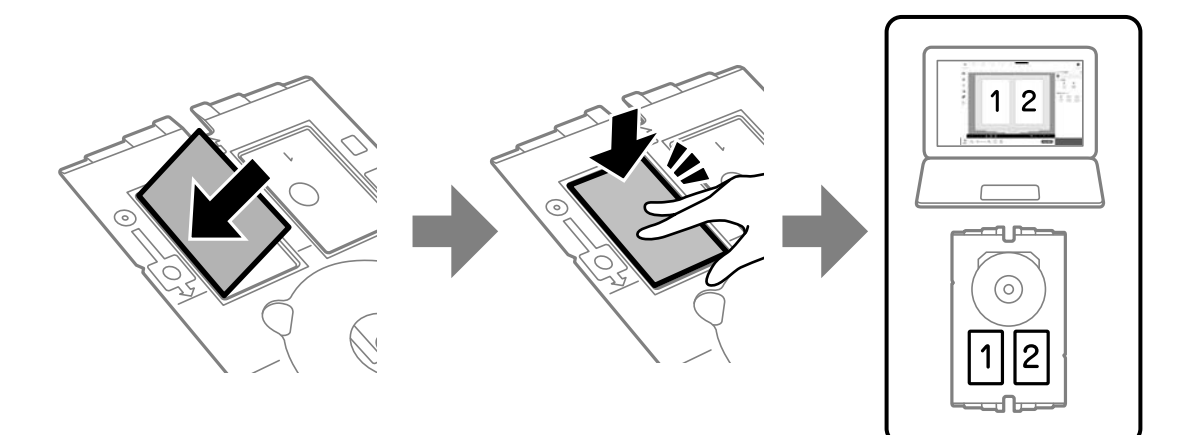

7. 將托盤的 PVC ID 卡面朝向印表機,插入光碟/ID 卡托盤。插入直到光碟/ID 卡托盤上的標記對齊印表 機的前方。

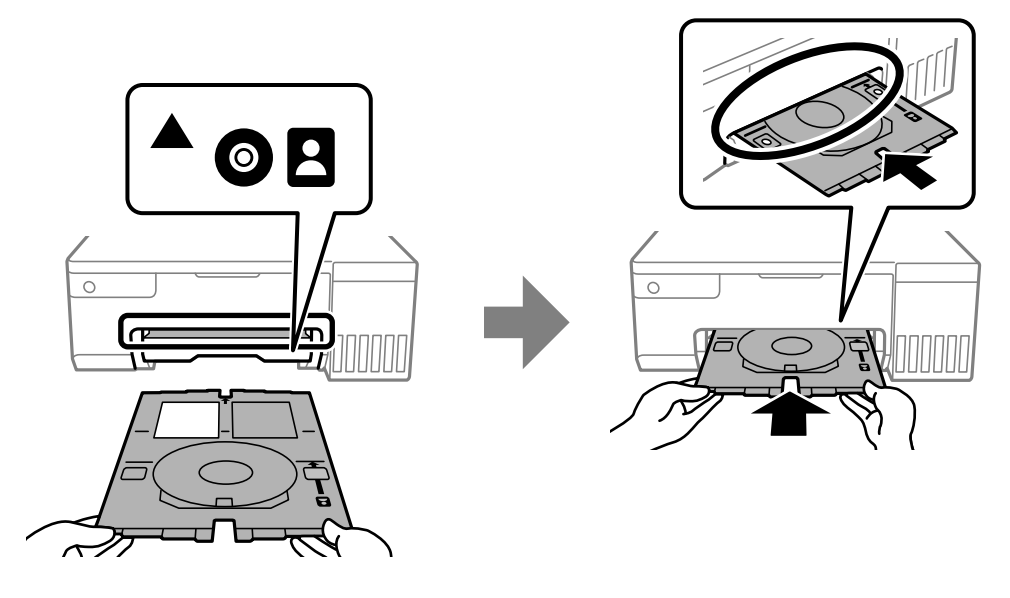

**附註:**

將托盤插入印表機時,您可能會感覺到些許摩擦力。這很正常,您應繼續水平將其插入。

- 8. 按下 ◎ 鍵開始列印。
- 9. 當光碟/ID 卡托盤在列印完成後自動退出時,將其拉出並取出 PVC ID 卡。

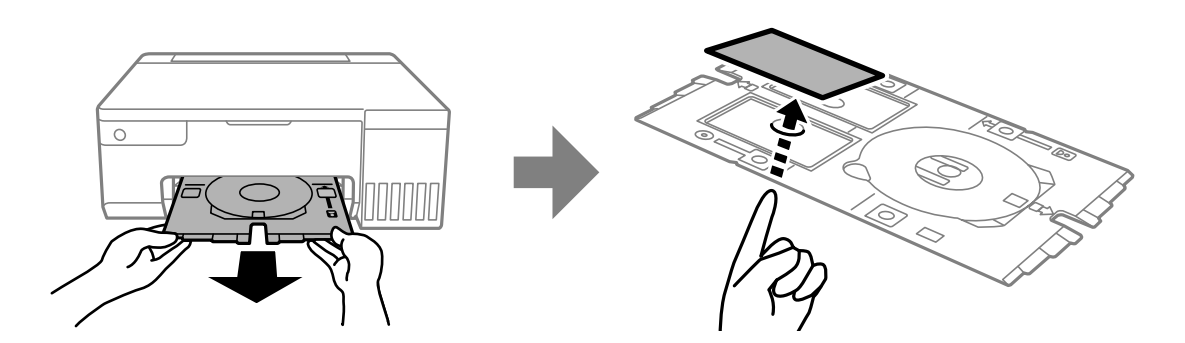

- 10. 若要列印 PVC ID 卡的背面,請依照螢幕上的指示並重複步驟 5 至 9。完成列印時,前往下一個步 驟。
- 11. 用確實擰乾的濕布擦拭光碟/ID 卡托盤。

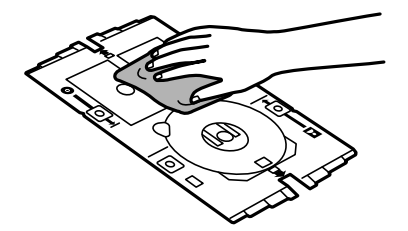

12. 將光碟/ID 卡托盤插入出紙托盤下方的插槽。

### c **重要事項:**

列印完成之後,務必取出光碟/ID 卡托盤。如果您沒有取出光碟/ID 卡托盤而開啟或關閉印表機電 源,或者執行印字頭清潔程序,托盤將會撞擊印字頭,可能導致印表機故障。

**相關資訊**

- $\Rightarrow$  第33頁 "PVC ID [卡處理注意事項"](#page-32-0)
- **◆ 第54頁 "列印在 PVC ID 卡上"**
# <span id="page-36-0"></span>列印

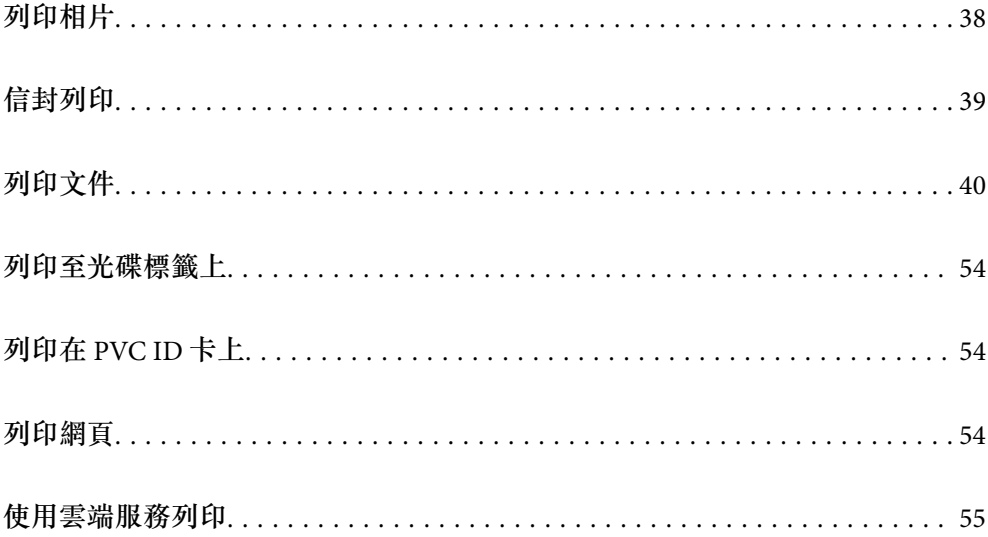

## <span id="page-37-0"></span>**列印相片**

## **從電腦列印相片**

Epson Photo+ 允許您在相紙或光碟標籤上以各種版面配置輕鬆和精細列印相片(僅一些型號支援光碟標 籤列印。)。請參考應用程式的說明以瞭解詳細資訊。

## **從智慧型裝置列印相片**

您可從智慧型手機或平板電腦等智慧型裝置列印相片。

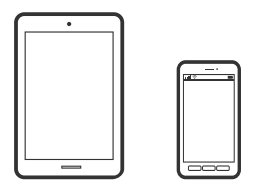

### **使用** Epson Smart Panel **進行列印**

您可使用 Epson Smart Panel 應用程式, 從智慧型手機或平板電腦等智慧型裝置輕鬆執行列印等印表機操 作。您可透過無線網路連接印表機和智慧型裝置、檢查墨水存量和印表機狀態,並在發生錯誤時查看解 決方法。

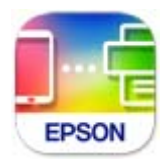

從下列 URL 或 QR 代碼安裝 Epson Smart Panel。 <https://support.epson.net/smpdl/>

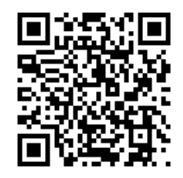

啟動 Epson Smart Panel 並在主畫面選取列印功能表。

### **使用** Epson Print Enabler **列印**

您可直接從 Android 手機或平板電腦 (Android v 4.4 或更新版本), 以無線方式列印文件、電子郵件、相片 與網頁。只需點選幾下,您的 Android 裝置便可發現連線至相同無線網路的 Epson 印表機。

從 Google Play 搜尋和安裝 Epson Print Enabler。

<span id="page-38-0"></span>前往 Android 裝置中的[設定], 選取[列印], 然後啟用 Epson Print Enabler。從 Android 應用程式 (如 Chrome),點選功能表圖示,然後列印畫面中的項目。

**附註:**

如果您看不到印表機,請點選[所有印表機],然後選取印表機。

## **信封列印**

## **從電腦列印於信封上** (Windows)

- 1. 將信封裝入印表機。 第29[頁"裝入信封"](#page-28-0)
- 2. 開啟要列印的檔案。
- 3. 存取印表機驅動程式視窗。
- 4. 從 [主選單] 索引標籤上選取 [文件大小],然後從 [紙張種類] 選取 [信封]。
- 5. 視需要設定 [主選單] 與 [更多選項] 索引標籤上的其他項目,然後按下 [確定]。
- 6. 按下[列印]。

## **從電腦列印於信封上** (Mac OS)

- 1. 將信封裝入印表機。 第29[頁"裝入信封"](#page-28-0)
- 2. 開啟要列印的檔案。
- 3. 從[檔案]功能表選取[列印]或其他指令,存取列印對話方塊。
- 4. 在 [紙張大小] 設定中選取大小。
- 5. 從快顯功能表選取 [列印設定]。
- 6. 在 [紙張種類] 設定中選取[信封]。
- 7. 視需要設定其他項目。
- 8. 按下[列印]。

## <span id="page-39-0"></span>**列印文件**

## **從電腦列印**

本節以 Windows 電腦為例説明如何列印文件。若為 Mac OS,程序可能會有不同,或部分功能可能不支 援。

### **使用輕鬆設定進行列印**

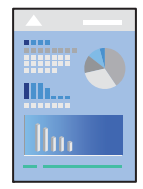

**附註:**

操作可能會隨應用程式而有不同。請參考應用程式的說明以瞭解詳細資訊。

- 1. 將紙張放入印表機。 第26[頁"裝入紙張"](#page-25-0)
- 2. 開啟要列印的檔案。
- 3. 從[檔案]功能表選取[列印]或[列印設定]。
- 4. 選取印表機。
- 5. 選取[喜好設定]或[內容]存取印表機驅動程式視窗。

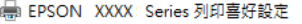

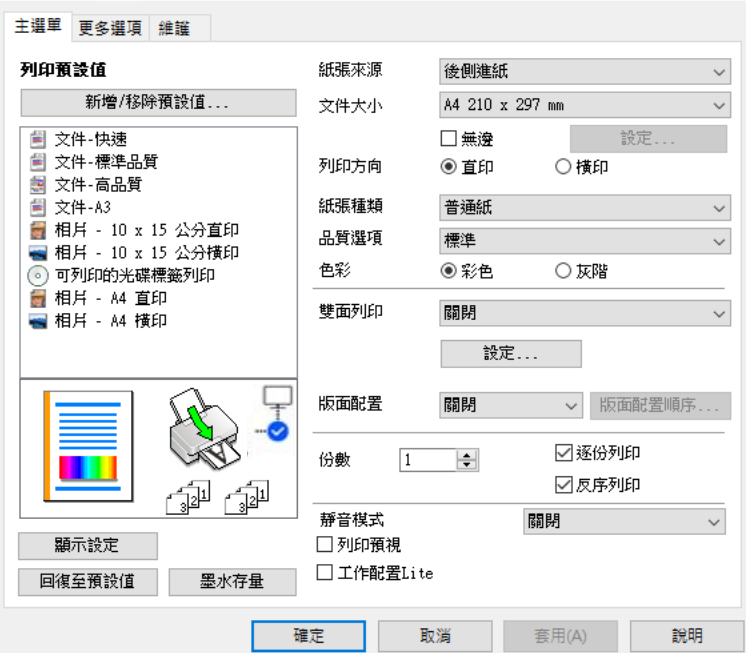

 $\times$ 

- 6. 視需要變更設定。 您可參閲線上説明,以瞭解設定項目的説明。用滑鼠右鍵點選項目會顯示 [説明]。
- 7. 點選 [OK] 關閉印表機驅動程式視窗。
- 8. 按下[列印]。

#### **相關資訊**

- ◆ 第25[頁"紙張種類清單"](#page-24-0)
- ◆ 第139[頁"可用紙張和容量"](#page-138-0)

### **為輕鬆列印新增列印預設值**

若您在印表機驅動程式中建立常用列印設定的預設值,您可輕鬆地從清單中選取預設值進行列印。

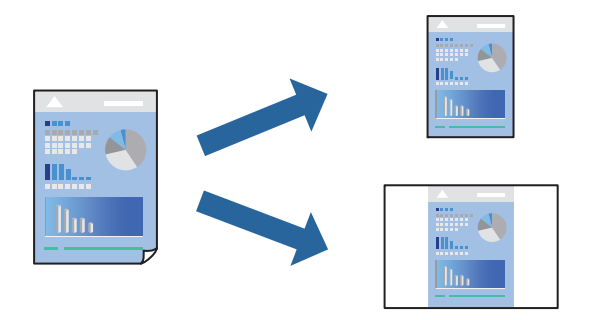

- 1. 在印表機驅動程式的 [主選單] 或 [更多選項] 索引標籤上,設定每個項目(例如 [文件大小] 和 [紙張種 類])。
- 2. 點按 [列印預設值] 中的 [新增/移除預設值]。
- 3. 輸入 [名稱],若有必要,輸入一條評論。
- 4. 按下 [儲存]。

**附註:**

若要刪除已新增的預設值,按下 [新增/移除預設值],從清單中選取欲刪除的預設名稱,然後刪除。

5. 按下[列印]。

下次您想使用相同的設定進行列印時,從 [列印預設值] 選取登錄的預設值名稱,並點按 [OK]。

### **雙面列印**

印表機驅動程式會自動分開列印偶數頁與奇數頁。奇數頁列印完成後,依據指示翻轉紙張,列印偶數 頁。

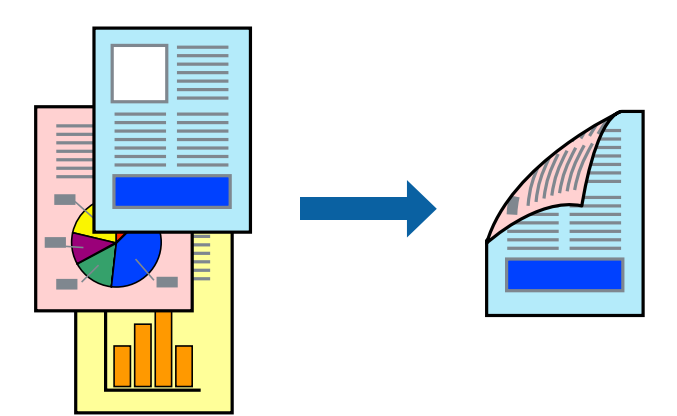

**附註:** 此功能無法用於無邊列印。

存取印表機驅動程式並進行下列設定。 [主選單] 索引標籤 > [雙面列印]

**相關資訊**

- ◆ 第141[頁"雙面列印紙張"](#page-140-0)
- $\Rightarrow$  第135頁 "無法執行手動雙面列印 (Windows)"

**列印小冊子**

您也可以重新排序頁面並摺疊列印成品,以列印製作的小冊子。

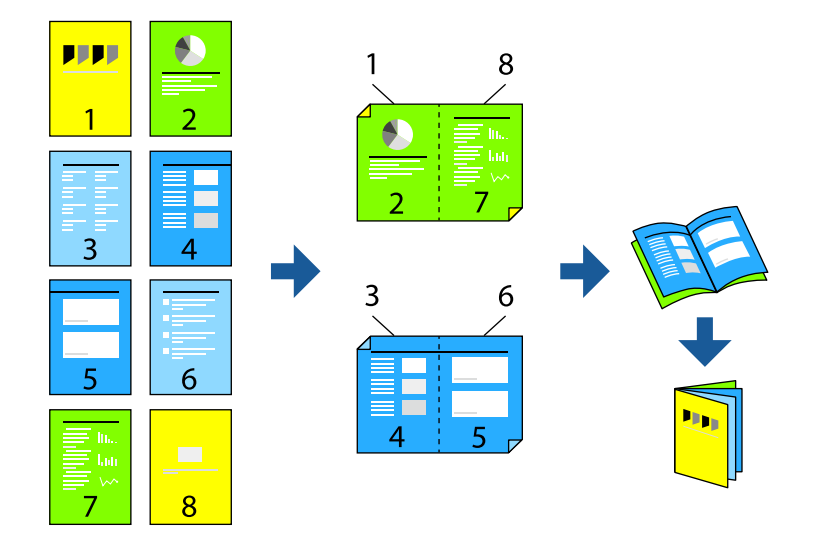

**附註:** 此功能無法搭配無邊列印使用。

存取印表機驅動程式並進行下列設定。

在 [主選單] 索引標籤上,從 [雙面列印] 選取雙面列印方式,然後選取 [設定] > [小冊子]。

#### **相關資訊**

- ◆ 第141[頁"雙面列印紙張"](#page-140-0)
- $\Rightarrow$  第135頁 "無法執行手動雙面列印 (Windows)"

### **在單張紙上列印數頁**

您可在單張紙上列印幾頁的資料。

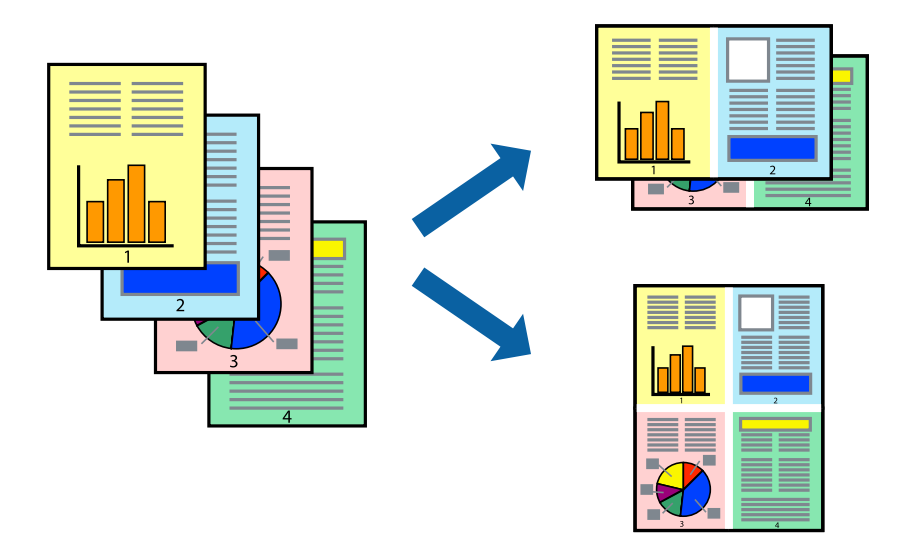

**附註:**

此功能無法搭配無邊列印使用。

存取印表機驅動程式並進行下列設定。 [主選單] 索引標籤 > [版面配置] > [二合一] 等。

### **調整成紙張大小列印**

您可調整成已裝入印表機的紙張之大小來列印。

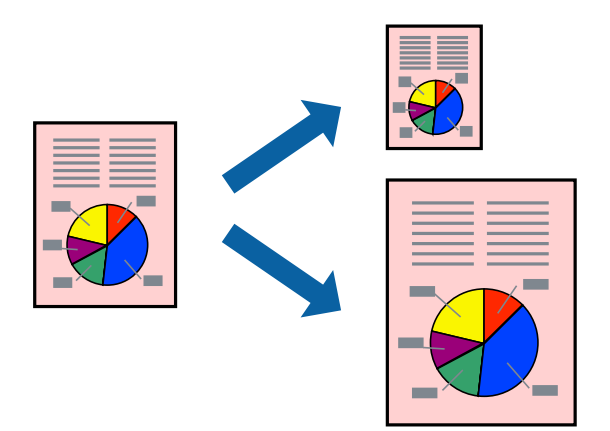

**附註:**

此功能無法搭配無邊列印使用。

存取印表機驅動程式並進行下列設定。

在 [更多選項] 索引標籤 > [實際列印的紙張] 上, 選取裝入紙張的大小。

### **以任一放大倍數列印縮小或放大的文件**

您可將文件縮小或放大至特定的百分比。

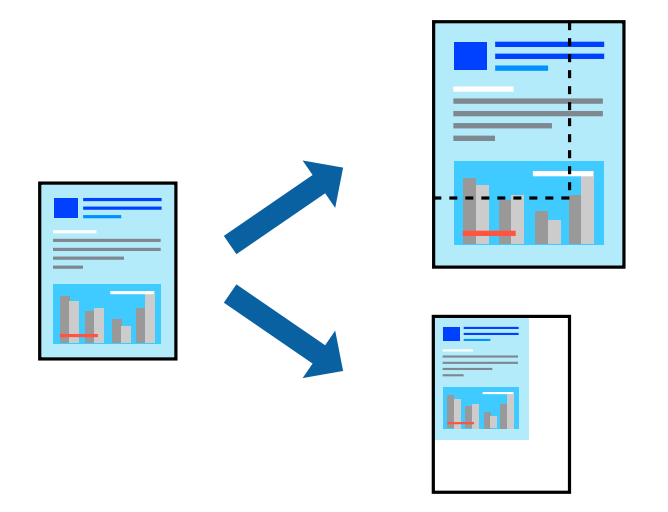

**附註:**

此功能無法搭配無邊列印使用。

- 1. 在印表機驅動程式的 [更多選項] 索引標籤中,從 [文件大小] 設定選取文件大小。
- 2. 從 [實際列印的紙張] 設定中選取您要列印的紙張大小。
- 3. 選取 [縮放選項]、[縮放至],然後輸入百分比。

### **在多張紙上列印單一影像以產生放大效果** (**製作海報**)

此功能可在多張紙上列印單一影像。將紙張黏在一起可製作更大張的海報。

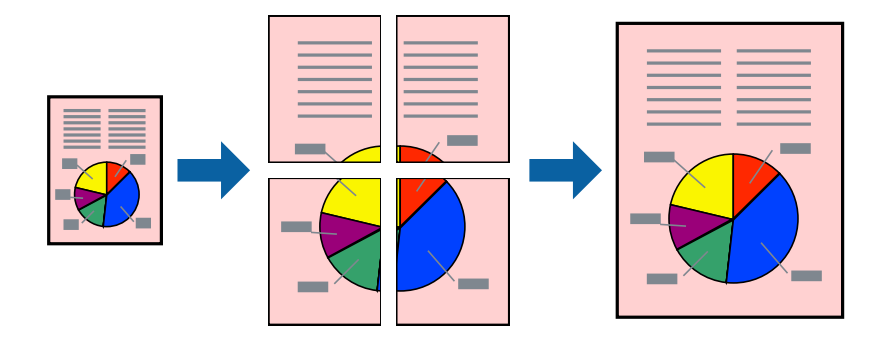

**附註:** 此功能無法搭配雙面列印使用。 存取印表機驅動程式並進行下列設定。

[主選單] 索引標籤 > [版面配置] > [2x2分割列印] 等。

#### **使用重疊對齊標線製作海報**

以下為選取 [2x2分割列印], 以及在 [列印裁切線] 中選取 [拼貼校正輔助線] 時的海報製作範例。

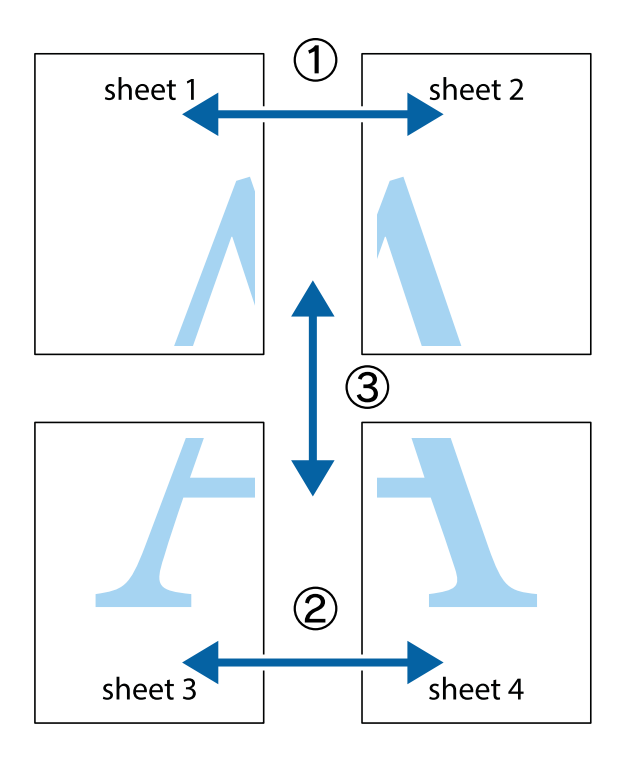

1. 準備 Sheet 1 和 Sheet 2。沿著貫穿上下十字記號中心的垂直藍線,剪去 Sheet 1 的邊界。

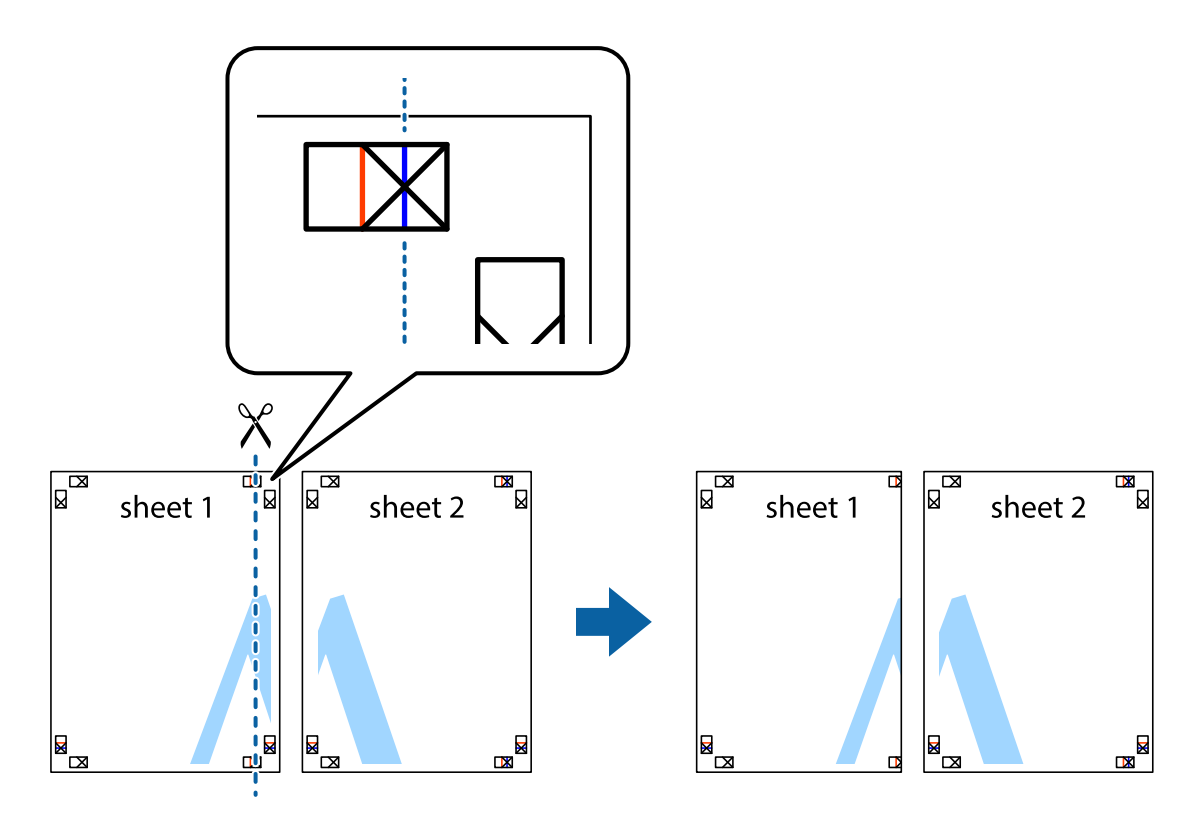

2. 將 Sheet 1 的邊緣疊在 Sheet 2 上,並對齊十字記號,然後從背面暫時用膠帶將兩張紙黏在一起。

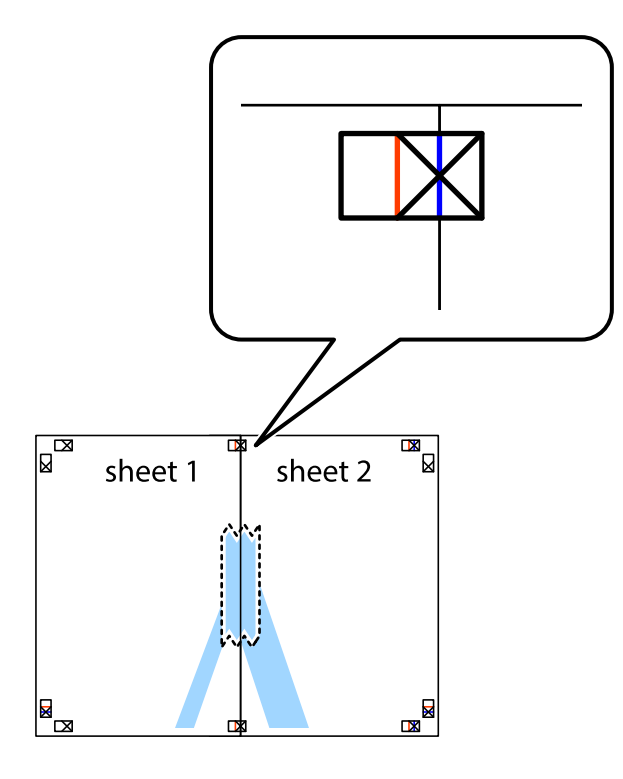

3. 沿著貫穿對齊記號的垂直紅線(此時是十字記號左方的紅線),剪下兩邊貼膠帶的紙。

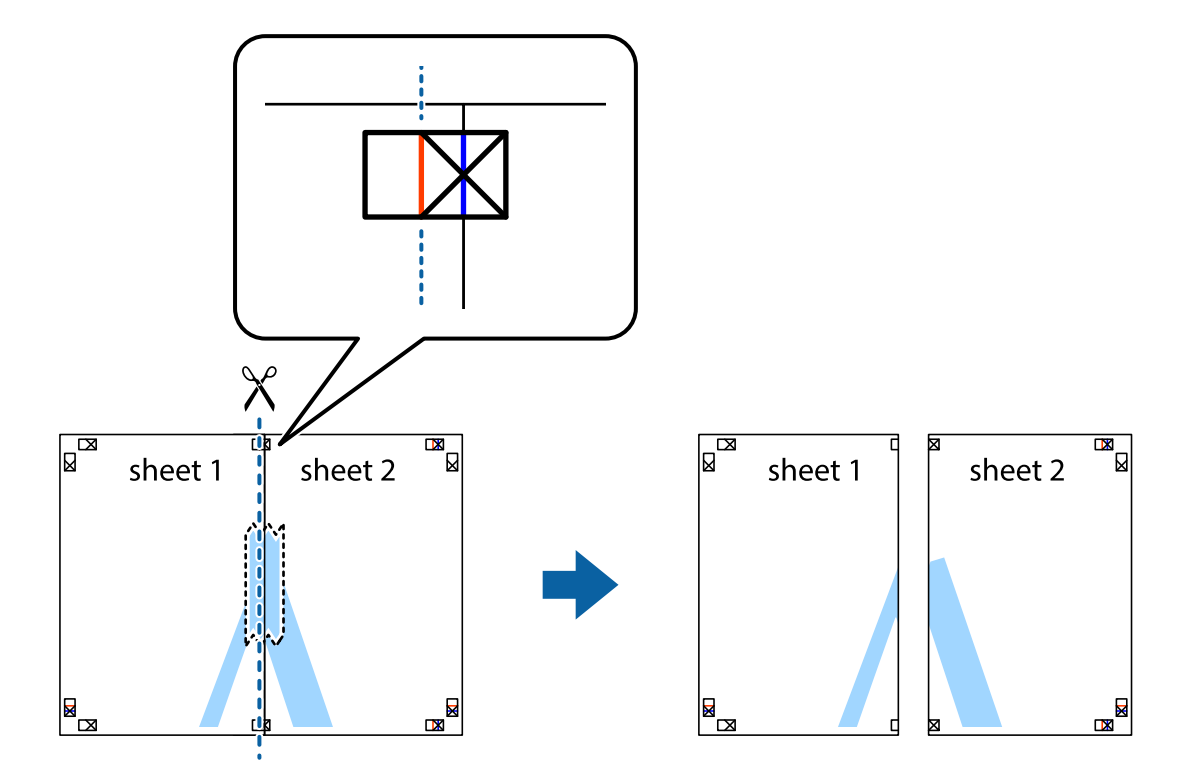

4. 從背面使用膠帶將紙張黏在一起。

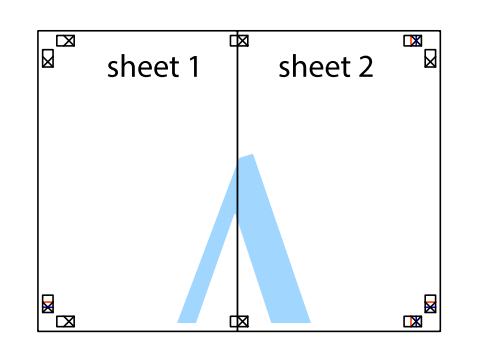

- 5. 重複步驟 1 至 4,用膠帶將Sheet 3 與 Sheet 4 黏在一起。
- 6. 沿著貫穿左右側十字記號中心的水平藍線,剪下 Sheet 1 與 Sheet 2 的邊界。

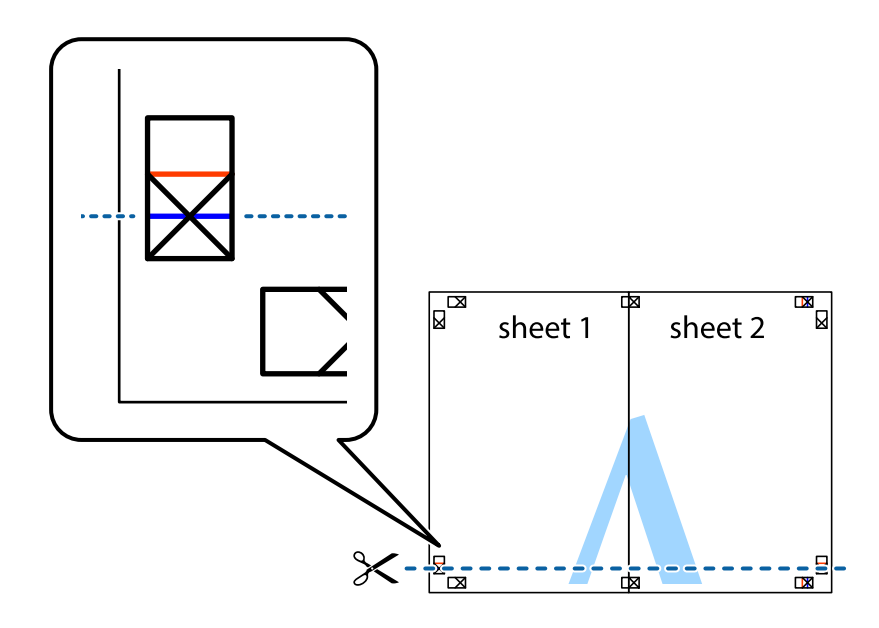

7. 將 Sheet 1 與 Sheet 2 的邊緣疊在 Sheet 3 與 Sheet 4 上,並對齊十字記號,然後從背面暫時用膠帶將四 張紙黏在一起。

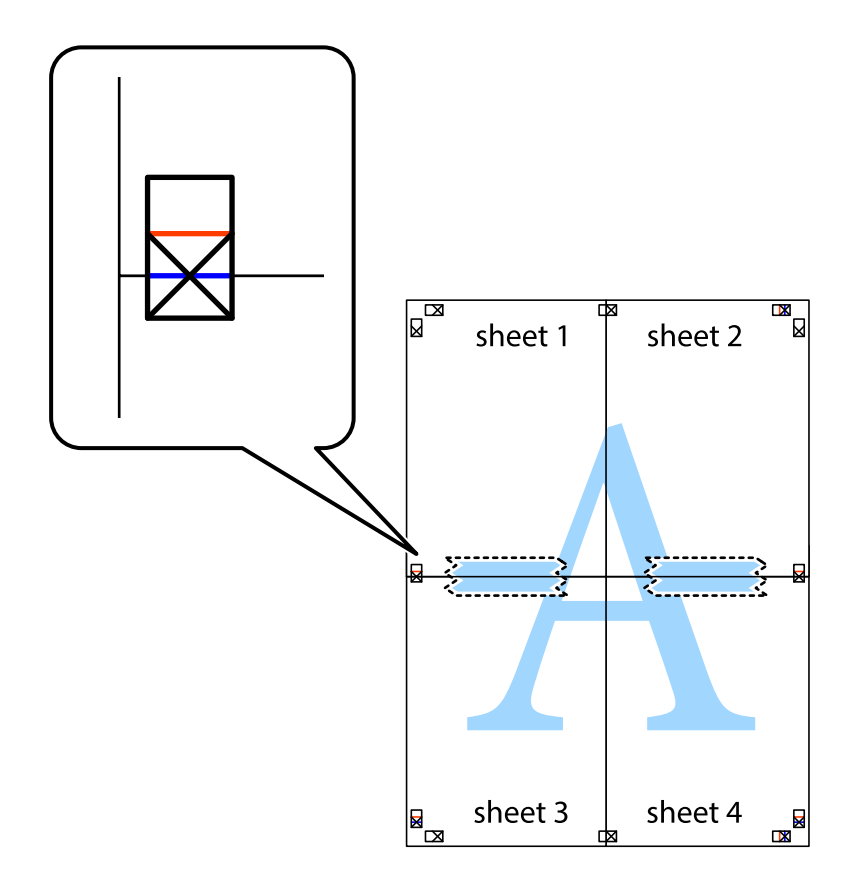

8. 沿著貫穿對齊記號的水平紅線(此時是十字記號上方的紅線),剪下兩邊貼膠帶的紙。

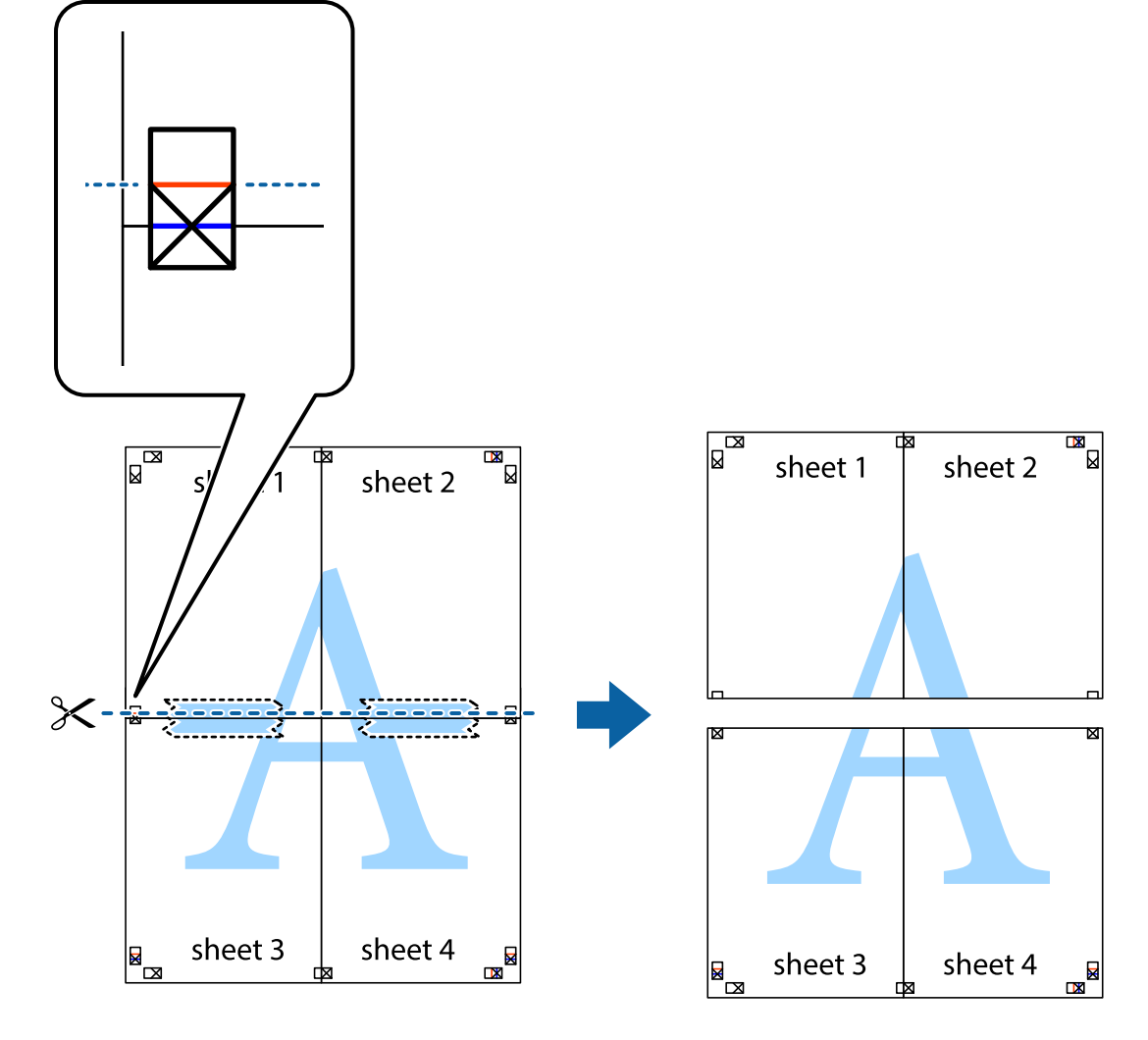

9. 從背面使用膠帶將紙張黏在一起。

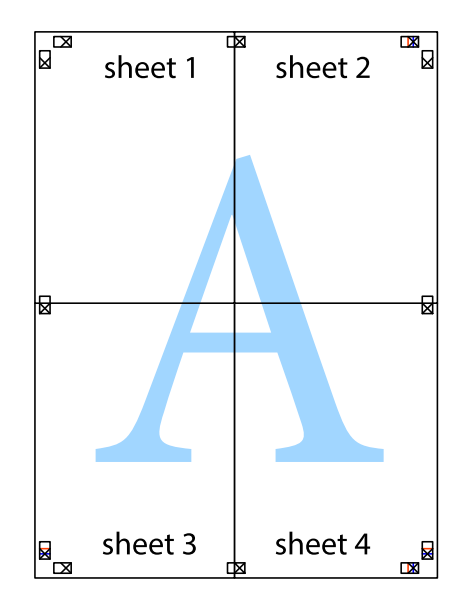

10. 沿著外導線剪下其餘的邊界。

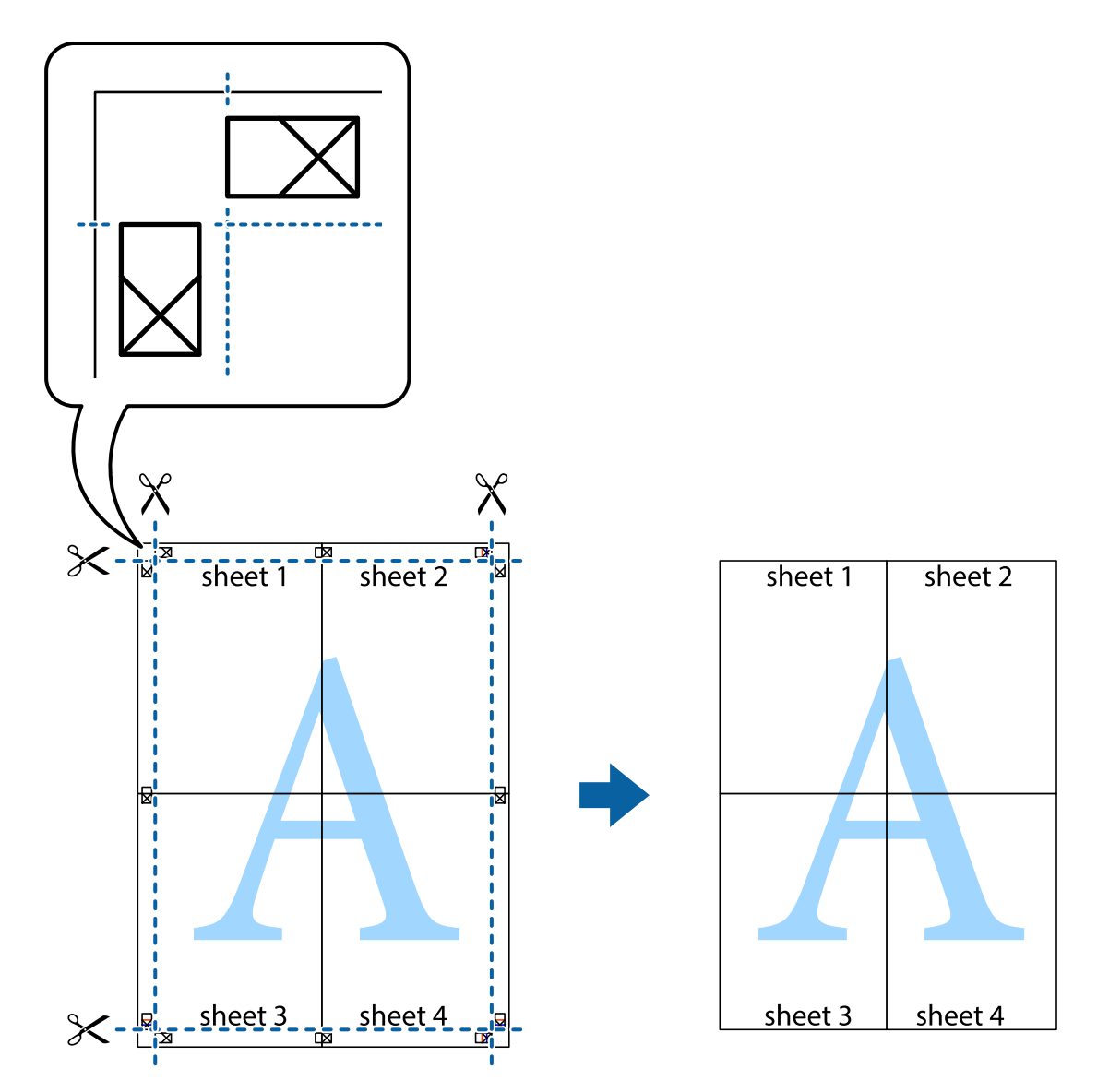

## **列印頁首與頁尾**

您可以列印頁首或頁尾中的資訊,如使用者名稱與列印日期。

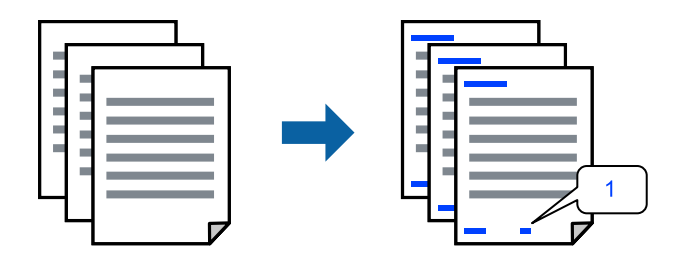

存取印表機驅動程式並進行下列設定。 [更多選項] 索引標籤 > [浮水印功能] > [頁首/頁尾]

### **列印防拷貝圖案**

您可在列印成品上列印防拷貝圖案。列印時,字母本身不會被列印,整份文件會經過輕微的網點處理。 複印時會出現隱藏字母,以便輕鬆區分原稿與複本。

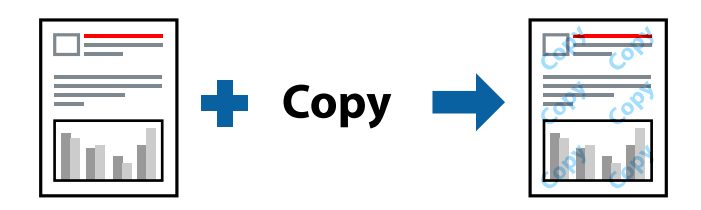

防拷貝圖案 在以下條件下可用:

- **□ 紙張種類:普通紙,信頭紙**
- O 品質選項:標準
- O 無邊:未選取
- O 色彩校正:自動

存取印表機驅動程式並進行下列設定。 [更多選項] 索引標籤 > [浮水印功能] > [防拷貝圖案]

#### **共同列印多個檔案**

工作配置Lite 可讓您合併不同應用程式建立的數個檔案,並當作是單一列印工作來列印這些檔案。您可以 為合併的檔案指定列印設定,如多頁版面配置與雙面列印。

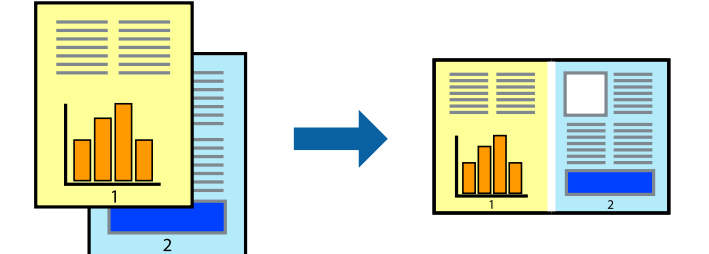

- 1. 在印表機驅動程式的 [主選單] 索引標籤中,選取 [工作配置Lite]。
- 2. 按下[列印]。

開始列印時,會顯示 工作配置Lite 視窗。

- 3. 在 工作配置Lite 視窗開啟後,開啟您要與目前檔案合併的檔案,然後重複以上步驟。
- 4. 在 工作配置Lite 視窗中選取新增至 列印專案 Lite 的列印工作時, 您可以編輯版面配置。
- 5. 從 [檔案] 功能表中按下 [列印] 開始列印。

**附註:**

如果您在將所有列印資料新增至 列印專案 之前關閉 工作配置Lite 視窗,目前正在處理的列印工作會取 消。從 [檔案] 功能表中按下 [儲存] 儲存目前工作。已存檔案的副檔名為「ecl」。

若要開啟 Print Project,請按下印表機驅動程式 [維護] 索引標籤中的 [工作配置Lite],開啟 Job Arranger Lite 視窗。接著從 [開啟] 功能表選取 [檔案],以選取檔案。

### **使用彩色通用列印功能列印**

可增強列印成品內文字和圖片的清晰度。

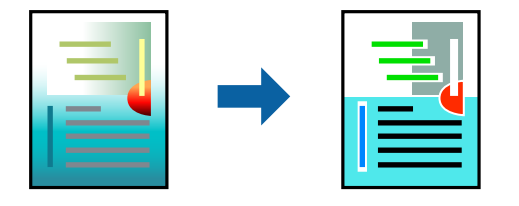

只有選擇下列設定時,才能使用 色彩通用列印。 **□ 紙張種類:普通紙,信頭紙** O 品質選項:標準 或更高品質 O 色彩:色彩 O 應用程式:Microsoft® Office 2007 或更新版本 O 文字大小:96 pts 或更小 存取印表機驅動程式並進行下列設定。 [更多選項] 索引標籤 > [色彩校正] > [影像選項] > [色彩通用列印]

### **調整列印色彩**

您可調整列印工作中使用的色彩。這些調整數值不會套用到原始資料。

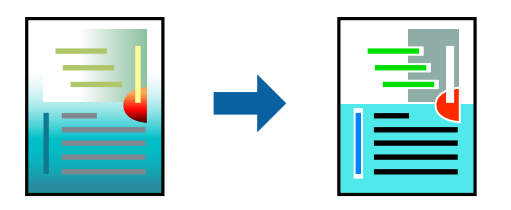

存取印表機驅動程式並進行下列設定。 [更多選項] 索引標籤 > [色彩校正] > [自訂] > [進階] 等。

### **列印時加粗細線**

您可以在列印時加粗過細的細線。

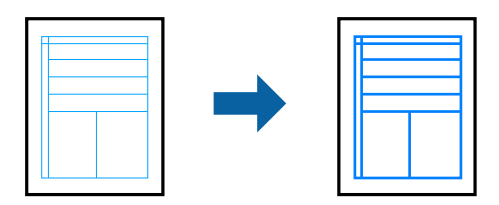

存取印表機驅動程式並進行下列設定。

[更多選項] 索引標籤 > [色彩校正] > [影像選項] > [加粗細線]

## **從智慧型裝置列印文件**

您可從智慧型手機或平板電腦等智慧型裝置列印文件。

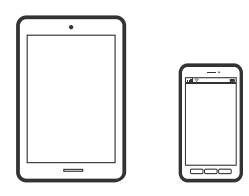

## **使用** Epson Smart Panel **進行列印**

您可使用 Epson Smart Panel 應用程式, 從智慧型手機或平板電腦等智慧型裝置輕鬆執行列印等印表機操 作。您可透過無線網路連接印表機和智慧型裝置、檢查墨水存量和印表機狀態,並在發生錯誤時查看解 決方法。

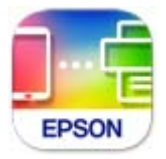

從下列 URL 或 QR 代碼安裝 Epson Smart Panel。 <https://support.epson.net/smpdl/>

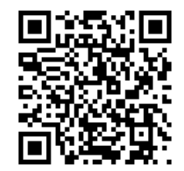

啟動 Epson Smart Panel 並在主畫面選取列印功能表。

## **使用** Epson Print Enabler **列印**

您可直接從 Android 手機或平板電腦 (Android v 4.4 或更新版本), 以無線方式列印文件、電子郵件、相片 與網頁。只需點選幾下,您的 Android 裝置便可發現連線至相同無線網路的 Epson 印表機。

從 Google Play 搜尋和安裝 Epson Print Enabler。

前往 Android 裝置中的[設定],選取[列印],然後啟用 Epson Print Enabler。從 Android 應用程式 (如 Chrome),點選功能表圖示,然後列印畫面中的項目。

**附註:**

如果您看不到印表機,請點選[所有印表機],然後選取印表機。

## <span id="page-53-0"></span>**列印至光碟標籤上**

## **使用** Epson Photo+ **將相片列印到光碟標籤上**

Epson Photo+ 允許您在光碟標籤或珠寶盒外盒上以各種版面配置輕鬆列印高品質相片。請參考應用程式 的說明以瞭解詳細資訊。

開始列印後,依照相關資訊裝入光碟。

▶ 您可以在 網路影片手冊 中觀看程序。請瀏覽以下網站。

<https://support.epson.net/publist/vlink.php?code=NPD7034>

#### **相關資訊**

& 第31[頁"放入及取出光碟"](#page-30-0)

## **列印在** PVC ID **卡上**

## **使用** Epson Photo+ **列印在** PVC ID **卡上**

Epson Photo+ 可讓您建立自製 ID 卡並輕鬆進行高品質列印。請參考應用程式的說明以瞭解詳細資訊。 開始列印後,依照相關資訊裝入 PVC ID 卡。

■● 您可以在 網路影片手冊 中觀看程序。請瀏覽以下網站。 <https://support.epson.net/publist/vlink.php?code=NPD7387> **附註:** 使用市售軟體列印在 PVC ID 卡上時,請進行下列設定。 紙張來源:光碟 / ID 卡托盤 紙張種類: PVC ID 卡 (留邊), PVC ID 卡 (無邊)

#### **相關資訊**

 $\Rightarrow$  第33頁 "放入及取出 PVC ID 卡"

## **列印網頁**

## **從電腦列印網頁**

Epson Photo+ 允許您顯示網頁、剪切指定區域,然後編輯和列印它們。請參考應用程式的説明以瞭解詳 細資訊。

## <span id="page-54-0"></span>**從智慧型裝置列印網頁**

從下列 URL 或 QR 代碼安裝 Epson Smart Panel。 <https://support.epson.net/smpdl/>

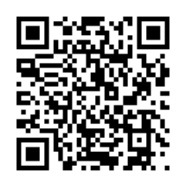

在網路瀏覽器應用中開啟要列印的網頁。點選網頁瀏覽器應用程式功能表的[分享]、選取 [Smart Panel], 然後開始列印。

## **使用雲端服務列印**

您可在網際網路上使用 Epson Connect 服務,隨時從智慧型手機、平板電腦或筆記型電腦進行列印,享受 無地域限制的方便性。要使用此服務,須在 Epson Connect 中登錄使用者和印表機。

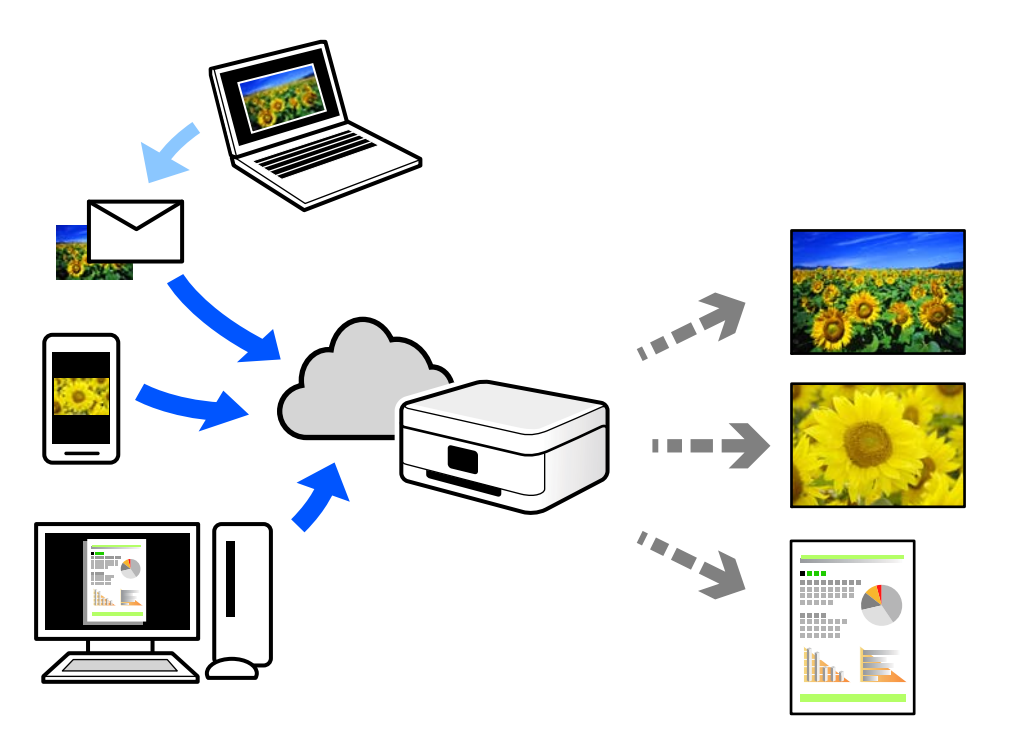

網際網路上可用的功能如下。

O Email Print

傳送包含附件(例如文件或影像)的電子郵件到指派給印表機的電子郵件地址時,可從遠端位置(例 如您家中或辦公室的印表機)列印此電子郵件和附件。

Remote Print Driver

這是一種由遠端列印驅動程式及時期重式。使用遠端位置的印表機進行列印時,只須在普通 應用程式視窗內變更印表機便可進行列印。

請參考 Epson Connect 入口網站以瞭解有關設定或列印的詳細資訊。

<https://www.epsonconnect.com/>

[http://www.epsonconnect.eu](http://www.epsonconnect.eu/) (僅適用於歐洲)

<span id="page-56-0"></span>維護印表機

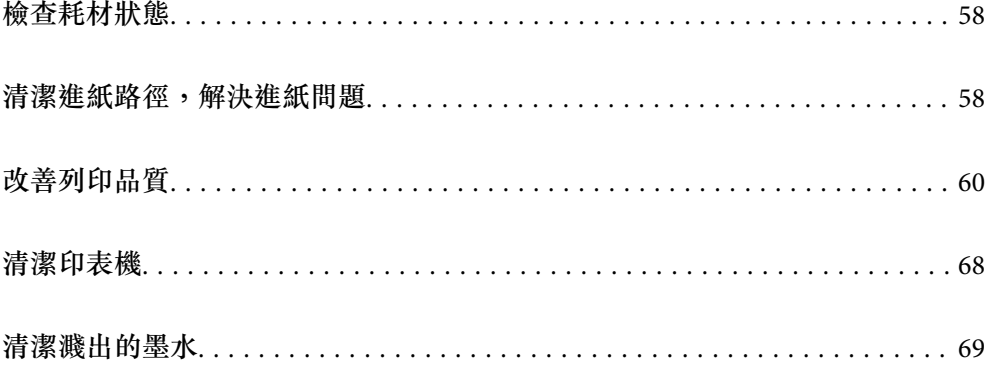

## <span id="page-57-0"></span>**檢查耗材狀態**

您可從電腦查看廢棄墨水收集盒的約略使用壽命。詳細說明,請參考以下相關資訊連結。 若要確認實際的墨水存量,請查看所有印表機大容量墨水槽中的墨水存量。

## c **重要事項:**

若在墨水存量低於最低標示線時繼續使用印表機,可能導致印表機損壞。

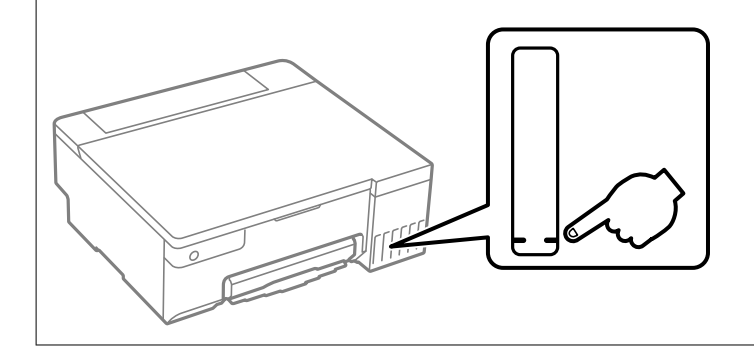

#### **相關資訊**

- ◆ 第144[頁"用於從電腦進行掃描的應用程式](#page-143-0) (Windows 印表機驅動程式)"
- ◆ 第145[頁"用於從電腦進行掃描的應用程式](#page-144-0) (Mac OS 印表機驅動程式)"
- ◆ 第120[頁"是時間該填充墨水了"](#page-119-0)
- ◆ 第126[頁"是時間該更換廢棄墨水收集盒了"](#page-125-0)

## **清潔進紙路徑,解決進紙問題**

未正確進紙時,請清潔內部滾輪。

- $1.$  按下 $O$ 鍵關閉印表機電源。
- 2. 拔下電源線。
- 3. 打開印表機護蓋。

您可在下圖所示的位置找到取紙滾輪。

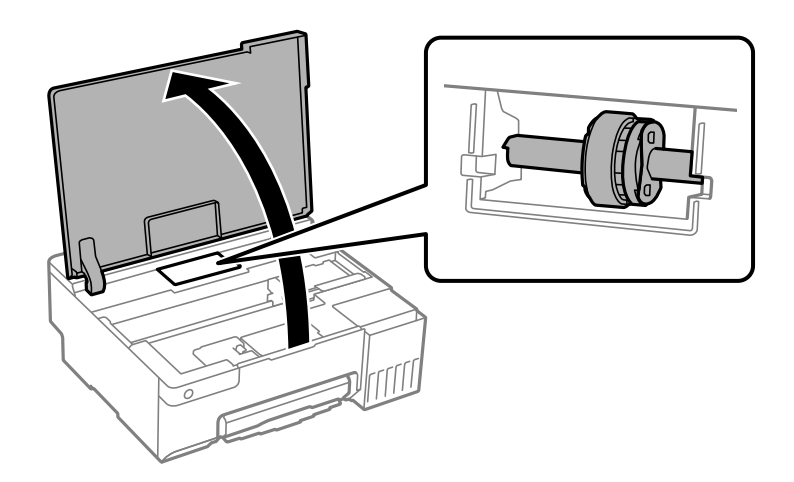

4. 取下取紙滾輪。

按壓取紙滾輪右側的卡榫、將其往後滑動,然後筆直地拉出。

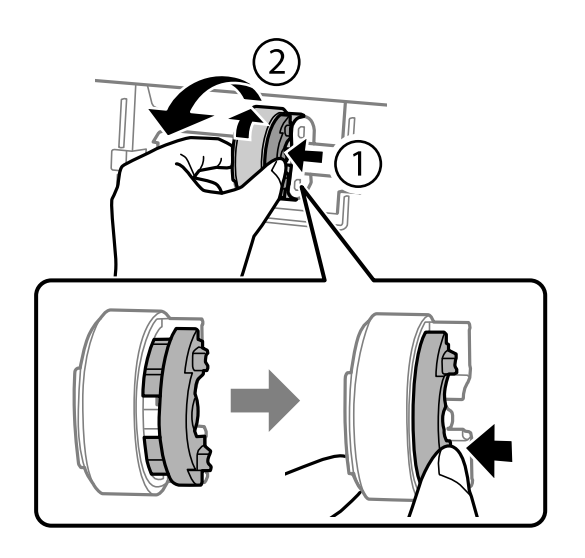

5. 用水沾濕軟布並完全擰乾,然後以單一方向擦拭滾輪的橡膠部分。

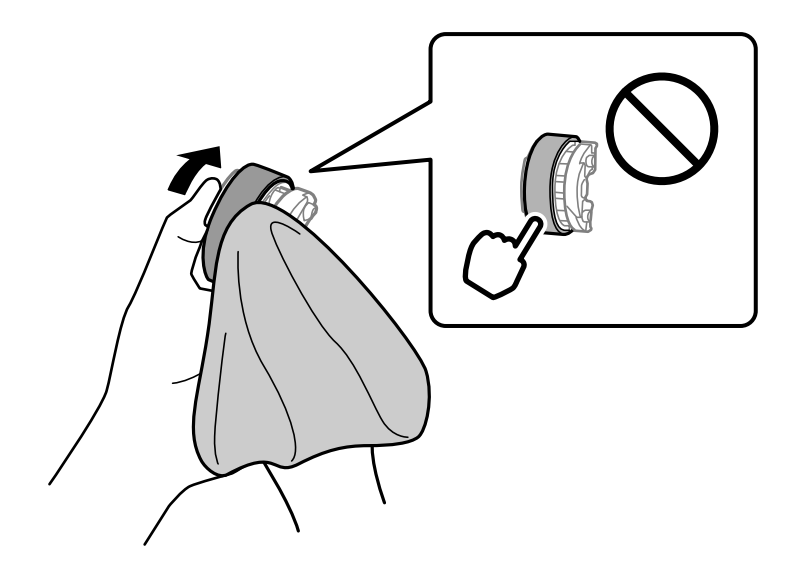

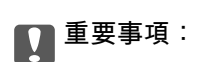

請勿觸摸取紙滾輪的橡膠部分。

<span id="page-59-0"></span>6. 按壓右側的卡榫,然後將突出部分對齊開孔將其裝入。

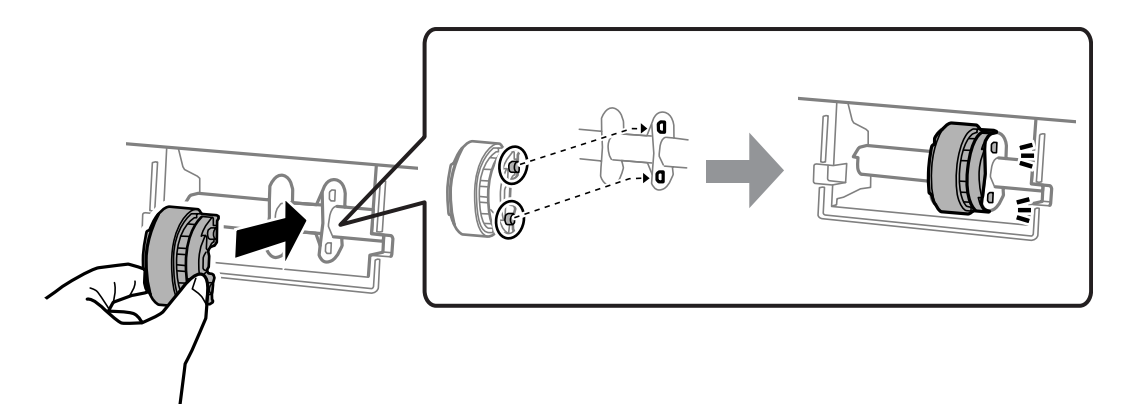

- 7. 闔上印表機護蓋。
- 8. 連接電源連接線。
- 9. 按下 少 鍵以開啟印表機。

如果沒有解決問題,請更換取紙滾輪。

#### **相關資訊**

◆ 第129[頁"是時間該更換取紙滾輪了"](#page-128-0)

## **改善列印品質**

### **檢查並清潔印字頭**

■● 您也可以在 網路影片手冊 中觀看程序。請瀏覽以下網站。

<https://support.epson.net/publist/vlink.php?code=NPD7036>

若噴嘴堵塞,輸出成品會變得模糊、出現可見的條紋,或發生未預期的色彩。如果噴嘴嚴重堵塞,將需 要列印一頁空白紙。列印品質下降時,請使用噴嘴檢查功能以檢查噴嘴是否阻塞。若噴嘴堵塞,請清潔 印字頭。

## c **重要事項:**

- □ 請勿在印字頭清潔時打開印表機護蓋或關閉印表機。若未完成印字頭清潔工作,有可能無法列印。
- □ 印字頭清潔消耗墨水,不應執行超過必要的次數<mark>。</mark>
- □ 當墨水存量低時,您可能無法清潔印字頭<mark>。</mark>
- <mark>❑ 若重複執行噴嘴檢查及印字頭清潔 3 次後,列印品質仍然未改善,請先停止列印至少 12 個小時,然</mark> 後再執行噴嘴檢查。我們建議關閉印表機。若仍無法改善列印品質,請執行 強力清潔。若仍無法改 善列印品質,請洽 Epson 支援服務。
- □ 為避免印字頭變乾,請勿在電源開啟時拔下印表機的插頭<mark>。</mark>

使用印表機的控制面板檢查和清潔印字頭。

- 1. 將 A4 普通紙放入印表機。
- 2. 按下心鍵關閉印表機電源。
- 3. 按住 © 鍵時開啟印表機電源,然後在電源指示燈號閃爍時放開按鍵。

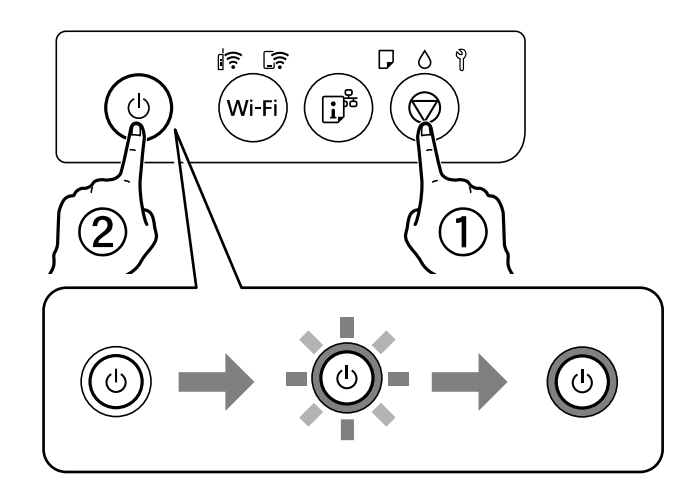

此時會列印噴嘴檢查圖案。

**附註:**

可能需要一些時間才會開始列印噴嘴檢查圖案。

4. 檢查列印的圖案以檢查印字頭噴嘴是否阻塞。

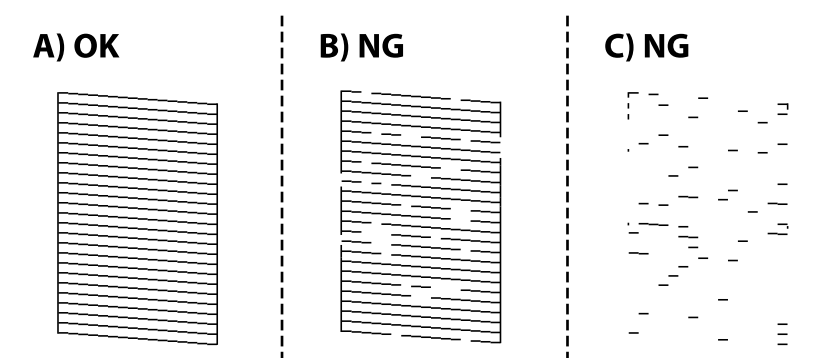

 $\Box$  A :

所有線條皆列印出來。無需進一步措施。

O B 或接近 B

一些噴嘴堵塞。按住 壶鍵 5 秒鐘的時間,直到電源燈開始閃爍為止。

此時即會開始清潔印字頭。

**附註:**

啟動印字頭清潔可能需要一些時間。

O C 或接近 C

如果大多數線條缺失或未列印,這表明大多數噴嘴已堵塞。執行 強力清潔。若需詳情,請參考下 面的「相關資訊」。

5. 當電源燈停止閃爍時,請再次列印噴嘴檢查圖案。重複清潔並列印圖案,直到完全列印所有線條。

## c **重要事項:**

若重複執行噴嘴檢查及印字頭清潔 3 次後, 列印品質仍然未改善,請先停止列印至少 12 個小時, 然後 再執行噴嘴檢查,並視需要重複印字頭清潔的動作。我們建議關閉印表機。若仍無法改善列印品質, 請執行 強力清潔。若仍無法改善列印品質,請洽 Epson 支援服務。

#### **相關資訊**

#### ◆ 第62頁"執行 強力清潔"

## **執行 強力清潔**

[強力清潔] 工具可讓您更換墨水導管內的所有墨水。在下列情況下, 您可能需要使用此功能來改善列印品 質。

□ 您在墨水存量太低且已經無法在大容量墨水槽視窗中看到墨水時,進行列印或印字頭清潔作業<mark>。</mark>

□ 您執行 3 次噴嘴檢查和印字頭清潔,然後等待至少 12 小時沒有進行列印,但列印品質仍然沒有改善<mark>。</mark>

在執行此功能之前,請閱讀下列指示。

#### c **重要事項:**

請確定大容量墨水槽內有足夠的墨水。

杳看所有大容量墨水槽的墨水存量都至少達到三分之一。 谁行 強力清潔 期間,如如果墨水存量偏低,可 能會導致產品受損。

## c **重要事項:**

每次 強力清潔 之間所需的間隔時間為 12 小時。

通常,每次 強力清潔 應能解決 12 小時內發生的列印品質問題。因此,為避免浪費墨水,您必須等待 12 小時之後再嘗試執行該作業。

## c **重要事項:**

可能需要更換廢棄墨水收集盒。

墨水將會沉積到廢棄墨水收集盒。如果收集盒集滿墨水,您必須準備並安裝新的廢棄墨水收集盒,才 能繼續列印。

**附註:**

當墨水存量不足或廢棄墨水收集盒中的可用空間不夠而無法進行 強力清潔 時,您就無法執行這項功能。即使 在這個情況下,墨水存量和墨水收集盒可用空間仍足夠讓您繼續列印。

#### **相關資訊**

◆ 第60[頁"檢查並清潔印字頭"](#page-59-0)

#### **執行 強力清潔** (Windows)

1. 存取印表機驅動程式視窗。

- 2. 按下 [強力清潔] 索引標籤上的 [維護]。
- 3. 依照畫面上的指示操作。

## c **重要事項:**

若在執行 強力清潔 後,列印品質仍然未改善,請先停止列印至少 12 個小時,然後再次列印噴嘴檢查 圖案。視乎列印圖案,再次執行 清潔 或 強力清潔。若品質仍未改善,請洽詢 Epson 支援服務。

**相關資訊**

◆ 第144[頁"用於從電腦進行掃描的應用程式](#page-143-0) (Windows 印表機驅動程式)"

### **執行 強力清潔** (Mac OS)

- 1. 從 Apple 功能表選取[系統偏好設定] > [印表機和掃描器] (或[列印和掃描]、[列印與傳真]),然後選取 印表機。
- 2. 按下[選項與耗材] > [公用程式] > [開啟印表機公用程式]。
- 3. 按下 [強力清潔]。
- 4. 依照畫面上的指示操作。

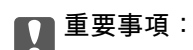

若在執行 強力清潔 後,列印品質仍然未改善,請先停止列印至少 12 個小時,然後再次列印噴嘴檢查 圖案。視乎列印圖案,再次執行 清潔 或 強力清潔。若品質仍未改善,請洽詢 Epson 支援服務。

**相關資訊**

◆ 第145[頁"用於從電腦進行掃描的應用程式](#page-144-0) (Mac OS 印表機驅動程式)"

## **防止噴嘴堵塞**

始終使用電源鍵開啟和關閉印表機。

斷開電源連接線之前,檢查電源指示燈是否已熄滅。

墨水槽如果未蓋上護蓋會變乾。如同為墨水筆或油筆蓋上筆帽以防止其變乾一樣,確保印字頭恰當蓋上 護蓋以防止墨水乾燥。

拔下電源連接線或在印表機運作過程中停電時,印字頭可能不會恰當蓋上護蓋。印字頭不蓋上護蓋會變 乾燥,從而導致噴嘴(墨水出口)阻塞。

此時,應盡快開再次開啟和關閉印表機以為印字頭蓋上護蓋。

### **校正印字頭**

若您注意到直線偏斜或影像模糊,請校正印字頭。

#### <span id="page-63-0"></span>**校正印字頭 —** Windows

- 1. 將 A4 普通紙裝入印表機。
- 2. 存取印表機驅動程式視窗。
- 3. 按下 [印字頭直線性校正] 索引標籤上的 [維護]。
- 4. 按畫面上的指示操作。

#### **相關資訊**

◆ 第144[頁"用於從電腦進行掃描的應用程式](#page-143-0) (Windows 印表機驅動程式)"

#### **校正印字頭 —** Mac OS

- 1. 將 A4 普通紙放入印表機。
- 2. 從 Apple 功能表選取[系統偏好設定] > [印表機和掃描器] (或[列印和掃描]、[列印與傳真]), 然後選 取印表機。
- 3. 按下[選項與耗材] > [公用程式] > [開啟印表機公用程式]。
- 4. 按下 [印字頭直線性校正]。
- 5. 依照畫面上的指示操作。

#### **相關資訊**

◆ 第145[頁"用於從電腦進行掃描的應用程式](#page-144-0) (Mac OS 印表機驅動程式)"

### **清潔紙張路徑內的油墨污漬(當列印結果表面出現豎直髒汙時)**

列印成品出現髒汙或磨損時,請清潔內部輥。

您需要下列項目來執行第 2 步的流程。

#### O 一根細桿

- O 充分擰乾的濕紗布或布塊
- 1. 從印表機驅動程式執行紙張導引器清潔,清潔進紙路徑。
	- O Windows

開啟印表機驅動程式視窗,然後按下 [維護] 標籤上的 [清潔紙張導引器]。依照畫面上的指示操作。

O Mac OS

從 Apple 功能表選取[系統偏好] > [印表機和掃描器] (或[列印與掃描]、[列印與傳真]), , 然後選取 印表機。按下[選項與耗材] > [公用程式] > [開啟印表機公用程式],然後按下 [清潔紙張導引器]。依 照畫面上的指示操作。

請重複上述程式,再至紙張不會被墨水弄髒為止。如果在清潔數次後紙張依然被墨水弄髒,請前往下 一步。

2. 將充分擰乾的濕紗布或布塊纏繞在細桿末端。

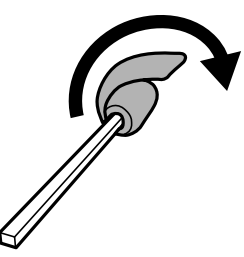

- 3. 按下心鍵關閉印表機電源。
- 4. 拔下電源線,然後中斷連接電源線。
- 5. 將出紙托盤向外拉出。

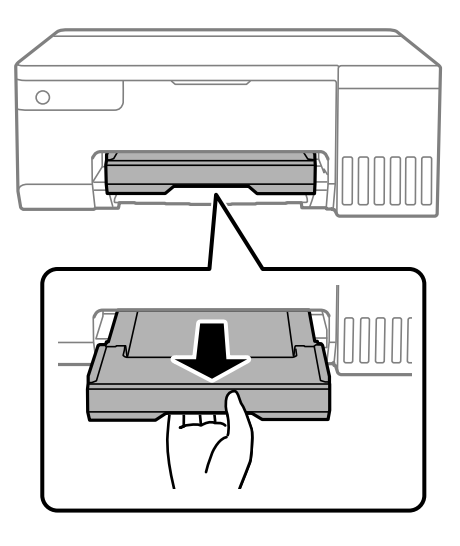

6. 使用您在步驟 2 中準備的細桿旋轉擦拭兩個白色的輥。

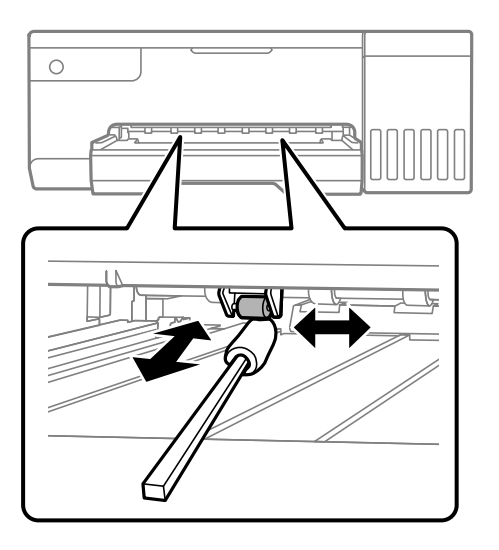

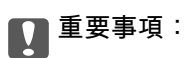

請勿用面紙清潔印表機內部。印字頭噴嘴可能會因棉絮而堵塞。

<span id="page-65-0"></span>7. 連接電源線,然後開啟印表機。 如果列印成品仍有髒汙,請重複步驟 1。

## **清潔透明膠片**

如果校正印字頭或清潔進紙路徑之後仍無法改善列印品質,可能是印表機內部的透明膠片有髒污。 所需物件:

- O 棉花棒(幾根)
- O 加入幾滴清潔劑的水(在 1/4 杯的自來水中加入 2 至 3 滴清潔劑)
- O 用來檢查髒污的燈光

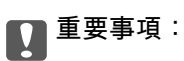

除了加入幾滴清潔劑的水之外,請勿使用其他清潔液體。

- $1.$  按下 $O$  鍵關閉印表機電源。
- 2. 打開印表機護蓋。

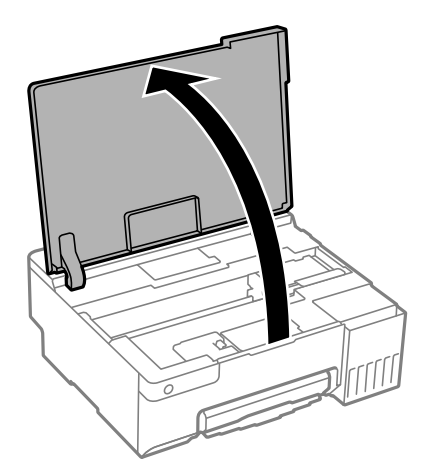

3. 檢查透明膠片上是否有髒污。如果使用燈光照明,就可以很容易看到髒污。 如果透明膠片 (A) 上有髒污(例如指紋或油污), 請前往下一個步驟。

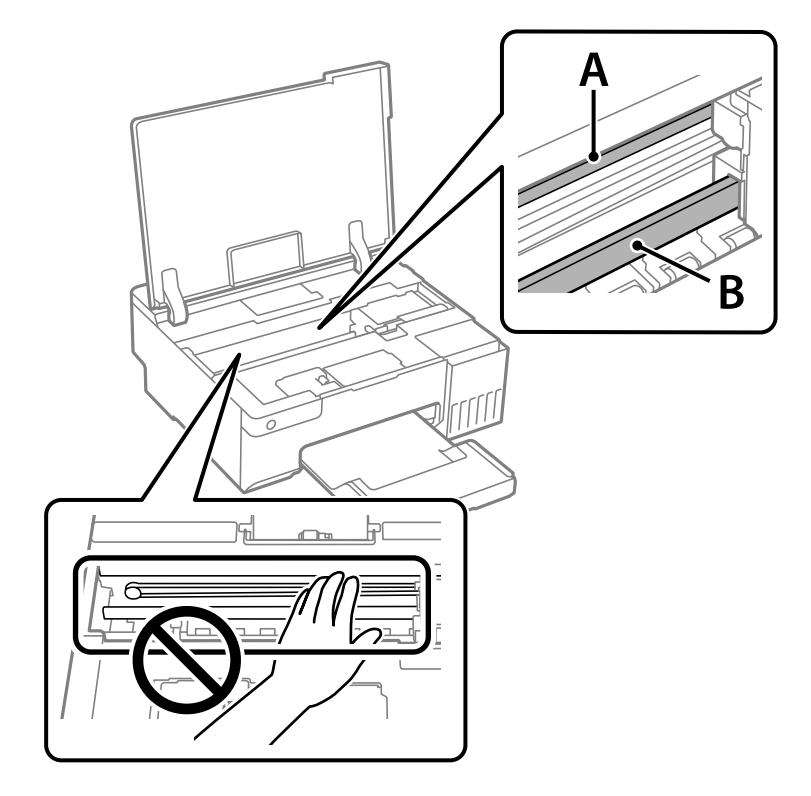

- A:透明膠片
- B:軌道

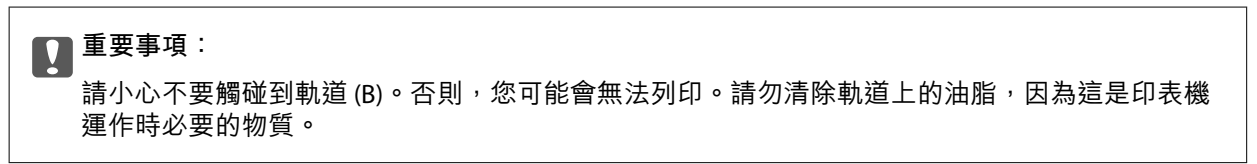

4. 用加入幾滴清潔器的水沾濕棉花棒,以不會滴水為原則,然後擦拭髒污部位。 請小心不要觸碰印表機內附著的墨水。

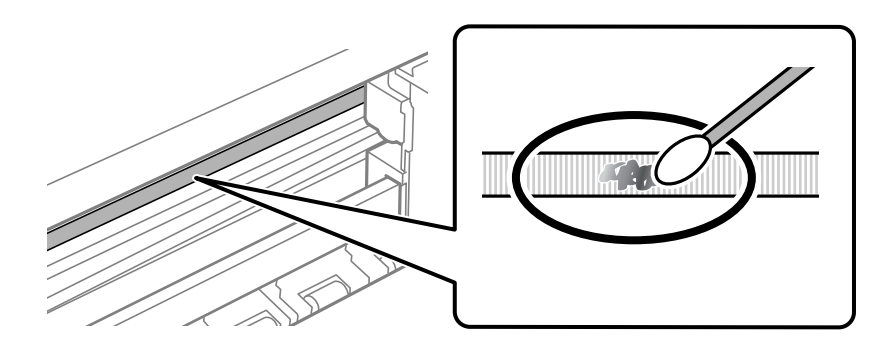

c **重要事項:** 輕輕地擦掉髒污。如果您在膠片上用棉花棒過度用力按壓,膠片的彈簧可能會移位,而且印表機可 能會受損。

<span id="page-67-0"></span>5. 請使用新的乾棉花棒擦拭膠片。

c **重要事項:** 請勿在膠片上留下任何棉絮。

**附註:**

若要避免髒污擴散,請在清潔時頻繁更換棉花棒。

- 6. 請重複步驟 4 和 5,直到清除膠片上的所有髒污為止。
- 7. 目視查看是否已經清除膠片上的所有髒污。

## **清潔印表機**

如果組件和外殼有髒污或灰塵,請關閉印表機並使用已用水濕潤的乾淨軟布進行清潔。如果無法清除髒 污,請嘗試向濕布加入少量柔和清潔劑。

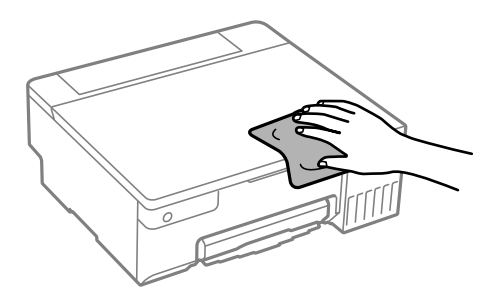

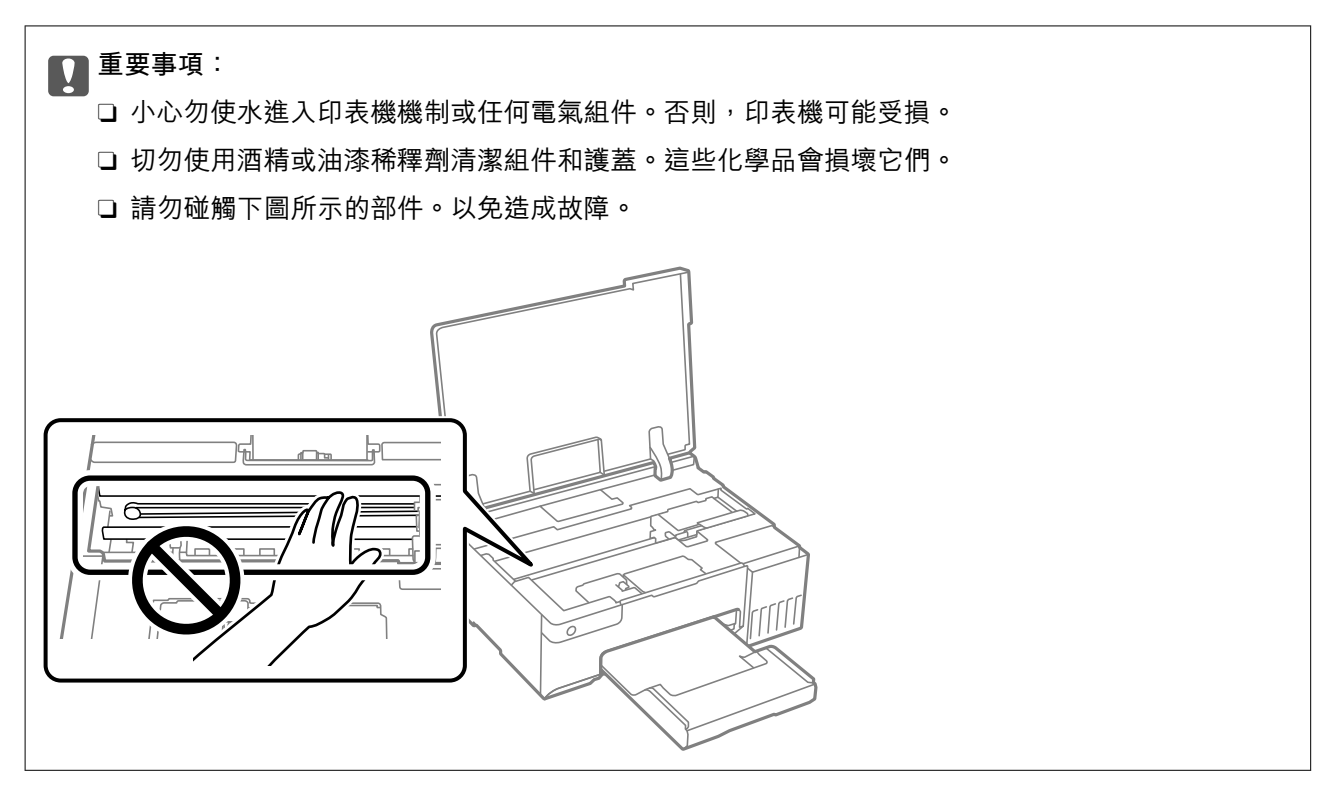

## <span id="page-68-0"></span>**清潔濺出的墨水**

如果墨水濺出,請以下列方式將其清潔。

□ 如果墨水沾附在大容量墨水槽周圍區域,請使用無絨毛且乾淨的布或棉花棒將墨水擦掉<mark>。</mark>

<mark>❑ 如果墨水濺到桌上或地上,請立即將墨水擦掉。當墨水乾掉之後,將會很難清除髒污部位。為避免髒</mark> 污擴散,請先用乾布吸除墨水,然後用濕布擦掉髒污。

□ 如果您的手沾到墨水,請用水或肥皂洗手<mark>。</mark>

# <span id="page-69-0"></span>在這些情況下

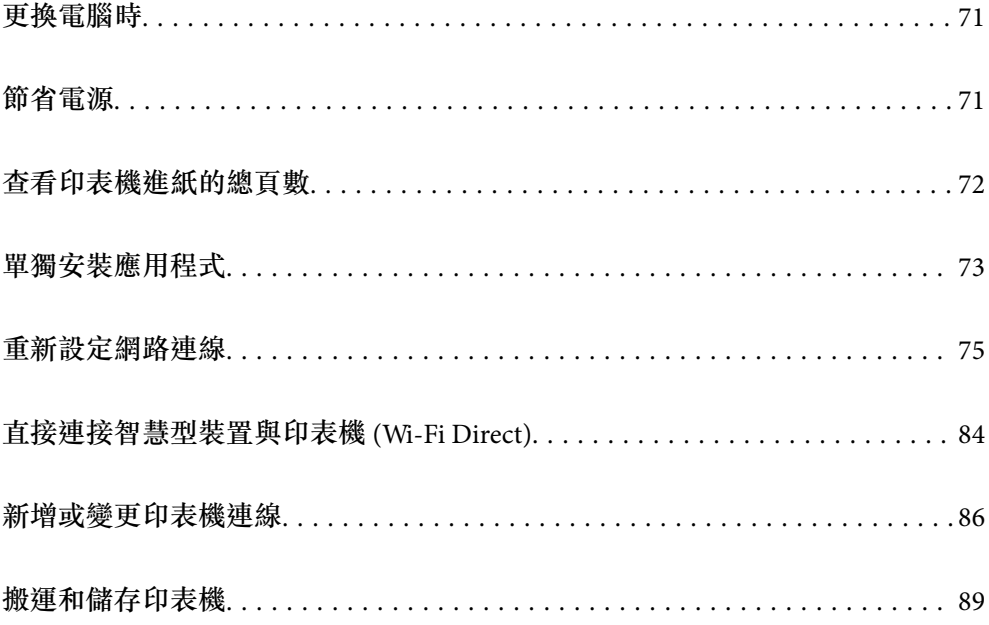

## <span id="page-70-0"></span>**更換電腦時**

您需要在新的電腦上安裝印表機驅動程式及其他軟體。

存取以下網站,然後輸入產品名稱。前往 [設定],然後開始設定。依照畫面上的指示操作。

[https://epson.sn](https://epson.sn/?q=2)

## **節省電源**

若在指定時間內無任何操作,印表機會進入睡眠模式或自動關機。您可以在套用電源管理功能前,先調 整時間。提高任何數值都會影響印表機的能源效率。進行任何變更前,請先考慮環境問題。

視購買地點而定,印表機可能具有在未連線至網路達一定時間的情況下自動關機的功能。

<https://www.epson.eu/energy-consumption>

## **省電 —** Windows

- 1. 存取印表機驅動程式視窗。
- 2. 按下 [印表機和選購品資訊] 索引標籤上的 [維護]。
- 3. 請執行下列任一動作。

**附註:**

根據購買地點,您的產品可能具有 [關閉電源定時器] 功能或 [閒置時關閉電源] 與 [中斷連線時關閉電源] 功 能。

- O 在 [睡眠模式定時器] 設定中選擇印表機進入睡眠模式前的時間,然後按下 [傳送]。若要讓印表機自 動關機,請在 [關閉電源定時器] 設定中選擇時間,然後按下 [傳送]。
- O 在 [睡眠模式定時器] 設定中選擇印表機進入睡眠模式前的時間,然後按下 [傳送]。若要讓印表機自 動關機,請在 [閒置時關閉電源] 或 [中斷連線時關閉電源] 設定中選取時間,然後按下 [傳送]。
- 4. 按下 [確定]。

#### **相關資訊**

◆ 第144[頁"用於從電腦進行掃描的應用程式](#page-143-0) (Windows 印表機驅動程式)"

## **省電 —** Mac OS

- 1. 從 Apple 功能表選取[系統偏好設定] > [印表機和掃描器](或[列印和掃描]、[列印與傳真]), 然後選 取印表機。
- 2. 按下[選項與耗材] > [公用程式] > [開啟印表機公用程式]。
- 3. 按下 [印表機設定]。

<span id="page-71-0"></span>4. 請執行下列任一動作。

**附註:**

根據購買地點,您的產品可能具有 [關閉電源定時器] 功能或 [閒置時關閉電源] 與 [中斷連線時關閉電源] 功 能。

- O 在 [睡眠模式定時器] 設定中選擇印表機進入睡眠模式前的時間,然後按下 [套用]。若要讓印表機自 動關機,請在 [關閉電源定時器] 設定中選擇時間, 然後按下 [套用]。
- O 在 [睡眠模式定時器] 設定中選擇印表機進入睡眠模式前的時間,然後按下 [套用]。若要讓印表機自 動關機,請在 [閒置時關閉電源] 或 [中斷連線時關閉電源] 設定中選取時間,然後按下 [套用]。

### **停用** Wi-Fi **連線**

若曾使用 Wi-Fi (無線 LAN),但因變更連線模式而不再需要使用,可停用 Wi-Fi 連線。 透過排除不必要的 Wi-Fi 訊號, 即可降低待機電源的負載。

- 1. 關閉印表機電源 (若有開啟)。
- 2. 按住 *i* p <sup>s</sup> 鍵時開啟印表機電源。 預設的網路設定會復原且 Wi-Fi 連線會停用。 **附註:** 您需要進行網路設定才能重新使用 Wi-Fi。
- **相關資訊**
- & 第20[頁"按鍵與功能"](#page-19-0)

## **查看印表機進紙的總頁數**

您可查看印表機進紙的總頁數。資訊會與噴嘴檢查表單一起列印。

- 1. 將 A4 普通紙放入印表機。
- 2. 按下 $O$ 鍵關閉印表機電源。
- 3. 按住 ◎ 鍵時開啟印表機電源,然後在電源指示燈號閃爍時放開按鍵。

**附註:**

您可從印表機驅動程式查看印表機進紙總頁數。

O Windows

按下 [印表機和選購品資訊] 索引標籤上的 [維護]。

O Mac OS

Apple 功能表 > [系統偏好] > [印表機和掃描器] (或[列印與掃描]、[列印與傳真]) > Epson(XXXX) > [選購配件 和耗材] > [實用程式] > [開啟印表機實用程式] > [印表機和選購品資訊]
# <span id="page-72-0"></span>**單獨安裝應用程式**

將您的電腦連上網路,並從網站安裝最新版的應用程式。以系統管理員身分登入電腦。若電腦提示您輸 入管理員密碼,請輸入密碼。

**附註:**

重新安裝應用程式時,您必須先解除安裝此應用程式。

- 1. 確定印表機與電腦適用於通訊,且印表機已連線至網際網路。
- 2. 啟動 Epson Software Updater。

螢幕截圖是 Windows 系統上的一個範例。

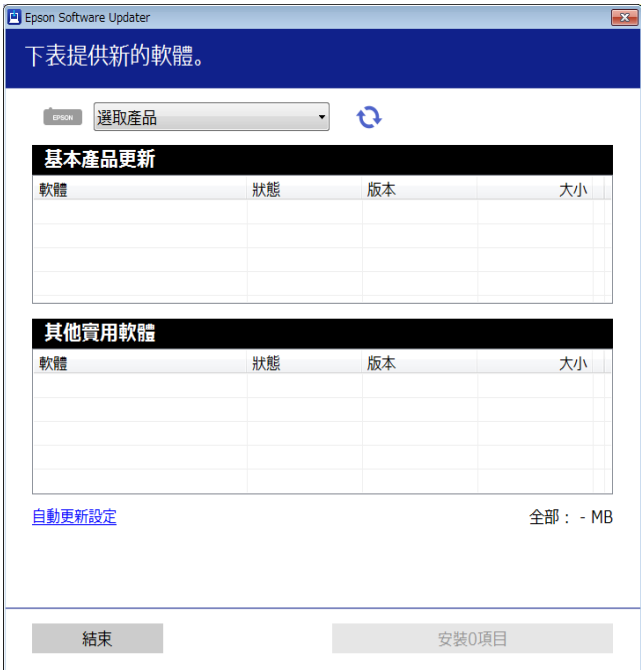

- 3. 針對 Windows,選取印表機,然後按下 @ 檢查最新可用應用程式。
- 4. 選取您要安裝或更新的項目,然後按下安裝鍵。

c **重要事項:** 在更新完畢之前,不要關閉印表機或拔掉電源。這麼做可能導致印表機出現故障。

**附註:**

- □ 您可以從 Epson 網站下載最新應用程式。 [http://www.epson.com](http://www.epson.com/)
- □ 如果您使用 Windows Server 作業系統,則無法使用 Epson Software Updater。從 Epson 網站下載最新應 用程式。

# **相關資訊**

◆ 第146[頁"用於更新軟體和韌體的應用程式](#page-145-0) (Epson Software Updater)"

# <span id="page-73-0"></span>**檢查是否已安裝原廠** Epson **印表機驅動程式 —** Windows

您可使用下述方法之一,檢查您電腦上是否安裝了原廠 Epson 印表機驅動程式。

選取[控制台] > [檢視裝置和印表機]([印表機]、[印表機和傳真]),然後依下述操作打開列印伺服器內容 視窗。

O Windows 11/Windows 10/Windows 8.1/Windows 8/Windows 7/Windows Server 2022/Windows Server 2019/Windows Server 2016/Windows Server 2012 R2/Windows Server 2012/Windows Server 2008 R2 按下印表機圖示,然後在視窗頂部按下[列印伺服器內容]。

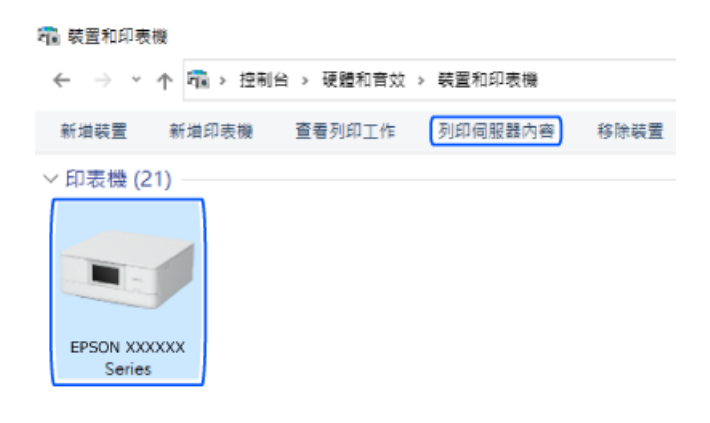

- O Windows Vista/Windows Server 2008 使用滑鼠右鍵點選[印表機]資料夾,然後點選[以系統管理員身分執行] > [伺服器內容]。
- O Windows XP/Windows Server 2003 R2/Windows Server 2003 從[檔案]功能表中,選取[伺服器內容]。

按下[驅動程式]索引標籤。如果清單中顯示了您的印表機名稱,表明您的電腦已安裝原廠 Epson 印表機驅 動程式。

 $\times$ 

■ 列印伺服器 - 内容

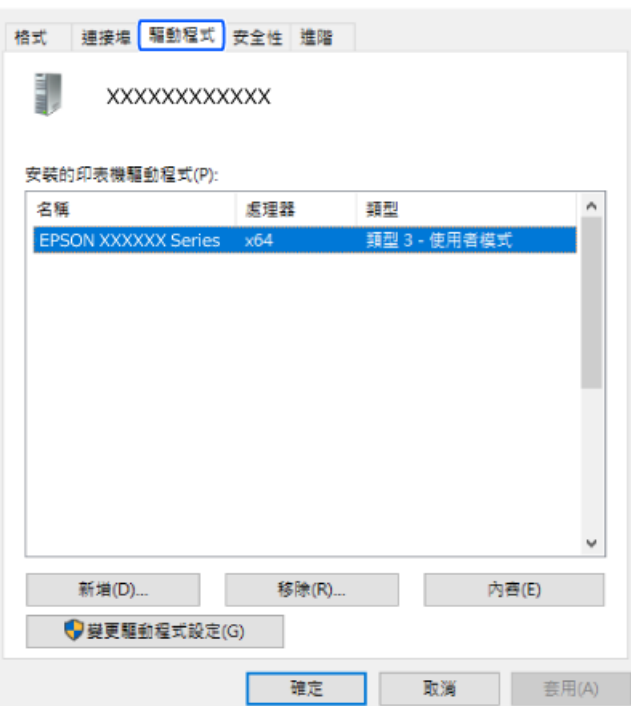

#### <span id="page-74-0"></span>**相關資訊**

◆ 第73[頁"單獨安裝應用程式"](#page-72-0)

# **檢查是否已安裝原廠** Epson **印表機驅動程式 —** Mac OS

您可使用下述方法之一,檢查您電腦上是否安裝了原廠 Epson 印表機驅動程式。

從 Apple 功能表選取[系統偏好設定] > [印表機和掃描器] (或[列印和掃描]、[列印與傳真]), 然後選取印表 機。點選[選購品和耗材],如果視窗內顯示[選購品]索引標籤和[公用程式]索引標籤,表明您的電腦已安裝 原廠 Epson 印表機驅動程式。

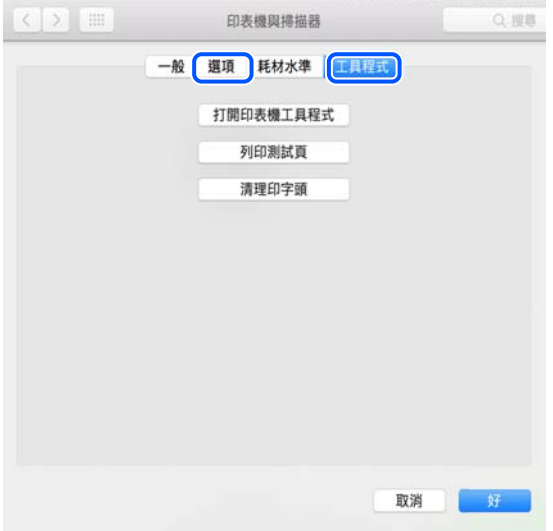

**相關資訊**

◆ 第73[頁"單獨安裝應用程式"](#page-72-0)

# **重新設定網路連線**

在下列情況下,需要設定印表機網路。

- □ 透過網路連線使用印表機時
- O 網路環境改變時
- O 更換無線路由器時
- O 變更與電腦的連線方法

# **進行電腦連接設定**

您可以透過下列方法之一,執行安裝程式。

#### **從網站設定**

存取以下網站,然後輸入產品名稱。前往 [設定],然後開始設定。 [https://epson.sn](https://epson.sn/?q=2)

<span id="page-75-0"></span>■● 您也可以在 網路影片手冊 中觀看程序。請瀏覽以下網站。 <https://support.epson.net/publist/vlink.php?code=NPD6870>

### **使用軟體光碟進行設定**

如果印表機隨附軟體光碟且您使用具有光碟機的 Windows 電腦,請將光碟插入電腦並依照書面上的指示 操作。

# **進行智慧型裝置連接設定**

當您將印表機與無線路由器連接到同一個網路時,可從智慧型裝置透過無線路由器使用印表機。

若要建立新的連線,使用您想連線至印表機的智慧型裝置存取以下網站。輸入產品名稱、前往 設定,然 後開始設定。

# [https://epson.sn](https://epson.sn/?q=2)

■● 您可以在 網路影片手冊 中觀看程序。請瀏覽以下網站。

<https://support.epson.net/publist/vlink.php?code=VC00006>

**附註:**

若已在智慧型裝置與印表機之間建立連線,但需要重新設定,可從 Epson Smart Panel 等應用程式執行操作。

# **從控制面板設定** Wi-Fi

如果沒有使用電腦或智慧型裝置設定印表機連線,您可在控制面板上執行此操作。 您可以透過幾種方式從印表機控制面板執行網路設定。選擇與您所使用環境及條件相符的連線方式。

# **透過按鈕設定進行** Wi-Fi **設定**

您可以藉由按下無線路由器上的按鈕自動建立 Wi-Fi 網路。如果滿足以下條件,您就能使用這套方法設 定。

O 無線路由器與 WPS (Wi-Fi Protected Setup) 相容。

O 目前的 Wi-Fi 連接是藉由按下無線路由器上的按鈕建立。

**附註:**

如果您找不到按鍵或正使用軟體設定,請參見無線路由器隨附的説明文件。

1. 按住無線路由器上的 [WPS] 按鈕,直到安全指示燈閃爍為止。

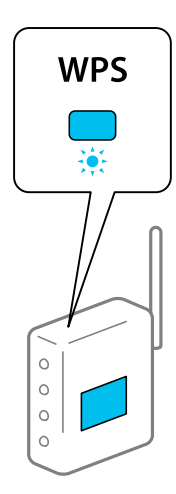

如果您不知道 [WPS] 按鈕的位置, 或存取點上沒有任何按鈕,詳情請參見無線路由器提供的文件。

2. 按住印表機上的 wi-Fi 鍵至少 5 秒鐘,直到  $\widehat{R}$  燈號與  $\widehat{S}$  燈號交替閃爍。

連接設定將要開始。建立連線之後, 『 ── 指示燈號會亮起。

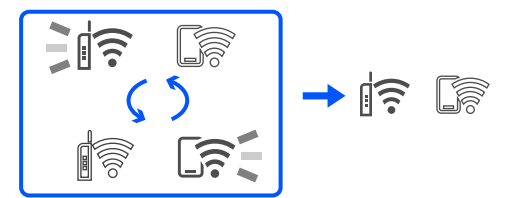

**附註:**

當  $\widehat{\mathsf{IC}}$  燈號同時閃爍時,印表機正處於連線錯誤的狀態。按下印表機上的 Wi-Fi 鍵清除印表機 錯誤後,重新啟動無線路由器,將它放在靠近印表機的地方,然後再試一次。如果問題仍未解決,列印一 份網路連線報告,並查看解決方案。

# $\frac{1}{2}$  $\frac{1}{2}$  $\frac{1}{2}$  $\frac{1}{2}$  $\frac{1}{2}$

# **透過** PIN **碼設置** (WPS) **進行** Wi-Fi **設定**

您可以藉由印在網路狀態表的 PIN 碼連接到無線路由器。如果無線路由器具有 WPS (Wi-Fi Protected Setup) 功能,您可以使用此方法進行設定。使用電腦輸入 PIN 代碼到無線路由器。

- 1. 裝入紙張。
- ? 按住印表機上的 <mark>『i</mark>』<br>○ 按住印表機上的 ■i】 鍵至少 5 秒鐘 。

列印出網路狀態表。

**附註:**

如果您在 5 秒鐘內鬆開 <mark>『J</mark> 按鈕,將列印網路連接報告。注意,PIN 碼資訊並不印在此報告上。

3. 按住 wi-Fi 鍵時,按下 © 鍵, 直到  $\widehat{R}$  燈號和  $\widehat{G}$  燈號交替閃爍為止。

<span id="page-77-0"></span>4. 在兩分鐘內,使用您的電腦將印在網路狀態表的 [WPS-PIN Code] 欄的 PIN 碼 (8 位數字) 輸入無線路 由器。

建立連線之後, IC 指示燈號會亮起。

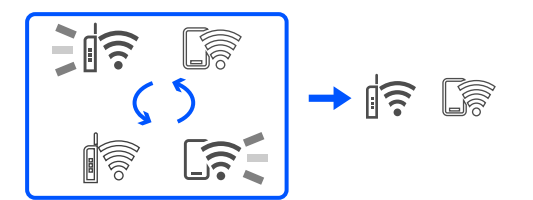

**附註:**

□ 有關輸入 PIN 碼的詳情,請參見無線路由器隨附的説明文件<mark>。</mark>

❏ 當 **∮ ͡͡** 燈號和 **شُكَّةُ 燈號同時閃爍時<sup>,</sup>印表機正處於連線錯誤的狀態。按下印表機上的 wi-Fi 鍵清除印表** 一、一、一、一、一、……」。<br>機錯誤後,重新啟動無線路由器,將它放在靠近印表機的地方,然後再試一次。如果問題仍未解決,列 印一份網路連線報告,並查看解決方案。

# $\frac{1}{2}$  $\frac{1}{2}$  $\frac{1}{2}$  $\frac{1}{2}$  $\frac{1}{2}$

# **檢查印表機網路連接狀態** (**網路連線報告**)

您可以列印網路連線報告,以檢查印表機和無線路由器之間的連線狀態。

- 1. 裝入紙張。
- 2. 按下 中 鍵。

將列印出網路連接報告。

如果出錯,檢查網路連線報告,然後按照列印出的解決方案操作。

**相關資訊**

◆ 第79[頁"網路連線報告上的訊息和解決方案"](#page-78-0)

# <span id="page-78-0"></span>**網路連線報告上的訊息和解決方案**

查看網路連線報告上的訊息和錯誤碼,然後按照解決方案來操作。

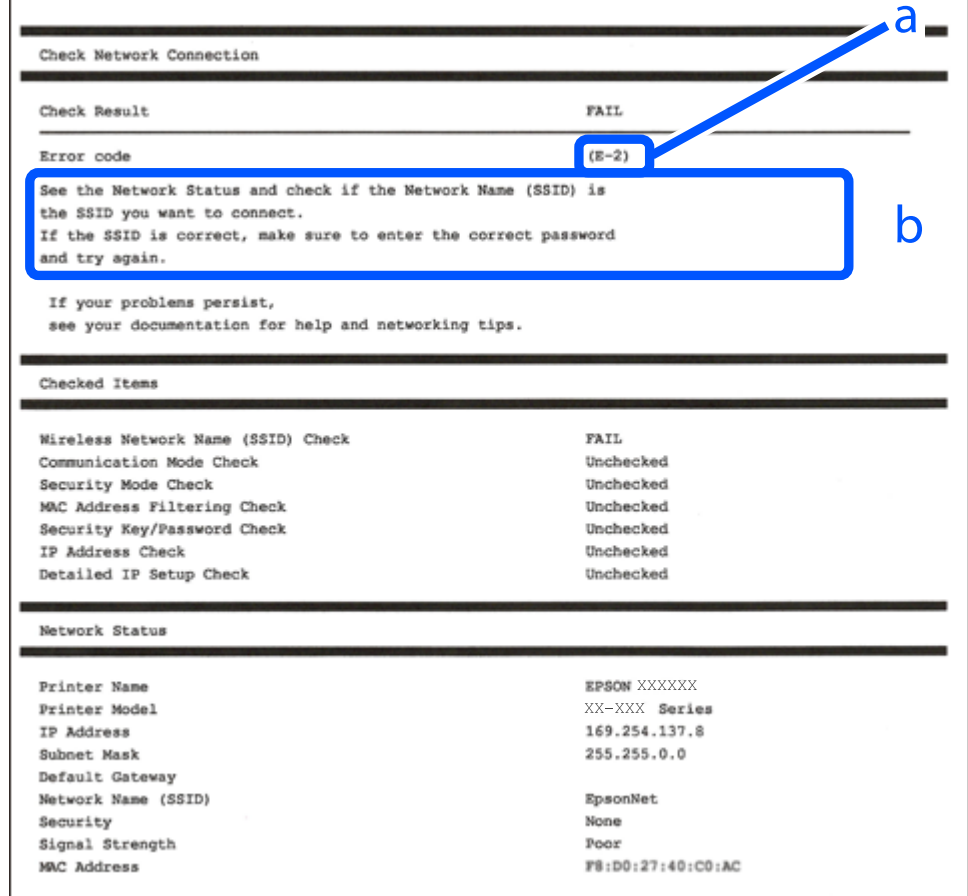

a. 錯誤碼

b. 在網路環境下的訊息

### **相關資訊**

- **→ 第80頁 "E-1"**
- **→ 第80頁 "[E-2, E-3](#page-79-0)、E-7"**
- ◆ 第81[頁"](#page-80-0)E-5"
- **→ 第81頁 "E-6"**
- **→ 第81頁 "E-8"**
- **→ 第82頁 "E-9"**
- **→ 第82頁 "E-10"**
- **→ 第82頁 "E-11"**
- **→ 第83頁 "E-12"**
- **→ 第83頁 "E-13"**
- ◆ 第84[頁"在網路環境下的訊息"](#page-83-0)

### <span id="page-79-0"></span>**解決方案:**

O 確定您的集線器或其他網路裝置已打開。

□ 如果您要透過 Wi-Fi 連線印表機,請再次為印表機進行 Wi-Fi 設定,因為該設定已遭停用<mark>。</mark>

#### **相關資訊**

 $\rightarrow$  第76頁 "從控制面板設定 Wi-Fi"

E-2, E-3**、**E-7

#### **解決方案:**

- O 確定您的無線路由器已打開。
- O 確認您的電腦或裝置已經正確連接至無線路由器。
- □ 關閉無線路由器。等候約 10 秒鐘,然後開啟電源。
- □ 將印表機放置在更靠近無線路由器的位置,並移除它們之間的任何障礙物。
- □ 如果以手動方式輸入了 SSID<sup>,</sup>檢查是否輸入正確。在網路連線報告的 SSID 部分檢查 Network Status。
- <mark>❑ 如果無線路由器有多個 SSID,請選取顯示的 SSID。當 SSID 正在使用不相容的頻率時,印表機不會顯示</mark> 此資訊。
- <mark>❑ 如果您使用按鍵設定來建立網路連線,請確定無線路由器支援 WPS。如果您的無線路由器不支援</mark> WPS,則無法使用按鍵設定。
- □ 確定您的 SSID 只使用 ASCII 字元 (英數字元及符號)。印表機無法顯示包含非 ASCII 字元的 SSID。
- <mark>□ 確定在連接至無線路由器之前,您知道 SSID 和密碼。如果在預設設定下使用無線路由器,則 SSID 和密</mark> 碼位於在無線路由器的標籤上。如果您不知道 SSID 和密碼,請聯絡設定無線路由器的人員,或者參考 無線路由器隨附的說明文件。
- □ 若您正在連接至用智慧裝置的 Tethering 功能生成的 SSID,檢查隨該智慧裝置提供的文件中的 SSID 和 密碼。
- <mark>❑ 如果 Wi-Fi 連線突然斷開,檢查是否發生下列情況。只要符合這些情況中的任何一項,應當從下列網站</mark> 下載並執行軟體來重設網路設定。

[https://epson.sn](https://epson.sn/?q=2) > [設定]

- O 用按鍵設置對網路添加了另一台智慧設備。
- O Wi-Fi 網路是用按鍵設置以外的任何方法設置的。

#### **相關資訊**

- ◆ 第75[頁"重新設定網路連線"](#page-74-0)
- $\Rightarrow$  第76頁 "從控制面板設定 Wi-Fi"

<span id="page-80-0"></span>**解決方案:**

確保無線路由器的安全類型設置為以下任何一種。如果不是這樣,改變無線路由器的安全類型,然後重 設印表機的網路設定。

- O WEP-64位 (40位)
- O WEP-128位 (104位)
- $\Box$  WPA PSK (TKIP/AES)\*
- $\Box$  WPA2 PSK (TKIP/AES)\*
- O WPA (TKIP/AES)
- O WPA2 (TKIP/AES)
- O WPA3-SAE (AES)
- \* WPA PSK 也稱為 WPA 個人。WPA2 PSK 也稱為 WPA2 個人。

# E-6

**解決方案:**

- <mark>❑ 檢查是否已停用 MAC</mark> 位址篩選。若已啟用,請登錄印表機的 MAC 位址,以免被篩除。如需詳細資 訊,請參閱無線路由器隨附的説明文件。您可從網路連線報告上的 [Network Status] 部分查看印表機的 MAC 位址。
- □ 如果無線路由器使用含 WEP 安全性的共用驗證,請確定驗證金鑰和索引正確無誤<mark>。</mark>
- <mark>❑ 如果無線路由器的可連線裝置數量比您想連線的網路裝置數量還少,請更改無線路由器設定,以增加</mark> 可連線裝置的數量。請參閱無線路由器隨附的說明文件更改設定。

#### **相關資訊**

◆ 第75[頁"進行電腦連接設定"](#page-74-0)

# E-8

**解決方案:**

- □ 如果印表機被設為自動獲得 IP 位址設定,應啟用無線路由器的 DHCP。
- <mark>❑ 如果印表機被設為「手動」獲得 IP 位址設定,則您手動設定的 IP 位址因超出範圍 (例如:0.0.0.0) 而無</mark> 效。從印表機控制面板設定有效的 IP 位址。

#### **相關資訊**

◆ 第88[頁"設定印表機的靜態](#page-87-0) IP 位址"

# <span id="page-81-0"></span>**解決方案:**

檢查下列內容。

O 設備已打開。

O 您可以用您想要連接至印表機的設備存取網際網路和相同網路上的其他電腦或網路設備。

如果確認以上訊息後仍未將印表機與網路裝置連接,請關閉無線路由器。等候約 10 秒鐘,然後開啟電 源。然後當從下列網站下載並執行軟體來重設網路設定。

[https://epson.sn](https://epson.sn/?q=2) > [設定]

#### **相關資訊**

◆ 第75[頁"進行電腦連接設定"](#page-74-0)

#### E-10

#### **解決方案:**

檢查下列內容。

O 網路上的其他設備已打開。

□ 如果您已將印表機設為手動獲得 IP 位址,檢查網路位址 (IP 位址、子網路遮罩和預設閘道器) 是否正 確。

如果網路位址不正確,進行重新設定。您可以從網路連線報告的 IP 部分檢查 [Network Status] 位址、子網 路遮罩和預設閘道器。

如果啟用了 DHCP,將印表機設為自動獲得 IP 位址。若要將 IP 位址設為手動,從網路連線報告的 [Network Status] 部分檢查印表機的 IP 位址,然後在網路設定畫面上選取手動。將子網路遮罩設為 [255.255.255.0]。

如果仍未將您的印表機與網路裝置連接,請關閉無線路由器電源。等候約 10 秒鐘,然後開啟電源。

#### **相關資訊**

◆ 第88[頁"設定印表機的靜態](#page-87-0) IP 位址"

# E-11

**解決方案:**

檢查以下事項。

□ 如果將印表機的 TCP/IP 設定設為 [手動],則預設閘道位址便正確無誤。

O 設為預設閘道的裝置已開啟。

設定正確的預設閘道位址。您可從網路連線報告上的 [Network Status] 部分查看預設閘道位址。

#### **相關資訊**

◆ 第88[頁"設定印表機的靜態](#page-87-0) IP 位址"

<span id="page-82-0"></span>**解決方案:**

檢查下列內容。

- O 網路上的其他設備已打開。
- □ 如果是手動輸入,檢查網路位址 (IP 位址、子網路遮罩和預設閘道器) 是否正確。
- O 其他設備的網路位址 (子網路遮罩和預設閘道器) 也一樣。
- O IP 位址和其他設備不衝突。

如果確認以上訊息之後仍未將您的印表機與網路裝置連接,請嘗試以下方法。

- □ 關閉無線路由器。等候約 10 秒鐘,然後開啟電源。
- O 使用安裝程式再次進行網路設定。您可以從以下網址運行安裝程式。 [https://epson.sn](https://epson.sn/?q=2) > [設定]
- <mark>❑ 您可以在使用 WEP 安全性類型的無線路由器上,登錄多組密碼。如果註冊了多個密碼,檢查第一個註</mark> 冊密碼是否已在印表機上設置。

#### **相關資訊**

◆ 第88頁 "設定印表機的靜態 IP 位址"

# E-13

**解決方案:**

檢查下列內容。

- O 無線路由器、集線器、路由器等網路裝置已開啟。
- □ 網路設備的 TCP/IP 設置並非通過手動設定。(如果印表機的 TCP/IP 設定是自動執行,其他網路裝置的 TCP/IP 設定則是手動執行,則印表機的網路可能與其他裝置的網路不同。)

如果在檢查上述內容後仍不能解決,嘗試下列步驟。

- □ 關閉無線路由器。等候約 10 秒鐘,然後開啟電源。
- □ 在與印表機相同網路中的電腦上,用安裝程式進行網路設定。您可以從以下網址運行安裝程式。 [https://epson.sn](https://epson.sn/?q=2) > [設定]
- <mark>❑ 您可以在使用 WEP 安全性類型的無線路由器上,登錄多組密碼。如果註冊了多個密碼,檢查第一個註</mark> 冊密碼是否已在印表機上設置。

#### **相關資訊**

- ◆ 第88頁 "設定印表機的靜態 IP 位址"
- ◆ 第75[頁"進行電腦連接設定"](#page-74-0)

# <span id="page-83-0"></span>**在網路環境下的訊息**

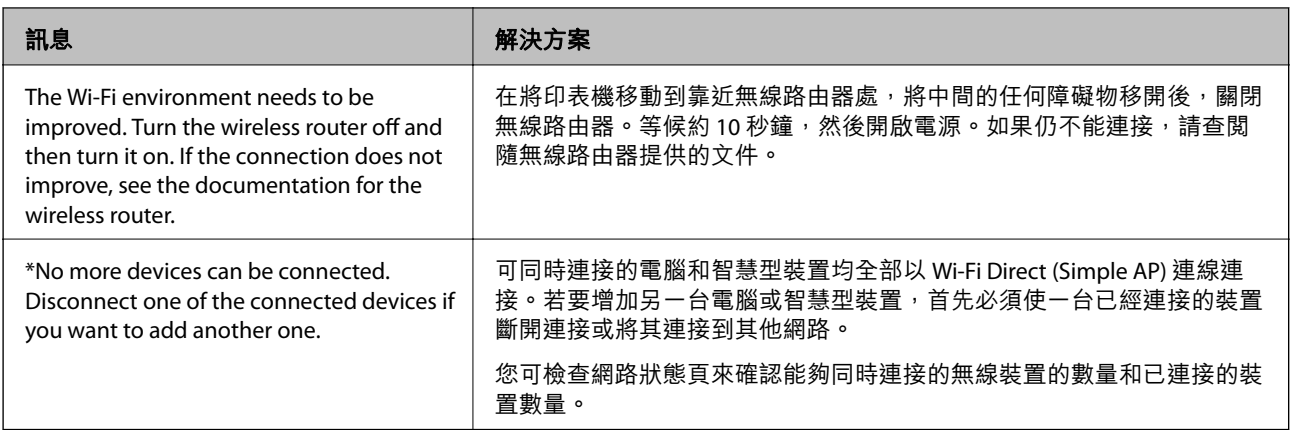

# **直接連接智慧型裝置與印表機** (Wi-Fi Direct)

Wi-Fi Direct (Simple AP) 允許您將智慧型裝置直接連接至印表機,無需無線路由器,並可從智慧型裝置進 行列印。

# **關於** Wi-Fi Direct

在不使用 Wi-Fi,或需要直接連接印表機和電腦或智慧型裝置的情況下,無論在家裡還是在辦公室裡,都 可以使用這種連接方法。在此模式下,可以在不使用標準無線路由器的情況下,用印表機作為無線路由 器連接多達四台裝置。不過,直接連接到印表機上的裝置無法透過印表機彼此通信。

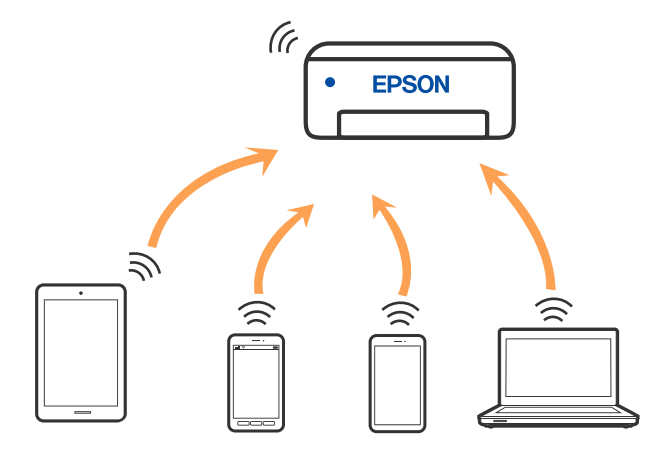

印表機可同時透過 Wi-Fi 和 Wi-Fi Direct (Simple AP) 連接方式連接。不過,如果您在 Wi-Fi 連接方式下啟動 Wi-Fi Direct (Simple AP) 方式的連接, Wi-Fi 會暫時斷開。

# **使用** Wi-Fi Direct **連接至裝置**

此方法可不透過無線路由器,將印表機直接連接到裝置。可將印表機作為無線路由器。

1. 按住 wi-Fi 鍵時,按下 D  $^{\text{B}}$  鍵,直到  $\widehat{R}$  燈號和  $\widehat{S}$  燈號交替閃爍為止。 等待程序結束。

建立連線之後,  $\widehat{S}$  指示燈號會亮起。

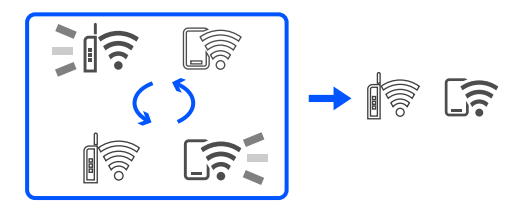

**附註:** 如果曾啟用 Wi-Fi Direct, 則它會保持啟用狀態,除非恢復預設網路設定。

- 2. 裝入紙張。
- 3. 按住印表機上的 D 随 鍵至少 5 秒鐘。 列印出網路狀態表。您可以在這個狀態表上檢查 Wi-Fi Direct (Simple AP) 的 SSID 和密碼。
- 4. 在電腦的網路連線畫面或智慧型裝置的 Wi-Fi 畫面上,選取網路狀態表上顯示的相同待連線 SSID。

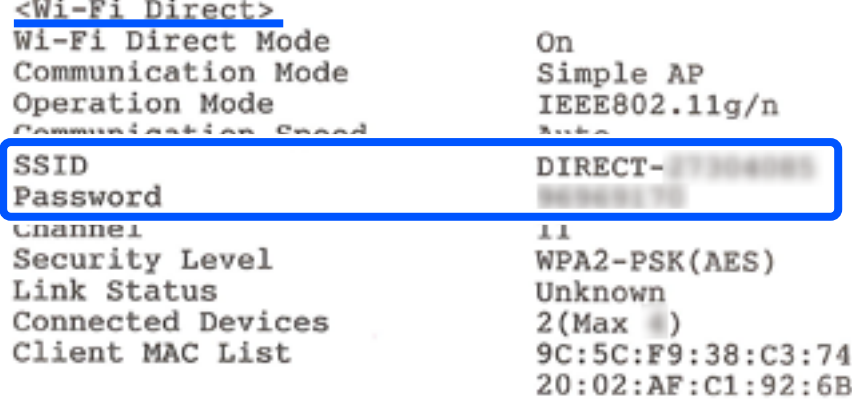

5. 請在電腦和智慧型裝置中輸入網路狀態表上列印的密碼。

您可以在網路狀態表上確認 Wi-Fi Direct 的狀態。

**附註:**

**當您透過** Wi-Fi Direct **連線從智慧型裝置連線時** (**針對** Android)

當您使用 Android 裝置並連線至使用 Wi-Fi Direct 的印表機時,印表機上的  $\widehat{\mathbb{R}}$  指示燈號和  $\widehat{\mathbb{S}^{\bullet}}$  指示燈號會同 時閃爍。

按下 Wi-Fi 鍵以允許連線要求。

如果您要拒絕連線要求,請按下©鍵。

# **變更** SSID **等** Wi-Fi Direct (Simple AP) **設定**

啟用 Wi-Fi Direct (Simple AP) 連線後,您可變更 Wi-Fi Direct 設定,例如網路名稱和密碼。

1. 存取 Web Config。

<span id="page-85-0"></span>2. 從 [進階設定] 以管理員身分登入。

**附註:**

管理員密碼預先在 Web Config 的進階設定中設定。如需管理員密碼的詳細資訊,請參閲以下連結。

- 3. 選取 [服務] >[Wi-Fi Direct] 索引標籤。
- 4. 設定您要變更的項目。
	- O [Wi-Fi Direct]:

啟用或停用 Wi-Fi Direct。

將其停用後,以 Wi-Fi Direct (Simple AP) 連線連接至印表機的所有裝置將斷開連接。

 $\Box$  [SSID]:

變更用於連接至印表機的 Wi-Fi Direct (Simple AP) 網路名稱 (SSID) 為您的任意名稱。 在變更網路名稱 (SSID) 時, 所有連接的裝置將斷開連接。如果您要重新連接裝置,請使用新網路名 稱 (SSID)。

O [密碼]:

變更用於連接至印表機的 Wi-Fi Direct (Simple AP) 密碼為您的任意值。 在變更密碼時,所有連接的裝置將斷開連接。如果您要重新連接裝置,請使用新密碼。

5. 按下 [下一步] 鍵。

如果想將所有 Wi-Fi Direct (Simple AP) 設定恢復為其預設值,請按下 [回復至出廠預設值]。儲存至印表 機的智慧型裝置的 Wi-Fi Direct (Simple AP) 連線資訊被刪除。

**相關資訊**

### ◆ 第145[頁"印表機運作配置應用程式](#page-144-0) (Web Config)"

# **新增或變更印表機連線**

# **若要在多台電腦中設定印表機**

雖然多台電腦可連接至相同的無線路由器,但可能為每台電腦指派不同的 SSID。

如果無線路由器所指派的 SSID 不作為相同網路處理,則每台電腦實際上連接至不同網路。當您從電腦 A 開始設定印表機時,印表機會新增至與電腦 A 相同的網路,允許電腦 A 從中進行列印。

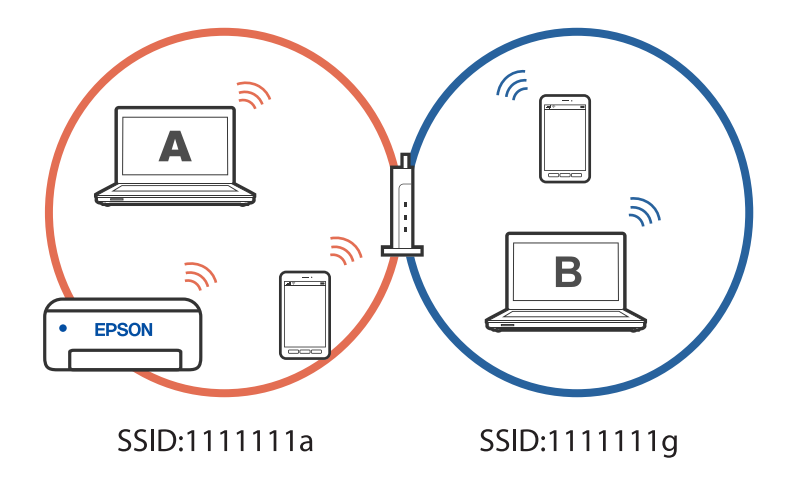

此外,如果在以上所示的配置中從電腦 B 開始設定印表機,則印表機會在電腦 B 的網路中設定,允許電 腦 B (而非電腦 A) 進行列印。

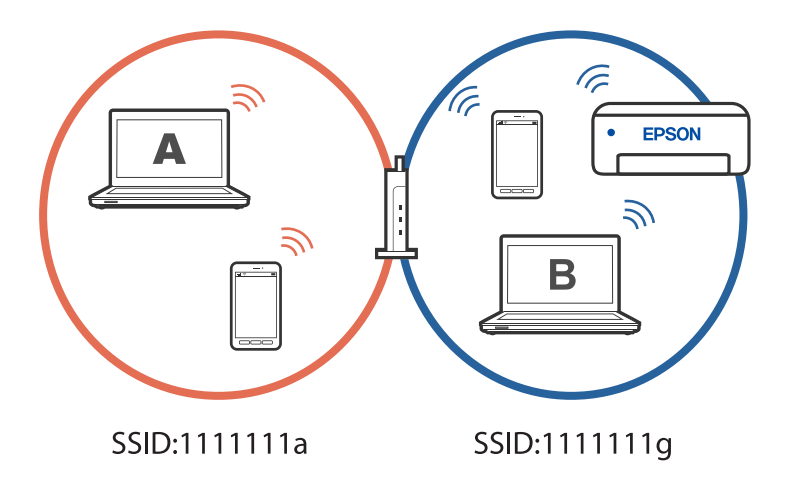

為避免發生此情形,當您想從第二台電腦設定網路印表機時,請在與印表機連接至相同網路的電腦上啟 動安裝程式。如果在相同網路上找到印表機,將不會針對該網路重新設定印表機,而會將印表機設為可 供使用。

# **將連線從** Wi-Fi **變更為** USB

如果使用的 Wi-Fi 不穩定或想變更為更穩定的 USB 連線,請執行下列步驟。

- 1. 使用 USB 連接線連接印表機至電腦。
- 2. 使用 USB 連線進行列印時,選取沒有標籤 (XXXXX) 的印表機。 根據作業系統版本,您的印表機名稱或「網路」會顯示在 XXXXX 中。 Windows 11 的範例

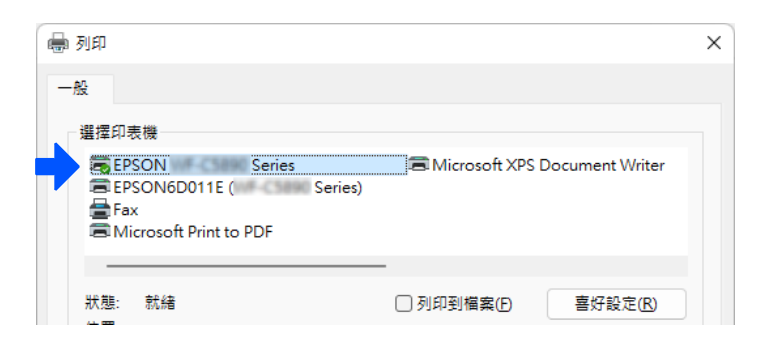

Windows 10 的範例

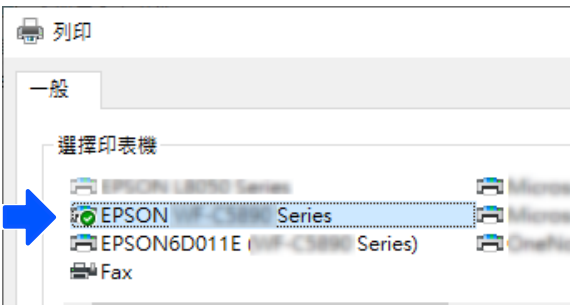

<span id="page-87-0"></span>**相關資訊**

◆ 第17[頁"後方"](#page-16-0)

# **設定印表機的靜態** IP **位址**

您可使用 Web Config 設定印表機的靜態 IP 位址。

1. 存取 Web Config。

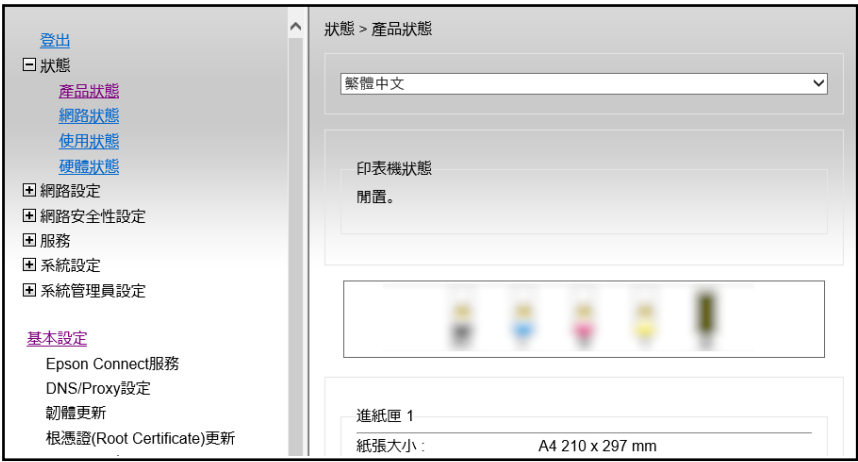

**附註:**

Web Config 的顯示內容和項目隨型號而有不同。

如果看見以下內容,從視窗右上角清單中選取 [進階設定]。

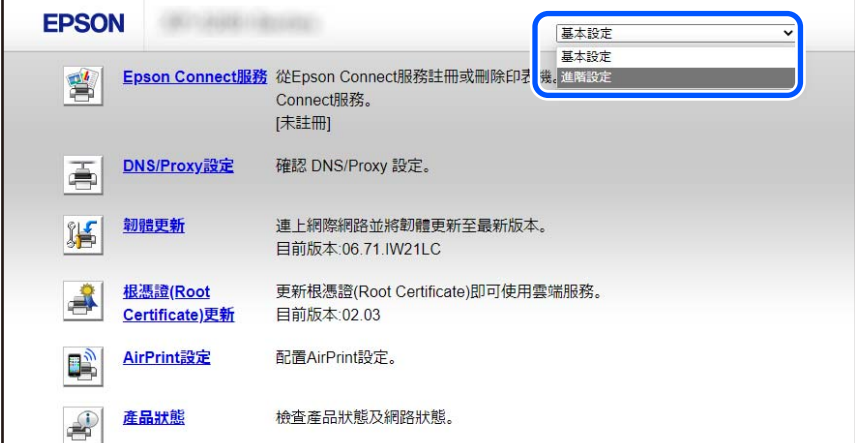

2. 以管理員身分登入。

**附註:**

管理員密碼預先在 Web Config 的 [進階設定] 中設定。如需管理員密碼的詳細資訊,請參閱以下連結。

<span id="page-88-0"></span>3. 選取 [網路設定]。

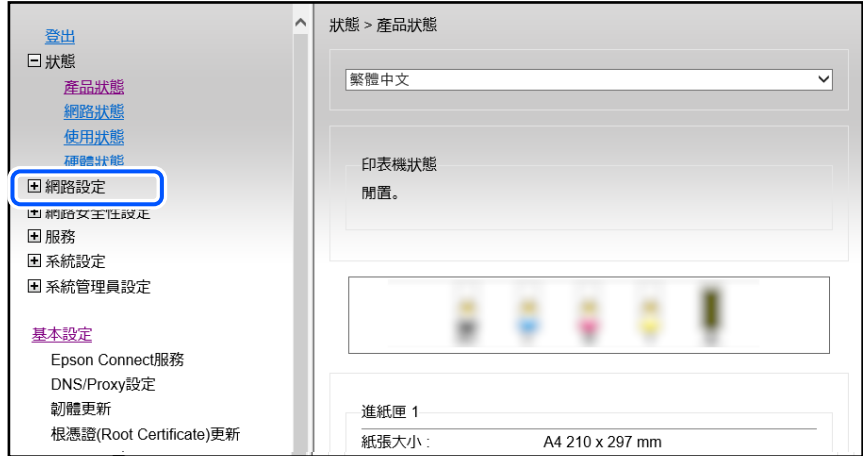

4. 選取 [基本]。

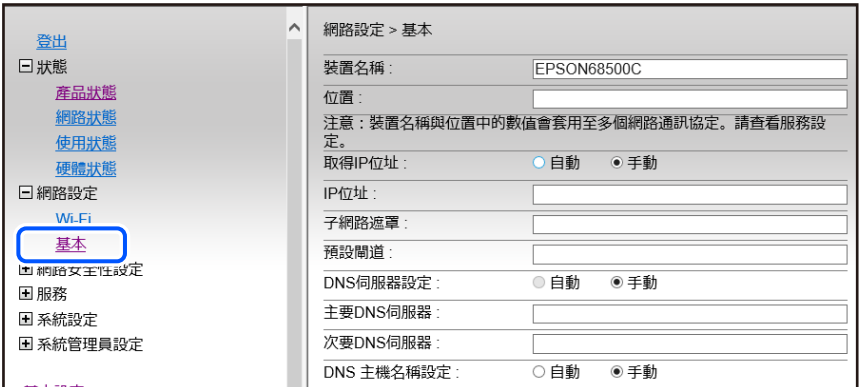

- 5. 選取 [手動] 以 [取得IP位址]。
- 6. 在 [IP位址] 中,輸入您設定的 IP 位址。 根據網路環境,設定子網路遮罩、預設閘道、DNS 伺服器等設定。
- 7. 按下 [下一步]。
- 8. 按下 [確定]。 設定會套用。 若要再次存取 Web Config, 請指定您設定的 IP 位址。

# **相關資訊**

◆ 第145[頁"印表機運作配置應用程式](#page-144-0) (Web Config)"

# **搬運和儲存印表機**

當您需要儲存或搬動或因送修而搬運印表機時,請依照下列步驟包裝印表機。

■ 您也可以在 網路影片手冊 中觀看程序。請瀏覽以下網站。

<https://support.epson.net/publist/vlink.php?code=NPD7035>

- 1. 按下 ① 鍵關閉印表機電源。
- 2. 確定電源指示燈號熄滅,然後拔下電源連接線。

# c **重要事項:** 電源指示燈號熄滅時,請拔下電源連接線。否則,印字頭會因無法回到起始位置而導致墨水乾掉, 並可能無法進行列印。

- 3. 拔下所有連接線,如電源連接線及 USB 連接線。
- 4. 從印表機取出所有紙張。
- 5. 打開印表機護蓋。
- 6. 設定運輸鎖至鎖定(運輸)位置。 運輸鎖會停止供墨,以防止在運輸和儲存時墨水滲漏。 如果印字頭未處於如下所示的位置,請手動移動它。

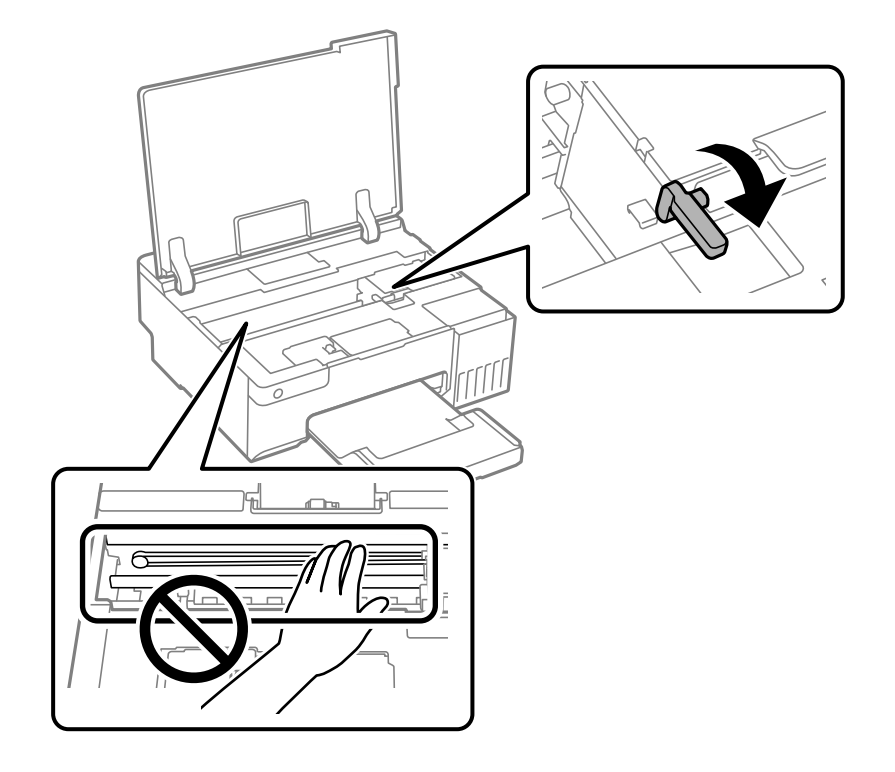

7. 以膠帶固定住印字頭。

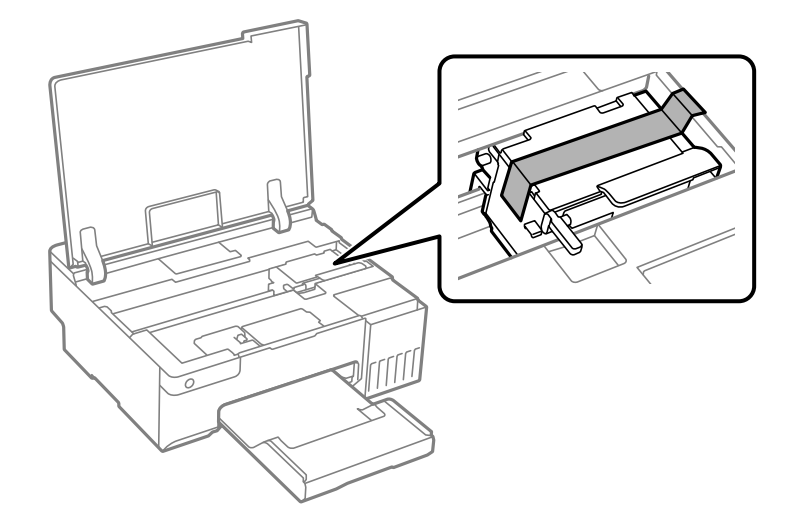

8. 確定拴緊大容量墨水槽上的瓶蓋。

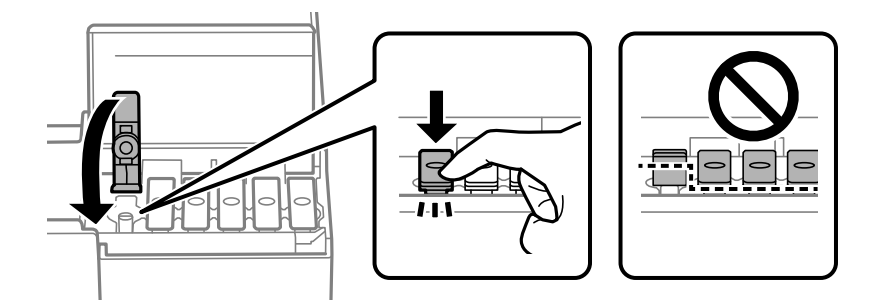

9. 牢固闔上大容量墨水槽護蓋。

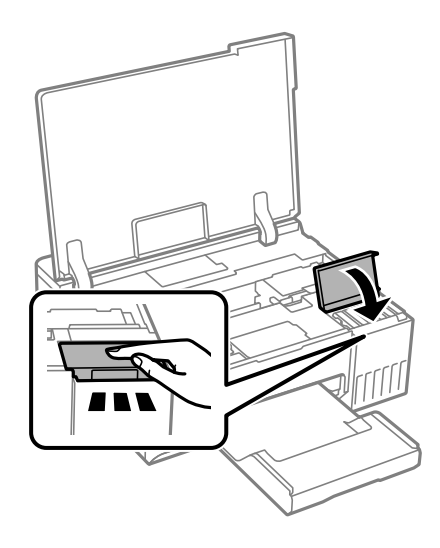

10. 闔上印表機護蓋。

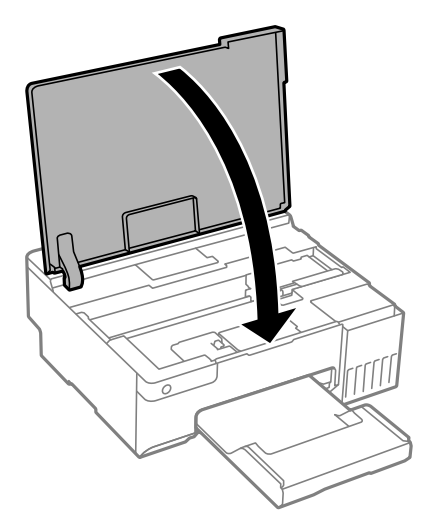

11. 依下圖所示準備包裝印表機。

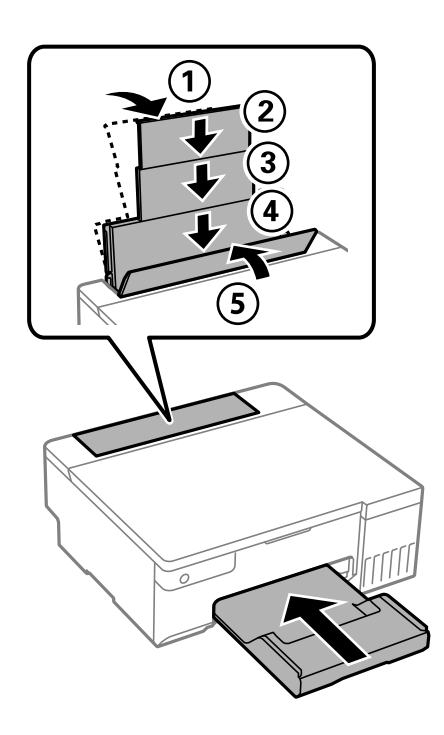

12. 將印表機放於提供的用於搬運的塑料袋內,並將其折疊合上。

13. 使用保護材料將印表機放入其包裝箱。

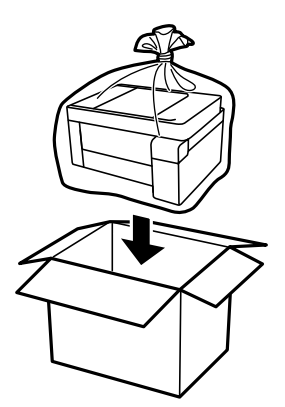

# c **重要事項:**

- □ 搬運印表機時,請用平穩的姿勢抬起。以不平穩的姿勢抬起印表機可能會導致受傷<mark>。</mark>
- □ 抬起印表機時,請將雙手放在如下圖所示的位置。請勿持握印表機前端和後端<mark>。</mark>

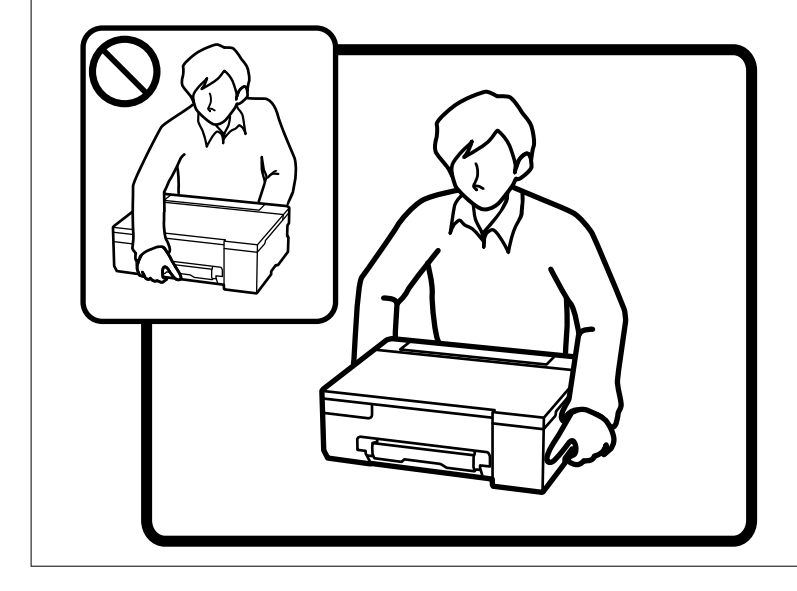

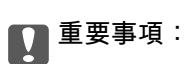

□ 在儲存或搬運墨水瓶時,請勿使其傾斜、遭受碰撞或受到溫度變化影響。否則即使有牢牢栓緊墨水 瓶蓋,也有可能導致墨水外漏。栓緊瓶蓋時,請確定讓墨水瓶保持直立,並採取預防措施,以免搬 運墨水瓶時墨水外漏,例如,將墨水瓶置入袋中。

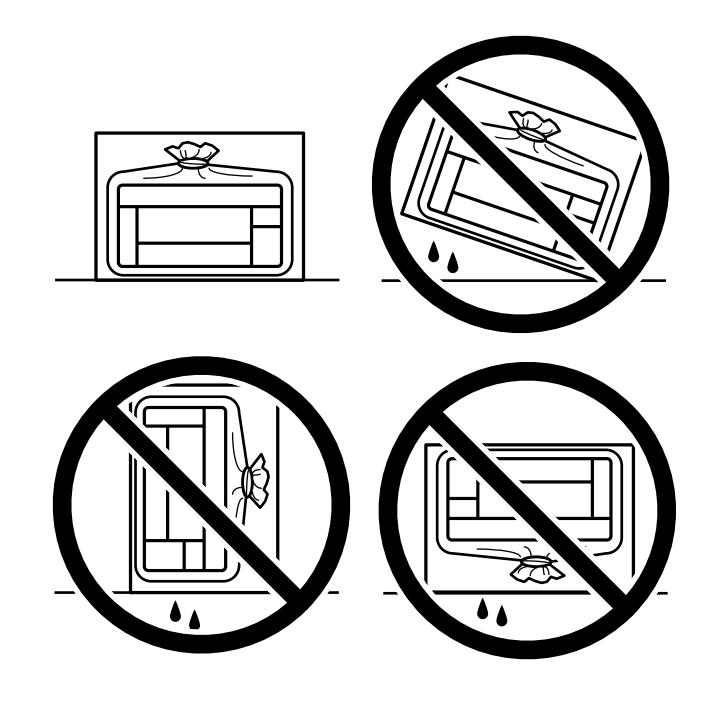

O 請勿將打開的墨水瓶與印表機一起放入包裝箱中。

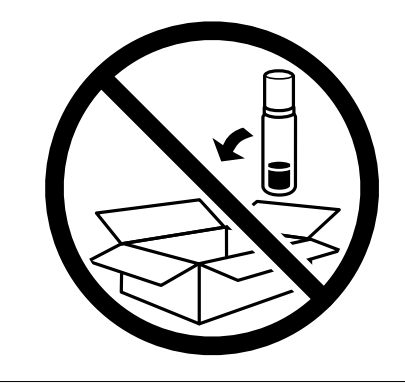

下次使用印表機時,確保取下固定印字頭的膠帶,並將運輸鎖設定至未鎖定(列印)位置。下次列印時 若列印品質下降,請清潔並校正印字頭。

# **相關資訊**

- ◆ 第60[頁"檢查並清潔印字頭"](#page-59-0)
- ◆ 第63[頁"校正印字頭"](#page-62-0)

# <span id="page-94-0"></span>解決問題

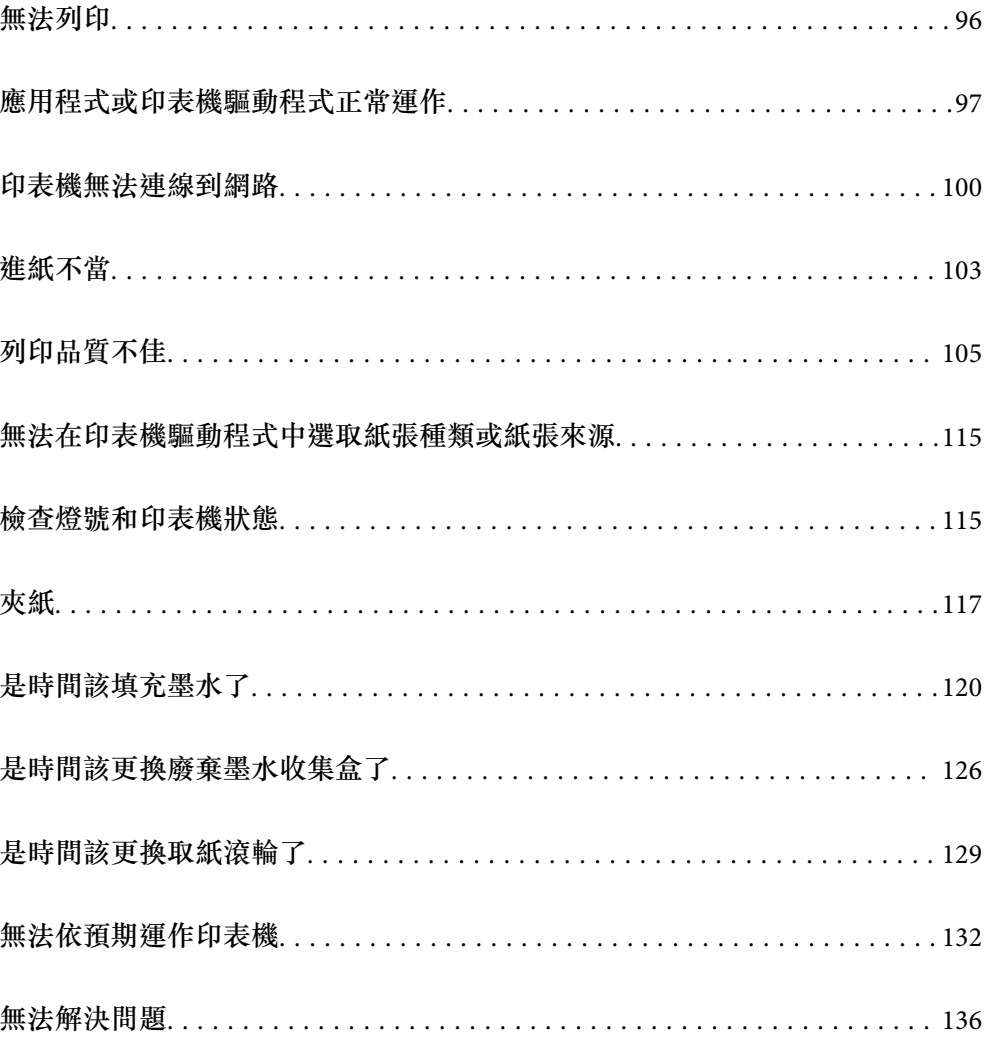

# <span id="page-95-0"></span>**無法列印**

# **問題解決**

如果無法如期列印或列印時遇到問題,請閱讀本節。請參見下文以瞭解一些常見問題的解決方法。

# **印表機是否已開啟?**

O 確定印表機已開啟。

O 確定電源線已正確連接。

# **相關資訊**

- ◆ 第132[頁"電源未開啟"](#page-131-0)
- ◆ 第136[頁"無法解決問題"](#page-135-0)

# **印表機是否夾紙?**

如果印表機夾紙,則無法開始列印。從印表機中取出夾紙。

#### **相關資訊**

◆ 第117[頁"夾紙"](#page-116-0)

# **印表機本身是否正常運作?**

□ 如果控制面板上的指示燈亮起或閃爍,請檢查錯誤<mark>。</mark>

O 列印狀態表並利用狀態表檢查印表機本身,是否可正常列印。

# **相關資訊**

◆ 第21[頁"檢查燈號和印表機狀態"](#page-20-0)

# **是否遇到連接問題?**

□ 確定所有連接的纜線都已接妥。 □ 確定網路裝置和 USB 集線器正常運作。

- 
- <mark>□</mark> 如果有 Wi-Fi 連線,請確定 Wi-Fi 連線設定正確。
- □ 檢查電腦和印表機連接的網路,並確定網路的名稱相符。

### **相關資訊**

- ◆ 第100[頁"印表機無法連線到網路"](#page-99-0)
- ◆ 第100[頁"印表機無法透過](#page-99-0) USB 連接"
- ◆ 第78[頁"檢查印表機網路連接狀態](#page-77-0) (網路連線報告)"

# <span id="page-96-0"></span>**是否已正確傳送列印資料?**

O 確定沒有上一個工作的列印資料處於等待狀態。

**□ 檢查印表機驅動程式,以確定印表機未離線。** 

#### **相關資訊**

- ◆ 第98[頁"仍有等待列印的工作。"](#page-97-0)
- ◆ 第98[頁"印表機擱置或離線。"](#page-97-0)

# **應用程式或印表機驅動程式正常運作**

# **建立連線後仍無法列印 (Windows)**

可考慮下列原因。

### **未安裝原廠 Epson 印表機驅動程式。**

### **解決方法**

若尚未安裝原廠 Epson 印表機驅動程式 (EPSON XXXXX),可用功能將會受限。我們建議使用原 廠 Epson 印表機驅動程式。

- ◆ 第74[頁"檢查是否已安裝原廠](#page-73-0) Epson 印表機驅動程式 Windows"
- $\Rightarrow$  第75頁 "檢查是否已安裝原廠 Epson 印表機驅動程式 Mac OS"

# **軟體或資料存在問題。**

**解決方法**

- <mark>❑ 若列印大型影像,電腦可能發生記憶體不足問題。請以較低的解析度或較小的檔案大小列印影</mark> 像。
- □ 若試過所有解決方法後仍未解決問題,請嘗試解除安裝印表機驅動程式,然後重新安裝
- ◆ 第74[頁"檢查是否已安裝原廠](#page-73-0) Epson 印表機驅動程式 Windows"
- $\Rightarrow$  第75頁 "檢查是否已安裝原廠 Epson 印表機驅動程式 Mac OS"
- ◆ 第73[頁"單獨安裝應用程式"](#page-72-0)

# **印表機狀態存在問題。**

# **解決方法**

按下印表機驅動程式 [維護] 索引標籤上的 [FPSON印表機監控程式3],然後檢查印表機狀態。若停 用 [EPSON印表機監控程式3], 請按下 [維護] 索引標籤上的 [進階設定], 然後選取 [開啟EPSON印 表機監控程式3]。

# <span id="page-97-0"></span>**■ 仍有等待列印的工作。**

# **解決方法**

在印表機驅動程式的 [維護] 索引標籤上按下 [列印佇列]。如果保留了不需要的資料,請從[印表 機]功能表選取[取消所有文件]。

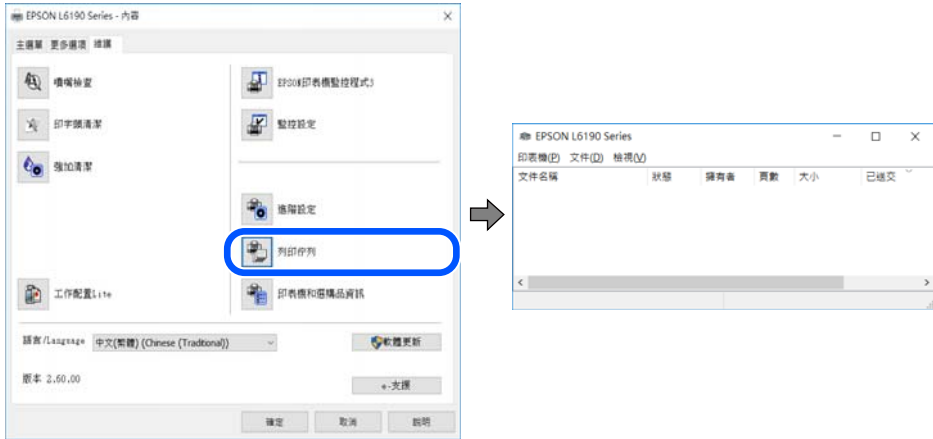

# **印表機擱置或離線。**

**解決方法**

在印表機驅動程式的 [維護] 索引標籤上按下 [列印佇列]。

若印表機未離線或擱置中,請從[印表機]功能表清除離線或擱置中設定。

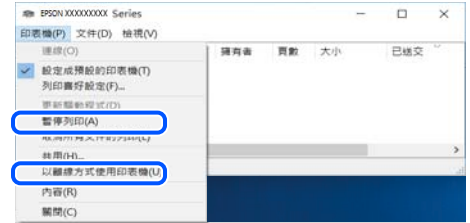

# **印表機未被選取為預設印表機。**

# **解決方法**

右鍵按一下 [控制台] > [檢視裝置與印表機] (或 [印表機]、[印表機與傳真]) 中的印表機圖示,在 按下 [設定為預設印表機]。

**附註:**

如果存在多個印表機圖示,請查看下列內容以選取正確的印表機。

範例)

USB 連線:EPSON XXXX 系列

網路連線:EPSON XXXX 系列 (網路)

如果您多次安裝印表機驅動程式,可能會產生多個印表機驅動程式複本。如果產生像是「EPSON XXXX 系列 (複本 1) | 這樣的複本, 請以滑鼠右鍵按下驅動程式複本的圖示, 然後按下[移除裝 置]。

# **印表機連接埠設定不正確。**

# **解決方法**

在印表機驅動程式的 [維護] 索引標籤上按下 [列印佇列]。 確定印表機連接埠按照如下 [印表機] 功能表中 [屬性] > [連接埠] 內所述進行正確設定。 USB 連線: [USBXXX], 網路連線: [EpsonNet Print Port]

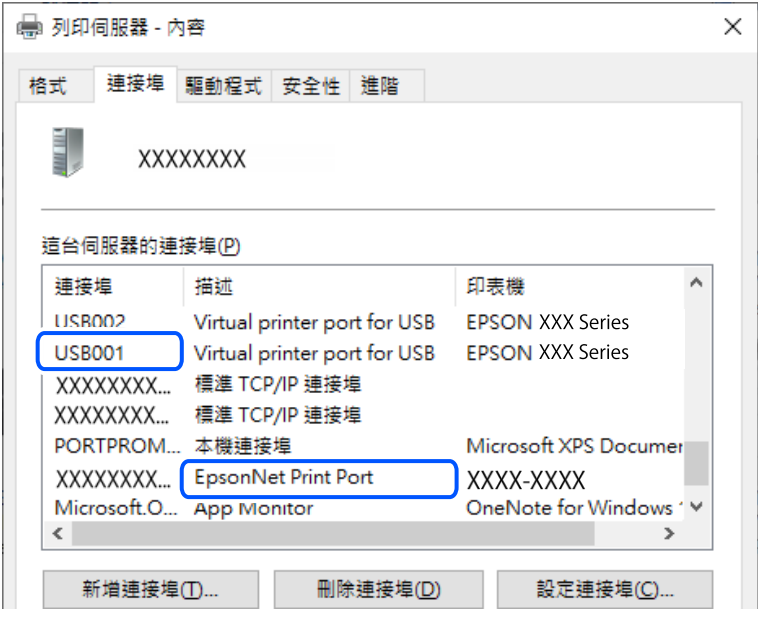

# **建立連線後仍無法列印 (Mac OS)**

可考慮下列原因。

#### ■ 未安裝原廠 Epson 印表機驅動程式。

# **解決方法**

若尚未安裝原廠 Epson 印表機驅動程式 (EPSON XXXXX),可用功能將會受限。我們建議使用原 廠 Epson 印表機驅動程式。

- $\Rightarrow$  第74頁 "檢查是否已安裝原廠 Epson 印表機驅動程式 Windows"
- $\Rightarrow$  第75頁 "檢查是否已安裝原廠 Epson 印表機驅動程式 Mac OS"

# **軟體或資料存在問題。**

# **解決方法**

- <mark>❑ 若列印大型影像,電腦可能發生記憶體不足問題。請以較低的解析度或較小的檔案大小列印影</mark> 像。
- □ 若試過所有解決方法後仍未解決問題,請嘗試解除安裝印表機驅動程式,然後重新安裝
- $\Rightarrow$  第74頁 "檢查是否已安裝原廠 Epson 印表機驅動程式 Windows"
- $\rightarrow$  第75頁 "檢查是否已安裝原廠 Epson 印表機驅動程式 Mac OS"
- ◆ 第73[頁"單獨安裝應用程式"](#page-72-0)

# <span id="page-99-0"></span>**印表機狀態存在問題。**

### **解決方法**

請確定印表機狀態不是[暫停]。

請從 [Apple] 功能表選取[系統偏好設定] > [印表機和掃描器] (或[列印和掃描]、[列印與傳真]), 然 後按兩下印表機。若印表機處於暫停狀態,請按下[繼續執行]。

# **印表機無法透過 USB 連接**

可考慮下列原因。

# **USB 線纜未正確插入 USB 插孔。**

# **解決方法**

請將 USB 連接線牢牢地連接至印表機與電腦。

# **USB 集線器存在問題。**

# **解決方法**

若正在使用 USB 集線器,請將印表機直接連接至電腦。

# **USB 線纜或 USB 插座存在問題。**

# **解決方法**

如果無法識別 USB 連接線,請變更連接埠,或更換 USB 連接線。

# **印表機無法連線到網路**

# **網路連線問題的主要原因與解決方法**

請查看下列說明,檢查已連接裝置的操作或設定是否發生問題。

# **■ 檢查印表機網路連線失敗的原因。**

# **解決方法**

列印網路連線檢查報告來檢查問題,並查看建議的解決方法。 如需網路連線檢查報告的詳細資訊,請參考下列相關資訊。 **附註:** 如果想查看網路設定的更多資訊,請列印網路狀態表。

◆ 第78[頁"檢查印表機網路連接狀態](#page-77-0) (網路連線報告)"

### **使用 Epson Printer Connection Checker 改善電腦的連線。 (Windows)**

# **解決方法**

視乎檢查結果,您也許能解決問題。

1. 連按兩下桌面上的 [Epson Printer Connection Checker] 圖示。

Epson Printer Connection Checker 會隨即啟動。

如果桌面上無圖示,請遵循下列方法啟動 Epson Printer Connection Checker。

O Windows 11

按下開始鍵,然後選擇[所有應用程式] > [Epson Software] > [Epson Printer Connection Checker]。

O Windows 10

按下開始鍵,然後選取 [Epson Software] > [Epson Printer Connection Checker]。

- O Windows 8.1/Windows 8 請在搜尋快速鍵中輸入應用程式名稱,然後選取顯示的圖示。
- O Windows 7 按下開始鍵,然後選取[所有程式] > [Epson Software] > [Epson Printer Connection Checker]。
- 2. 請依照螢幕上的指示進行檢查。

#### **附註:**

如果未顯示印表機的名稱,請安裝原廠 Epson 印表機驅動程式。

第74[頁"檢查是否已安裝原廠](#page-73-0) Epson 印表機驅動程式 — Windows"

當您確認問題後,遵循畫面上顯示的解決方案進行操作。 如果您無法解決問題,請依據您的情況檢查下列內容。

- O 印表機在網路連線上未被識別 第78[頁"檢查印表機網路連接狀態](#page-77-0) (網路連線報告)"
- O 印表機使用 USB 連線未被識別 第100[頁"印表機無法透過](#page-99-0) USB 連接"
- <mark>□ 印表機已被識別,但列印無法執行。</mark> 第97[頁"建立連線後仍無法列印](#page-96-0) (Windows)"

# ■ 網路裝置的 Wi-Fi 連線存在錯誤。

# **解決方法**

關閉您要連線到網路的裝置。等待 10 秒鐘左右,然後按照以下次序打開裝置:無線路由器、電 腦或智慧型裝置,然後是印表機。將印表機和電腦或智慧型裝置移近無線路由器,以改善無線電 通信,然後再次嘗試進行網路設定。

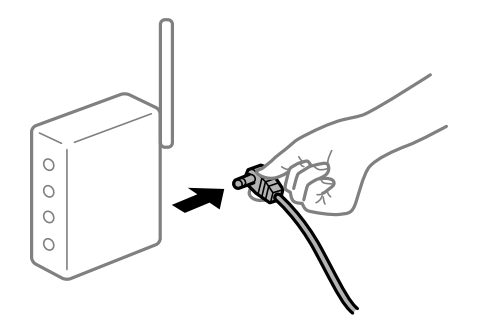

# **■ 裝置由於距離太遠而無法收到無線路由器的訊號。**

#### **解決方法**

將電腦或智慧型裝置和印表機更靠近無線路由器後,關閉無線路由器,然後再次將其開啟。

### **■ 變更無線路由器時,設置與新路由器不匹配。**

# **解決方法**

再次進行連線設定,使其與新無線路由器匹配。

◆ 第75[頁"重新設定網路連線"](#page-74-0)

# **從電腦或智慧型裝置與電腦連接的 SSID 不相同。**

### **解決方法**

當您同時使用多個無線路由器或無線路由器擁有多個 SSID,並且裝置連接至不同 SSID 時,您無 法連接至無線路由器。

O 連接至不同 SSID 的示例

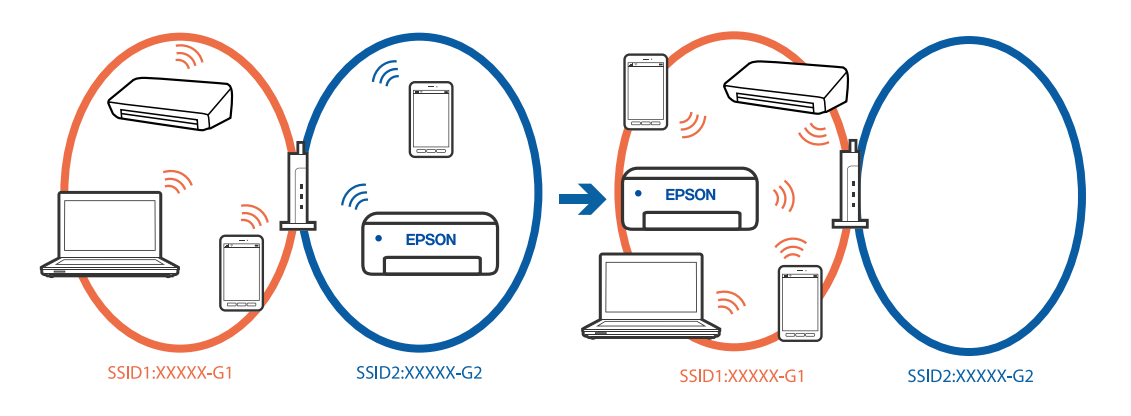

O 使用不同頻率範圍連接至 SSID 的示例

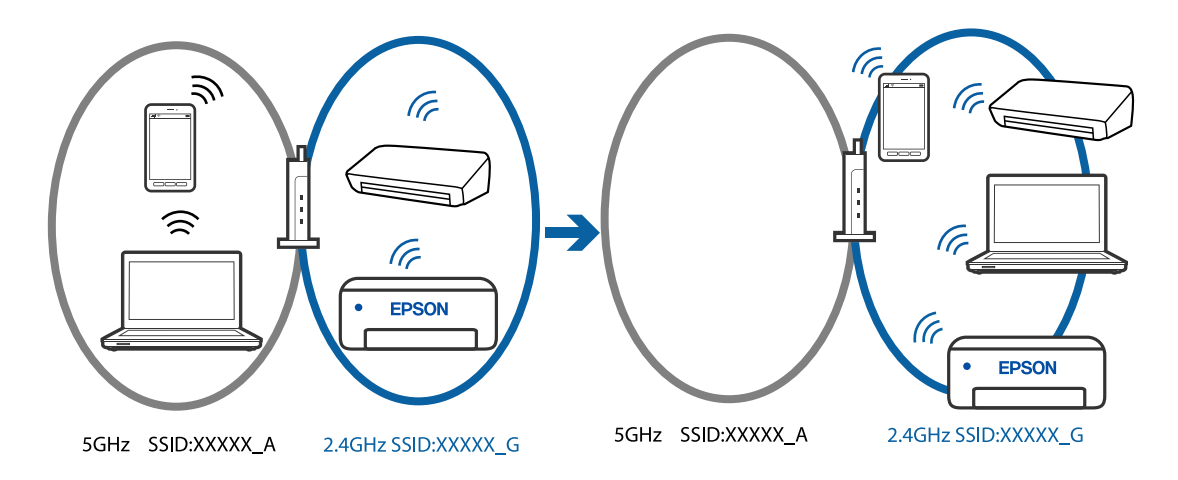

將電腦或智慧型裝置連線至與印表機相同的 SSID。

- □ 列印網路連線檢查報告,檢查印表機連接的 SSID。
- □ 在要連接到印表機的所有電腦和智慧型裝置上,檢查所連接之 Wi-Fi 或網路的名稱<mark>。</mark>
- □ 如果印表機和您的電腦或智慧型裝置連接至不同的網路,則將裝置重新連接到印表機所連接的 SSID。

### <span id="page-102-0"></span>**無線路由器提供 Privacy Separator (隱私區分)可用。**

#### **解決方法**

大部分的無線路由器都有隱私區分功能,可以在相同的 SSID 內封鎖裝置的通訊。如果在印表機 和電腦或智慧型裝置連線至相同網路後仍無法通訊,請停用無線路由器上的隱私區分功能。詳細 資訊,請參考無線路由器隨附的手冊。

# **IP 位址指派有誤。**

# **解決方法**

如果指派給印表機的 IP 位址是 169.254.XXX.XXX,且子網路遮罩為 255.255.0.0,表示可能未正確 指派 IP 位址。

列印網路連線報告,然後檢查 IP 位址及指派給印表機的子網路遮罩。若要列印網路連線報告, 按下印表機控制面板上的 $\overline{\mathbf{I}^{\text{p}}}\mathbf{\#}$ 。

請重新啟動無線路由器或重設印表機的網路設定。

◆ 第88[頁"設定印表機的靜態](#page-87-0) IP 位址"

#### **連接至 USB 3.0 連接埠的裝置導致無線電頻率干擾。**

### **解決方法**

當您連接裝置到 Mac 上的 USB 3.0 連接埠時,可能發生無線電頻率干擾。如果您無法連接至無線 LAN (Wi-Fi) 或如果運作變得不穩定,請嘗試以下操作。

O 將連接至 USB 3.0 連接埠的裝置進一步遠離電腦放置。

# **■ 電腦或智慧型裝置上的網路設定存在問題。**

# **解決方法**

試著在您的電腦或智慧型裝置上存取任意網站,檢查您的裝置的網路設定是否正確。如果無法存 取任何網站,則電腦或智慧型裝置出了問題。

檢查電腦或智慧型裝置的網路連線。如需詳細資訊,請參見電腦或智慧型裝置隨附的説明文件。

# **進紙不當**

# **檢查要點**

檢查下列項目,並根據問題嘗試解決方法。

#### **放置位置不恰當。**

# **解決方法**

請將印表機放置在平整桌面上,並在建議的環境條件下運作。

→ 第150百"環境規格"

# <span id="page-103-0"></span>**使用了不受支援的紙張。**

# **解決方法**

使用本印表機支援的紙張。

- ◆ 第139[頁"可用紙張和容量"](#page-138-0)
- ◆ 第142[頁"不可用紙張類型"](#page-141-0)

# **紙張處理不當。**

**解決方法**

遵循紙張處理注意事項。

◆ 第25[頁"紙張處理注意事項"](#page-24-0)

# **■ 裝入印表機的紙張數量太多。**

# **解決方法**

放入的紙張數量不要超過規定的最大紙張數。

◆ 第139[頁"可用紙張和容量"](#page-138-0)

### **■當紙張灰塵附著於輥上時紙張滑落。**

# **解決方法**

如果您一直在使用的紙張無法正確進紙,紙張灰塵可能附著於滾輪上。清潔輥。 如果清潔滾輪後仍無法進紙,請更換滾輪。

- ◆ 第58[頁"清潔進紙路徑,解決進紙問題"](#page-57-0)
- ◆ 第129[頁"是時間該更換取紙滾輪了"](#page-128-0)

# **進紙偏斜**

可考慮下列原因。

# **紙張裝入不正確。**

#### **解決方法**

依正確方向裝入紙張,然後使紙張邊緣定位器靠著紙緣。

◆ 第27[頁"將紙張裝入後側進紙"](#page-26-0)

# **一次送入多張紙**

可考慮下列原因。

### **紙張微潮或潮濕。**

# **解決方法**

裝入新紙。

# <span id="page-104-0"></span>**■ 靜電導致紙頁彼此粘在一起。**

# **解決方法**

裝入前吹開紙張。如果紙張仍無法裝入,則每次裝入一頁紙。

#### **在手動雙面列印時同時裝入多頁紙張。**

# **解決方法**

重新裝入紙張前,取出裝入紙張來源的任何紙張。

**光碟**/ID **卡托盤在您嘗試裝入時彈出**

# **光碟或** ID **卡未恰當放置。**

重新放置光碟或 ID 卡。

**相關資訊**

**→ 第33頁 "放入 PVC ID 卡"** 

# **發生缺紙錯誤**

# **紙張未裝入後方進紙槽中央。**

**解決方法**

在紙張已裝入後方進紙槽但仍發生出紙錯誤時,請將紙張重新裝入後方進紙槽中央。

# **紙張在列印時被彈出**

# **信頭紙 未被選取作為紙張類型。**

# **解決方法**

装入信頭紙時(標題內預列印寄件人姓名或企業名稱等資訊的紙張),選取 [信頭紙] 作為紙張類 型設定。

# **列印品質不佳**

# **列印成品出現色彩缺失、條紋或意外色彩**

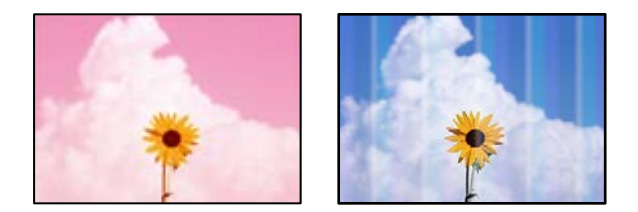

# <span id="page-105-0"></span>**印字頭噴嘴可能已經堵塞。**

#### **解決方法**

進行噴嘴檢查,查看印字頭噴嘴是否堵塞。進行噴嘴檢查,若印字頭噴嘴堵塞,請清潔印字頭。 如果長時間沒有使用印表機,印字頭噴嘴可能阻塞,而導致墨滴無法排出。

● 第60[頁"檢查並清潔印字頭"](#page-59-0)

**黑色墨水的林蔭品質 黑色墨水列印品質不佳**

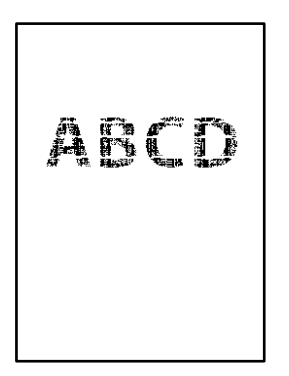

**印字頭噴嘴可能已經堵塞。**

- <mark>❑ 進行噴嘴檢查,查看印字頭噴嘴是否堵塞。進行噴嘴檢查,若印字頭噴嘴堵塞,請清潔印字頭。如</mark>果 長時間沒有使用印表機,印字頭噴嘴可能阻塞,而導致墨滴無法排出。 第60[頁"檢查並清潔印字頭"](#page-59-0)
- <mark>❑ 如果使用印字頭清潔無法解決此問題,您可透過變更 Windows 內</mark>的下列設定,即刻使用混合的彩色墨 水進行列印。

在印表機驅動程式的 [維護] 索引標籤上按下 [進階設定]。如果您選取 [混合彩色墨水以產生黑色], 您可 在 [紙張種類] 為 [普通紙]、[信頭紙] 或 [信封] 時,以 [標準] 品質列印。

注意,該功能無法解決噴嘴堵塞。若要解決噴嘴堵塞,我們建議聯絡 Epson 支援進行維修。

# **出現約 2.5 cm 間隔的彩色條紋**

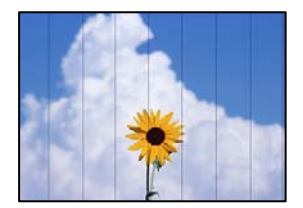

可考慮下列原因。

# **■ 紙張類型設定與裝入的紙張不相符。**

**解決方法**

針對印表機中放入的紙張種類,選取適合的紙張種類設定。

# **列印品質設定為低。**

#### **解決方法**

用普通紙列印時,應當使用較高品質設定進行列印。

O Windows

在印表機驅動程式的 [主選單] 索引標籤上的 [品質選項] 選取 [高]。

O Mac OS

為列印對話方塊 [列印設定] 功能表上的 [列印品質] 選取 [佳]。

### **印字頭位置未對齊。**

# **解決方法**

校正印字頭。

O Windows

在印表機驅動程式的 [維護] 索引標籤上按下 [印字頭直線性校正]。

O Mac OS

從 Apple 功能表選取[系統偏好設定] > [印表機和掃描器] (或[列印和掃描]、[列印與傳真]),, 然後選取印表機。按下[選項與耗材] > [公用程式] > [開啟印表機公用程式], 然後按下 [印字頭 直線性校正]。

# **列印模糊、垂直條紋或偏斜**

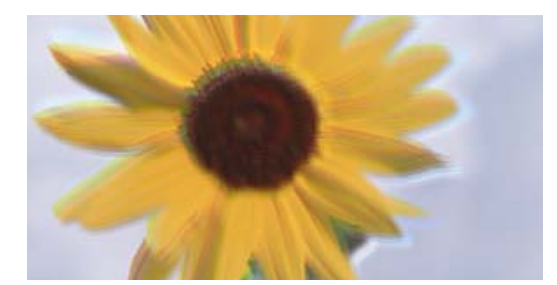

# eninanen ane ı Aufdruck. W ↓5008 "Regel

可考慮下列原因。

### **印字頭位置未對齊。**

# **解決方法**

校正印字頭。

O Windows

在印表機驅動程式的 [維護] 索引標籤上按下 [印字頭直線性校正]。

O Mac OS

從 Apple 功能表選取[系統偏好設定] > [印表機和掃描器] (或[列印和掃描]、[列印與傳真]),, 然後選取印表機。按下[選項與耗材] > [公用程式] > [開啟印表機公用程式],然後按下 [印字頭 直線性校正]。

# ■ 雙向列印設定已啟用。

# **解決方法**

如果列印品質在對齊印字頭後仍未改善,則停用雙向設定。

在雙向 (或高速) 列印期間,印字頭雙向來回移動時列印,因此垂直線可能會偏斜。停用此設定可 能減慢列印速度,但可改善列印品質。

# O Windows

清除印表機驅動程式 [更多選項] 索引標籤上的 [雙向列印]。

O Mac OS

從 Apple 功能表選取[系統偏好設定] > [印表機和掃描器] (或[列印和掃描]、[列印與傳真]),然後 選取印表機。按下[選購品和耗材] > [選項] (或[驅動程式])。在 [雙向列印] 設定中選取 [關閉]。

# **列印成品輸出為空白頁**

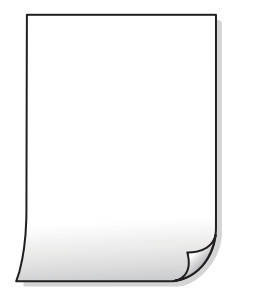

# ■ 印字頭噴嘴可能已經堵塞。

# **解決方法**

進行噴嘴檢查,若印字頭噴嘴堵塞,請嘗試 強力清潔。

- ◆ 第60[頁"檢查並清潔印字頭"](#page-59-0)
- ◆ 第62頁"執行 [強力清潔"](#page-61-0)

■ 列印設定與裝入印表機的紙張大小不同。

# **解決方法**

依據裝入印表機的紙張大小變更列印設定。將紙張裝入與列印設定匹配的印表機。

# **■ 多張紙同時裝入印表機。**

# **解決方法**

查看下列內容以防止多張紙同時裝入印表機。

◆ 第104[頁"一次送入多張紙"](#page-103-0)

# **紙張髒汙或磨損**

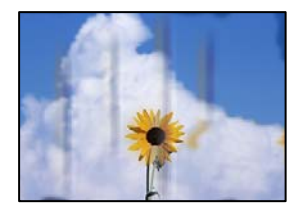

可考慮下列原因。
## **紙張裝入不當。**

#### **解決方法**

當出現水平條紋(與列印方向垂直)或紙張頂部或底部出現髒汗時,請以正確方向裝紙,並將紙 張邊緣定位器滑到紙張的邊緣。

◆ 第27[頁"將紙張裝入後側進紙"](#page-26-0)

## **進紙路徑有髒汙。**

## **解決方法**

當出現垂直條紋(與列印方向平行)或紙張出現髒汗時,請清潔送紙路徑。

◆ 第64[頁"清潔紙張路徑內的油墨污漬\(當列印結果表面出現豎直髒汙時\)"](#page-63-0)

## **紙張捲曲。**

### **解決方法**

將紙張放置在平整桌面上,檢查是否捲曲。如果捲曲,請壓平。

### **印字頭摩擦紙張表面。**

### **解決方法**

當在厚紙上列印時,印字頭會接近列印表面,紙張可能會磨損。在此情況下,請啟用減緩磨損設 定。若啟用此設定,列印品質可能會下降或列印速度有可能減慢。

O Windows

按下印表機驅動程式 [進階設定] 索引標籤上的 [維護],然後選取 [厚紙和信封]。 若紙張在選取 [厚紙和信封] 設定後依然出現磨損,請在印表機驅動程式的 [進階設定] 視窗中選 取 [短紋紙]。

O Mac OS

從 Apple 功能表選取[系統偏好設定] > [印表機和掃描器] (或[列印和掃描]、[列印與傳真]),然後 選取印表機。按下[選購品和耗材] > [選項] (或[驅動程式])。在 [厚紙和信封] 設定中選取 [開 啟]。

#### **■ 紙張背面在已列印面乾燥前列印。**

#### **解決方法**

進行手動雙面列印時,請確定墨水已在重新放入紙張時完全變乾。

# **列印的相片有黏性**

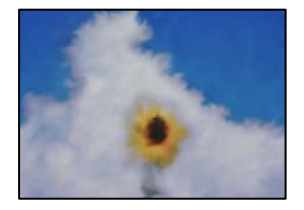

# **■ 在相片紙的錯誤一面列印。**

# **解決方法**

請確定您在可列印面列印。如果列印在相紙的錯誤一面,必須清潔送紙路徑。

◆ 第64頁"清潔紙張路徑內的油墨污漬(當列印結果表面出現豎直髒汗時)"

# **列印的 PVC ID 卡模糊**

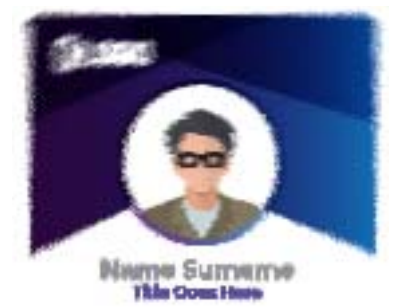

# **嘗試為 Epson Photo+ 變更 列印品質。**

## **解決方法**

如果列印在 PVC ID 卡上時油墨模糊,請 Epson Photo+ 變更 [列印品質] 設定為 [省墨]。若需更多 詳細說明,請參考以下相關資訊連結。您可以存取 網路影片手冊。

如果無法選擇 [省墨], 請更新韌體、軟體和驅動程式。若需更多詳細説明, 請參考以下相關資訊 連結。這些提供關於各種更新步驟的說明。

◆ 第54頁"使用 [Epson Photo+](#page-53-0) 列印在 PVC ID 卡上"

◆ 第146[頁"用於更新軟體和韌體的應用程式](#page-145-0) (Epson Software Updater)"

## **列印 PVC ID 卡上的油墨可能未乾。**

## **解決方法**

在油墨完全乾燥前,請勿觸碰列印面。有關 PVC ID 卡的更多詳細說明,請參考以下相關資訊連 結。

根據 PVC ID 卡類型或列印資料,可能會出現髒汗。

 $\Rightarrow$  第33頁 "PVC ID [卡處理注意事項"](#page-32-0)

# **影像或相片以非預期的色彩列印出**

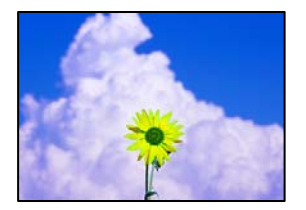

可考慮下列原因。

#### **印字頭噴嘴可能已經堵塞。**

#### **解決方法**

進行噴嘴檢查,查看印字頭噴嘴是否堵塞。進行噴嘴檢查,若印字頭噴嘴堵塞,請清潔印字頭。 如果長時間沒有使用印表機,印字頭噴嘴可能阻塞,而導致墨滴無法排出。

● 第60[頁"檢查並清潔印字頭"](#page-59-0)

# **色彩校正已套用。**

## **解決方法**

在使用 Windows 的印表機驅動程式列印時, 根據紙張類型, 預設情況下套用 Epson 自動照片調 整設定。試著改變這些設定。

在 [更多選項] 索引標籤上,於 [色彩校正] 中選取 [自訂],然後按下 [進階]。將 [場景校正] 設定從 [自動] 變更為任何其他選項。如果變更設定不起作用,在 [色彩管理] 中使用 [影像加強] 以外的任 何其他色彩校正方法。

◆ 第52[頁"調整列印色彩"](#page-51-0)

# **列印成品的顏色與顯示屏上不同**

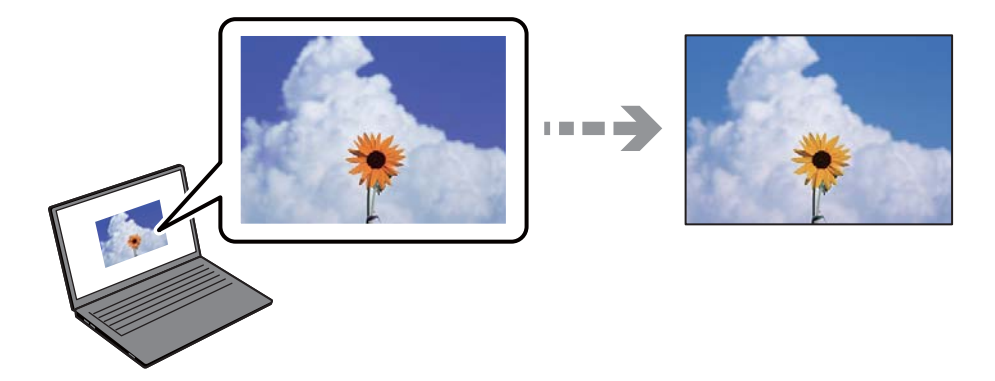

#### **您所使用顯示裝置的色彩屬性未正確調整。**

#### **解決方法**

顯示裝置 (如電腦螢幕) 有各自的顯示參數。如果顯示失衡,影像顯示出的亮度和色彩就可能不正 確。調整顯示裝置的顯示參數。接下來,執行下列步驟。

O Windows

存取印表機驅動程式視窗,在 [更多選項] 索引標籤上選取 [自訂] 作為 [色彩校正] 設定,然後按 下 [進階]。在 [色彩模式] 設定中選取 [EPSON標準]。

O Mac OS

存取列印對話方塊。從快顯功能表選取 [色彩選項],然後按下 [進階設定] 旁的箭頭。在 [模式] 設定中選取 [EPSON標準]。

## **顯示裝置反射外部光線。**

## **解決方法**

避免陽光直射,並在保證光照合適的情況下確認影像。

## **顯示裝置擁有高分辨率。**

#### **解決方法**

真實的色彩可能與您在智慧型裝置 (如配備高解析度顯示器的智慧手機或平板電腦) 上看到的不 同。

## **顯示裝置和印表機產生色彩的過程不同。**

**解決方法**

顯示器上的色彩與紙張上的並不完全相同,因為顯示裝置和印表機產生色彩的過程不同。調整色 彩屬性,讓色彩保持一致。

# **沒有邊界無法列印**

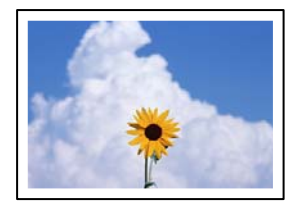

## **印表機設定中未設定無邊界。**

#### **解決方法**

在印表機設定中進行無邊界設定。如果您所選取的紙張類型不支援無邊界列印,則無法選取 [無 邊]。請選取支援無邊界列印的紙張類型。

O Windows

在印表機驅動程式的 [主選單] 索引標籤上選取 [無邊]。

O Mac OS

從 [紙張大小] 中選取無邊界紙張大小。

◆ 第141[頁"無邊列印紙張"](#page-140-0)

# **在無邊界列印期間,影像邊緣被裁切**

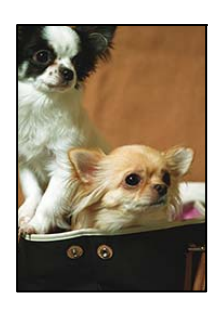

**因為影像略微放大,突出的區域被剪切。**

#### **解決方法**

選擇更小的放大設定。

O Windows

按一下印表機驅動程式 [設定] 索引標籤上 [無邊] 旁的 [主選單] 核取方塊,然後變更設定。

O Mac OS

從列印對話方塊的 [放大] 功能表變更 [列印設定] 設定。

# **■ 影像資料的長寬比與紙張大小不相同。**

# **解決方法**

如果影像資料的長寬比與紙張大小不相同,則若影像的長邊超過紙張的長邊,則影像的長邊會被 裁切。

# **列印成品的位置、大小或邊界不正確**

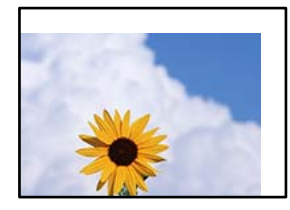

可考慮下列原因。

#### **紙張裝入不正確。**

### **解決方法**

依正確方向裝入紙張,然後使紙張邊緣定位器靠著紙緣。

◆ 第27[頁"將紙張裝入後側進紙"](#page-26-0)

#### **■ 紙張大小設定不正確。**

### **解決方法**

選擇適當的紙張大小設定。

#### **應用程式中的邊界設定未處於列印區域內。**

#### **解決方法**

在應用程式中調整邊界設定,使邊界落於可列印的區域。

 $\rightarrow$  第147[頁"可列印區域"](#page-146-0)

# **列印的字元不正確或出現亂碼**

<BXX] LX·X斥彗二 ZAオ鋕・コ i2 薀・」・サー8QX/アXr **⊠b8 ⊠!\$ NB⊠X⊠• B7kBcT,⊠• B • \*; JEE⊠P 7 X 2 J 2; • ⊠1 "** M<sub>Nu</sub>

#### N ?NN ?▲N ?NNNNNNNNNNNNNNNNNNNNN

¤6æÀ'HciG-T¤È¤`o¤;Çð¼!"A;逤`r¤ OOICr ^µaL¤÷‰+u) "\*mà•Ñ-hfûhãšÄ¤‱w¤ær rýdýdžii, ü®řa–çëås–Æûd£ewûzxiè}û'®–ç<br>rýdýdžii, ü®řa–çëås–Æûd£ewûzxiè}û'®–ç 可考慮下列原因。

### **USB 線纜連接不正確。**

### **解決方法**

請將 USB 連接線牢牢地連接至印表機與電腦。

#### **有等待列印的工作。**

#### **解決方法**

取消任何暫停的列印工作。

#### **列印時,電腦已手動進入[休眠]模式或[睡眠]模式。**

#### **解決方法**

列印時,請勿手動使電腦進入[休眠]模式或[睡眠]模式。否則,在您下次啟動電腦時,可能會列印 出包含亂碼文字的頁面。

# **列印的影像上下顛倒**

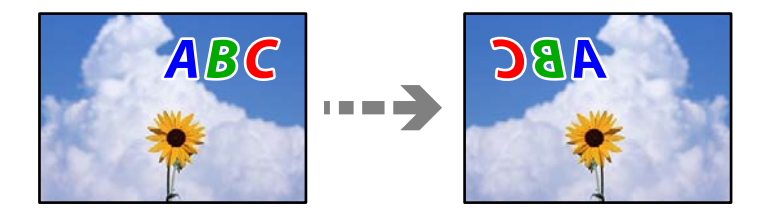

## **影像在列印設定中被設定為水平倒置。**

# **解決方法**

清除印表機驅動程式或應用程式中的任何鏡像設定。

O Windows

清除印表機驅動程式 [更多選項] 索引標籤上的 [水平反轉]。

O Mac OS

從列印對話方塊 [列印設定] 功能表清除 [水平反轉]。

# **列印稿中出現馬賽克狀圖案**

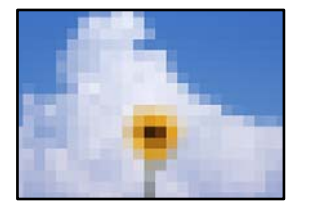

# ■ 列印的影像或相片解析度低。

# **解決方法**

列印影像或相片時,請使用高解析度資料來列印。網站上的影像通常解析度低,雖可在顯示器上 漂亮呈現,其列印品質有可能較差。

# <span id="page-114-0"></span>**無法在印表機驅動程式中選取紙張種類或紙張來源**

# **未安裝原廠** Epson **印表機驅動程式。**

若尚未安裝原廠 Epson 印表機驅動程式 (EPSON XXXXX), 可用功能將會受限。我們建議使用原廠 Epson 印表機驅動程式。

# **相關資訊**

 $\Rightarrow$  第74頁 "檢查是否已安裝原廠 Epson 印表機驅動程式 — Windows"

 $\Rightarrow$  第75頁 "檢查是否已安裝原廠 Epson 印表機驅動程式 — Mac OS"

# **檢查燈號和印表機狀態**

控制面板上的指示燈表明印表機的狀態該。

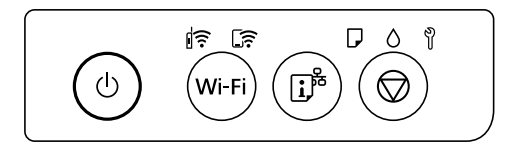

**正常狀態**

13:亮起

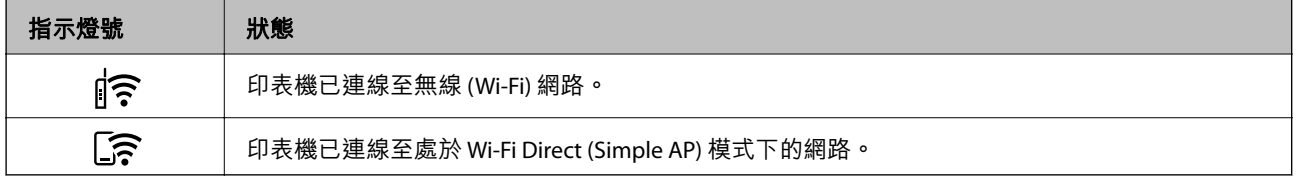

### **錯誤狀態**

發生錯誤時,指示燈號會亮起或閃爍。錯誤的詳細資訊會顯示在電腦畫面上。

# 13:亮起

# 三字三: 閃爍

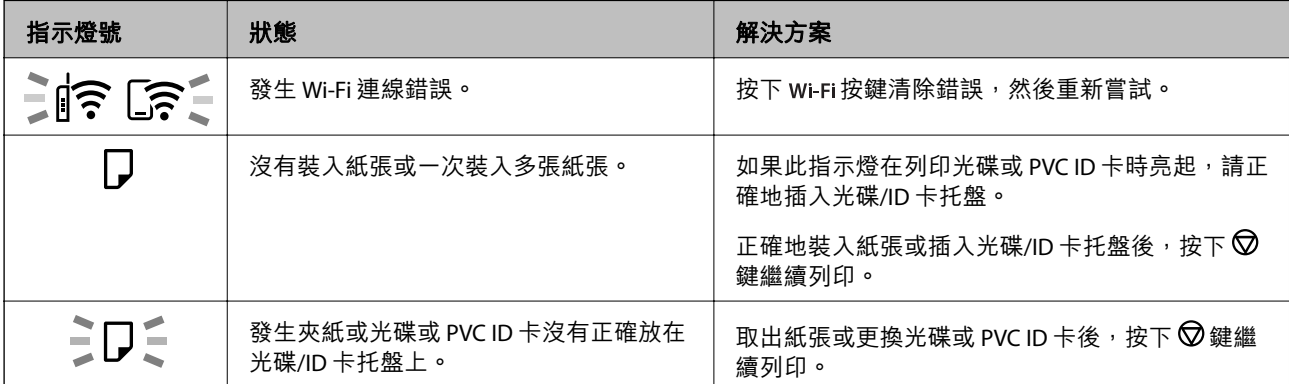

# [解決問題](#page-94-0) > [檢查燈號和印表機狀態](#page-114-0)

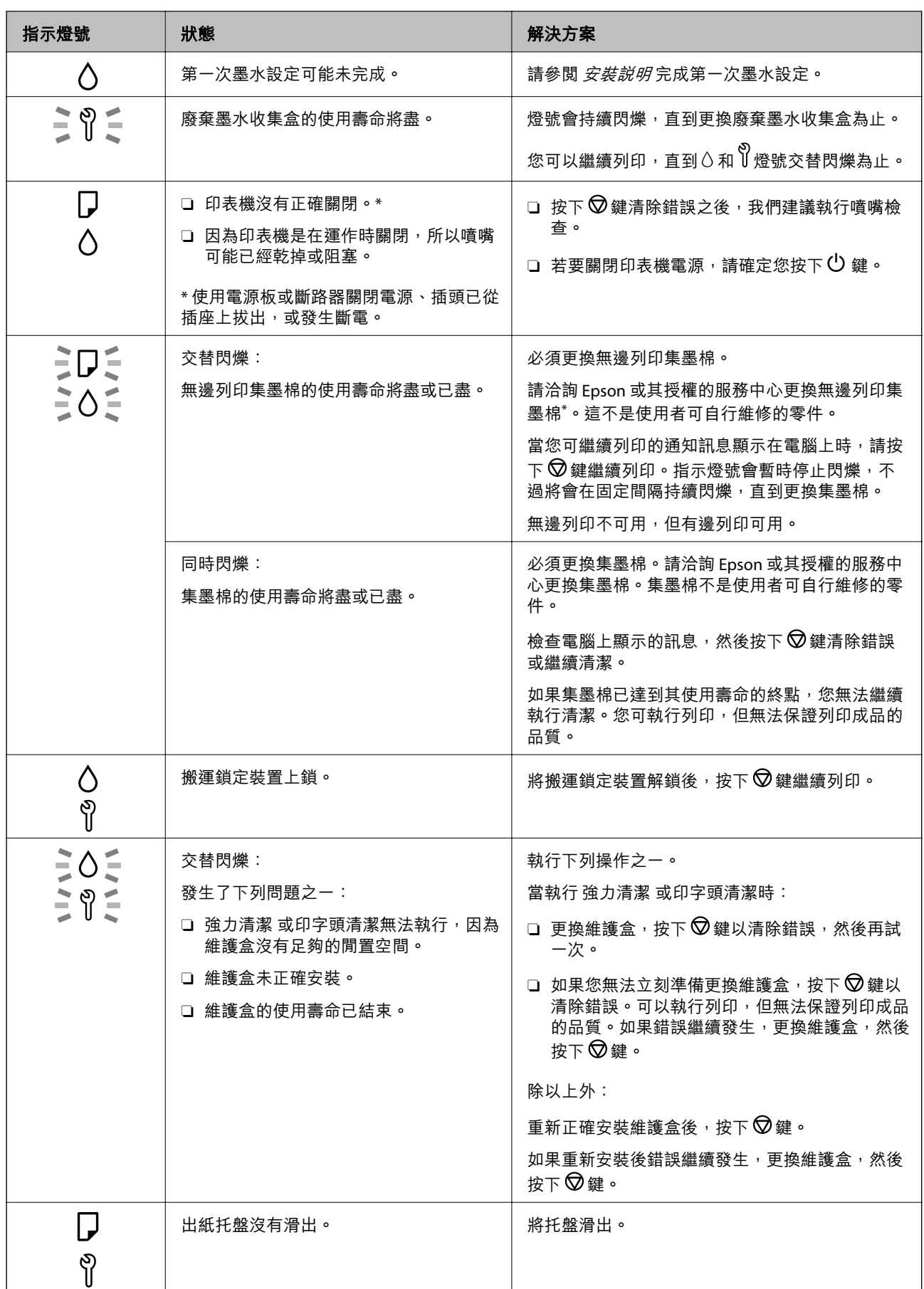

<span id="page-116-0"></span>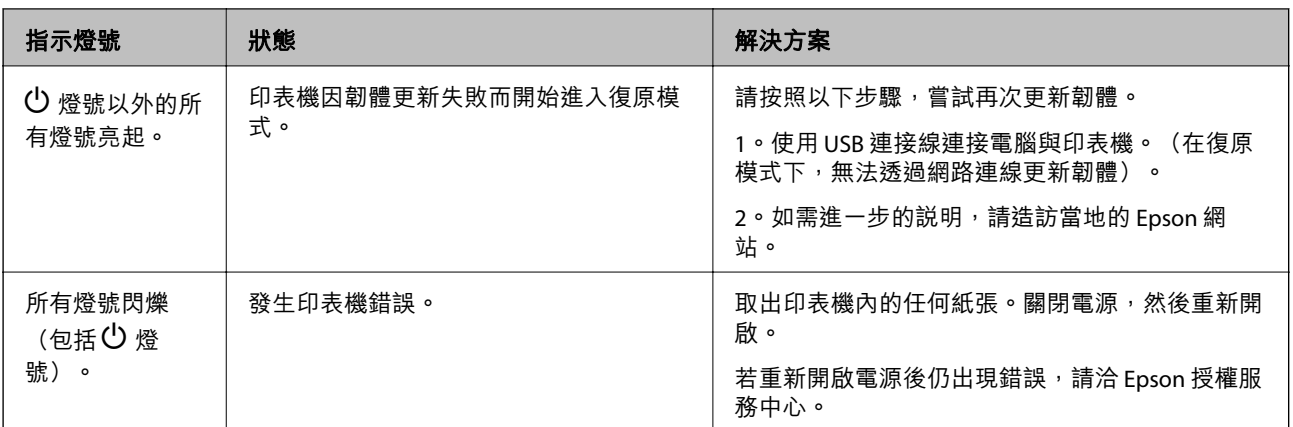

\* 在某些列印循環中,無邊界列印集墨棉可能會吸收非常少量的多餘墨水。為避免墨水從集墨棉漏出,印 表機採用集墨棉到達其使用壽命限制即停止無邊界列印的設計。需要更換與否及更換的頻率,取決於您 使用無邊列印選項的列印頁數。根據印表機的規格,集墨棉的更換需要不代表您的印表機無法繼續使 用。印表機將會告知您需要更換集墨棉的時間,此操作僅能由 Epson 授權服務中心執行。Epson 保固未涵 蓋此項更換的成本。

# **夾紙**

檢查控制面板上顯示的錯誤,並依照指示清除夾紙,包括任何撕裂的碎紙。接下來,清除錯誤。

c **重要事項:**

□ 小心清除夾紙。若猛烈拉出紙張,可能會使印表機損壞<mark>。</mark>

□ 清除夾紙時,請避免傾斜、直放或上下倒放印表機;否則墨水可能會外漏<mark>。</mark>

# **清除夾紙**

# !**注意:**

手還在印表機內時,切勿觸碰控制面板上的按鍵。若印表機開始運作,將會使人受傷。請小心不要觸 碰突出的零件,以免受傷。

1. 從後方進紙槽取出夾紙。

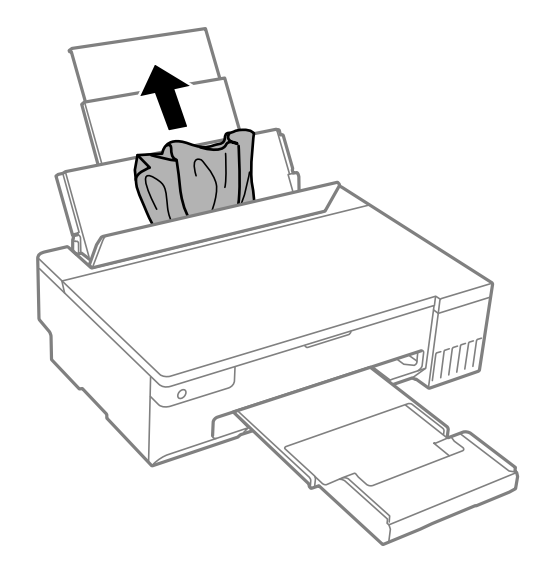

2. 打開印表機護蓋。

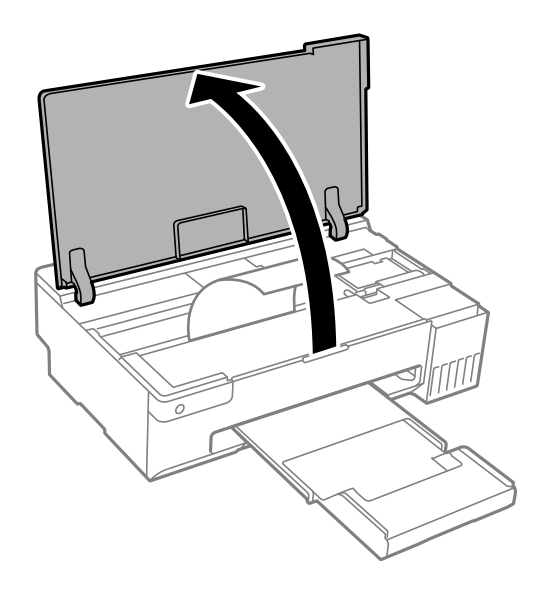

3. 清除夾紙。

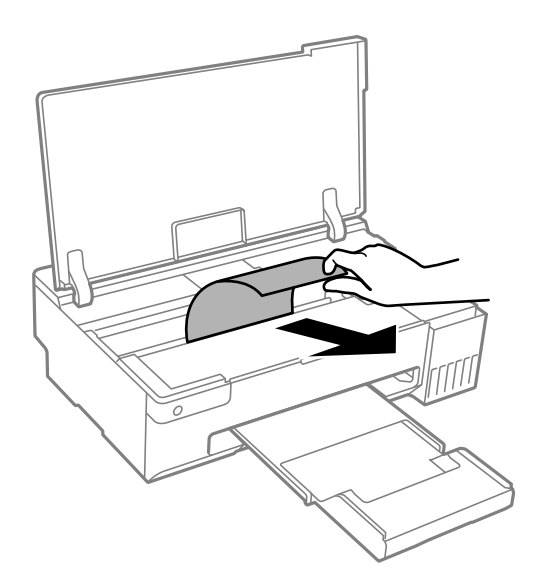

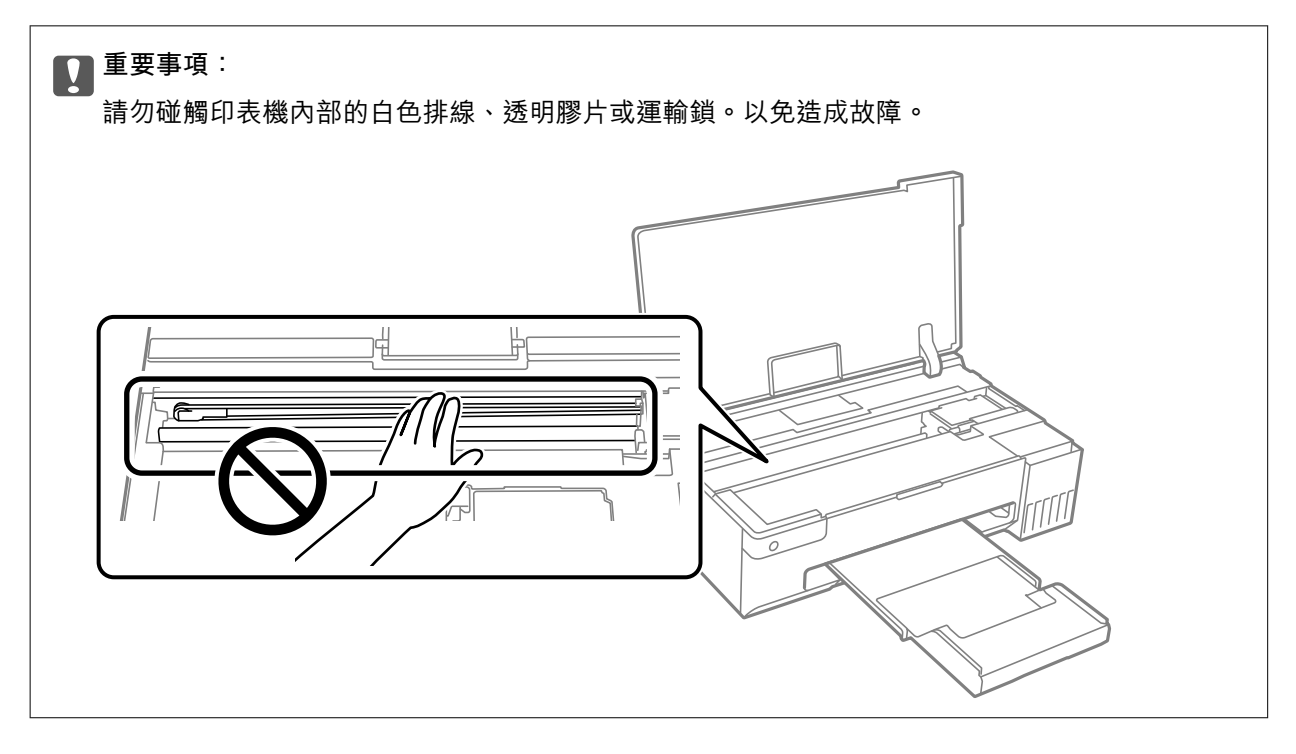

<span id="page-119-0"></span>4. 闔上印表機護蓋。

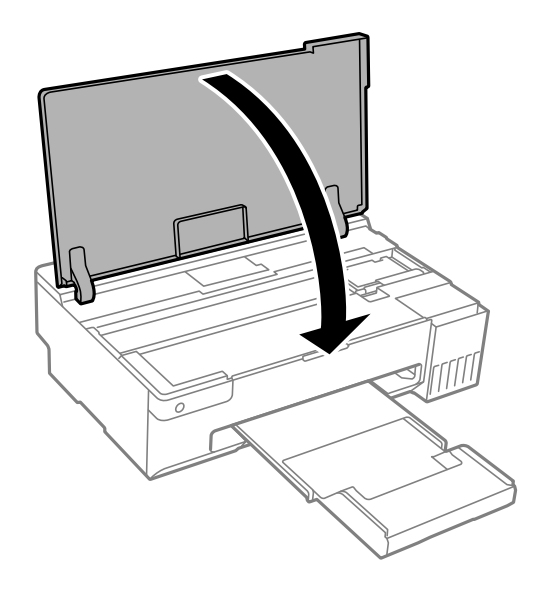

# **防止夾紙**

如果頻繁發生夾紙,請檢查下列內容。

- □ 請將印表機放置在平整桌面上,並在建議的環境條件下運作。 第150[頁"環境規格"](#page-149-0)
- O 使用本印表機支援的紙張。 第139[頁"可用紙張和容量"](#page-138-0)
- O 遵循紙張處理注意事項。 第25[頁"紙張處理注意事項"](#page-24-0)
- □ 依正確方向裝入紙張,然後使紙張邊緣定位器靠著紙緣<mark>。</mark> 第27[頁"將紙張裝入後側進紙"](#page-26-0)
- O 放入的紙張數量不要超過規定的最大紙張數。
- □ 裝入多張紙時,請一次裝入一張紙。
- O 確定紙張大小和紙張種類設定符合放入印表機的實際紙張大小和紙張種類。 第25[頁"紙張種類清單"](#page-24-0)
- □ 清潔印表機內的輥。如果清潔滾輪後仍無法進紙,請更換滾輪。 第58[頁"清潔進紙路徑,解決進紙問題"](#page-57-0) 第129[頁"是時間該更換取紙滾輪了"](#page-128-0)

**是時間該填充墨水了**

# **墨水瓶處理注意事項**

請在填充墨水之前閱讀以下說明。

#### **墨水存放注意事項**

- O 請將墨水瓶放在遠離陽光直射處。
- O 請勿將墨水瓶存放在高溫或有凍結可能的溫度下。
- O Epson 建議您在包裝上標示的儲存期限前使用墨水瓶。
- □ 在儲存或搬運墨水瓶時,請勿使其傾斜、遭受碰撞或受到溫度變化影響。否則即使有牢牢栓緊墨水瓶 蓋,也有可能導致墨水外漏。拴緊瓶蓋時,請確定讓墨水瓶保持直立,並採取預防措施,以免搬運墨 水瓶時墨水外漏,例如,將墨水瓶置入袋中。
- □ 將墨水瓶從寒冷處取出後,請在使用之前,先將其在室溫下放置至少三小時<mark>。</mark>
- <mark>❑ 墨水瓶拆封後,應立即填充墨水槽。墨水瓶是以真空包裝以維持其可靠度。如果您在拆封後一段時間</mark> 後才放入這台機器中,有可能會降低列印品質。
- O 建議您在打開墨水瓶之後盡快使用。

#### **填充墨水操作注意事項**

- □ 為獲得最佳列印結果,請勿使印表機長時間維持在低墨水存量狀態<mark>。</mark>
- O 使用產品代碼適合本印表機的墨水瓶。
- <mark>❑ 必須小心處理此印表機的墨水。在大容量墨水槽中裝填或填充墨水時,墨水可能會灑出。如果墨水滴</mark> 到您的衣物或物品,可能會無法清除乾淨。
- O 請勿劇烈搖動或擠壓墨水瓶。
- □ 如果大容量墨水槽沒有填充至最低標示線,請盡快充填墨水。若在墨水存量低於最低標示線時繼<mark>續</mark>使 用印表機,可能導致印表機損壞。

#### **墨水消耗量**

- □ 為維持印字頭的最佳效能,印表機進行維護操作時 (如清潔印字頭) 會從所有墨水槽消耗一些墨水<mark>。</mark>當 您開啟印表機電源時,可能也會消耗墨水。
- <mark>□ 根據紙張種類及列印品質設定值,當使用單色或灰階列印時,可能也會用到彩色墨水,而非黑色墨</mark> 水。這是因為印表機會混合彩色墨水,以合成黑色。
- <mark>❑ 印表機隨機內附的墨水瓶,部分墨水會用在第一次進行墨水設定時。為達到高品質的列印效果,印表</mark> 機中的印字頭將會充分地填滿墨水。而此程序第一次設定時會消耗一些墨水,因此,這些墨水瓶可列 印的張數,會較後續所更換的墨水瓶少一些。
- □ 所述的列印張數會根據列印的影像、使用的紙張種類、列印頻率,以及溫度等環境條件而有所差異。

# <span id="page-121-0"></span>**填充大容量墨水槽**

1. 打開印表機護蓋。

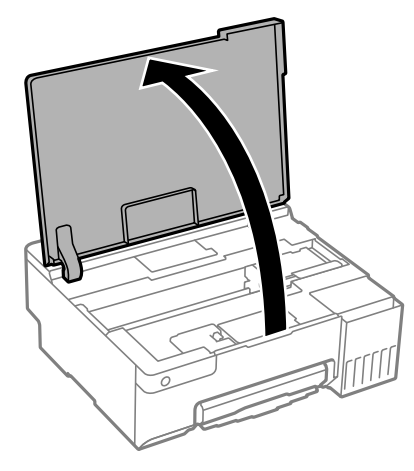

2. 打開大容量墨水槽護蓋。

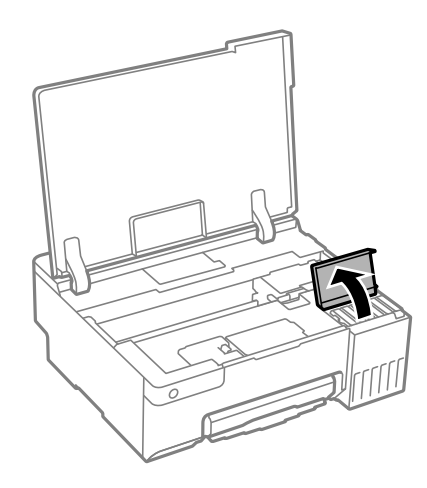

3. 打開大容量墨水槽的瓶蓋。

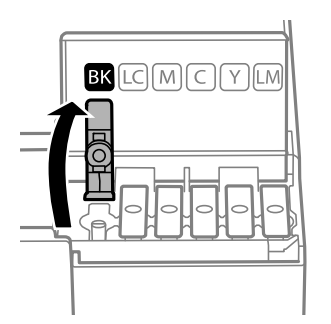

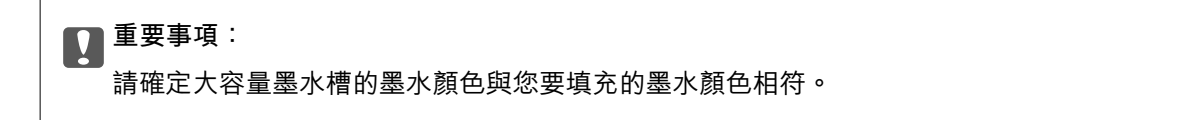

4. 讓墨水瓶保持直立,緩慢地轉動保護蓋來將保護蓋移除。

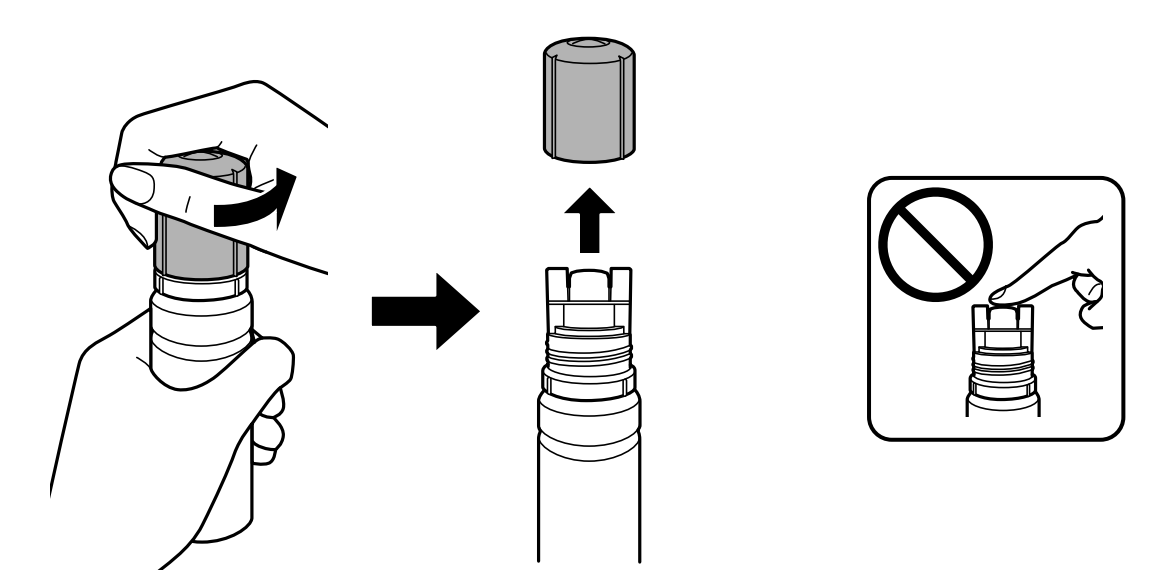

# c **重要事項:** O Epson 建議您使用 Epson 原廠墨水瓶。

- O 小心不要讓墨水濺出。
- 5. 檢查大容量墨水槽的最高標示線 (a)。

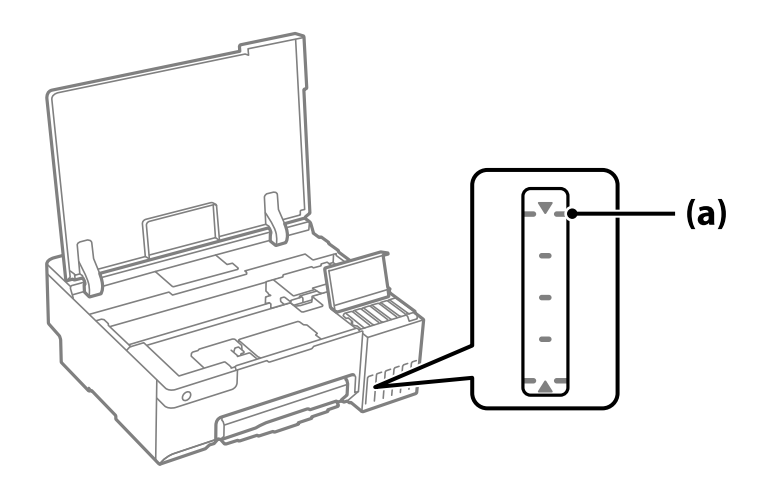

6. 將墨水瓶頂部對齊填充口,然後將其徑直插入此端口以填充墨水,直到其自動停止在最高標示線處。 當您將墨水瓶插入正確顏色的填充端口時,墨水開始倒出,當墨水達到最高標示線時會自動停止流 入。

如果墨水未開始流入大容量墨水槽,請取出墨水瓶並重新插入墨水瓶。然而,當墨水已達到最高標示 線時,請勿取下和重新插入墨水瓶,否則墨水可能洩漏,若墨水超過最高標示線,印表機可能損壞。

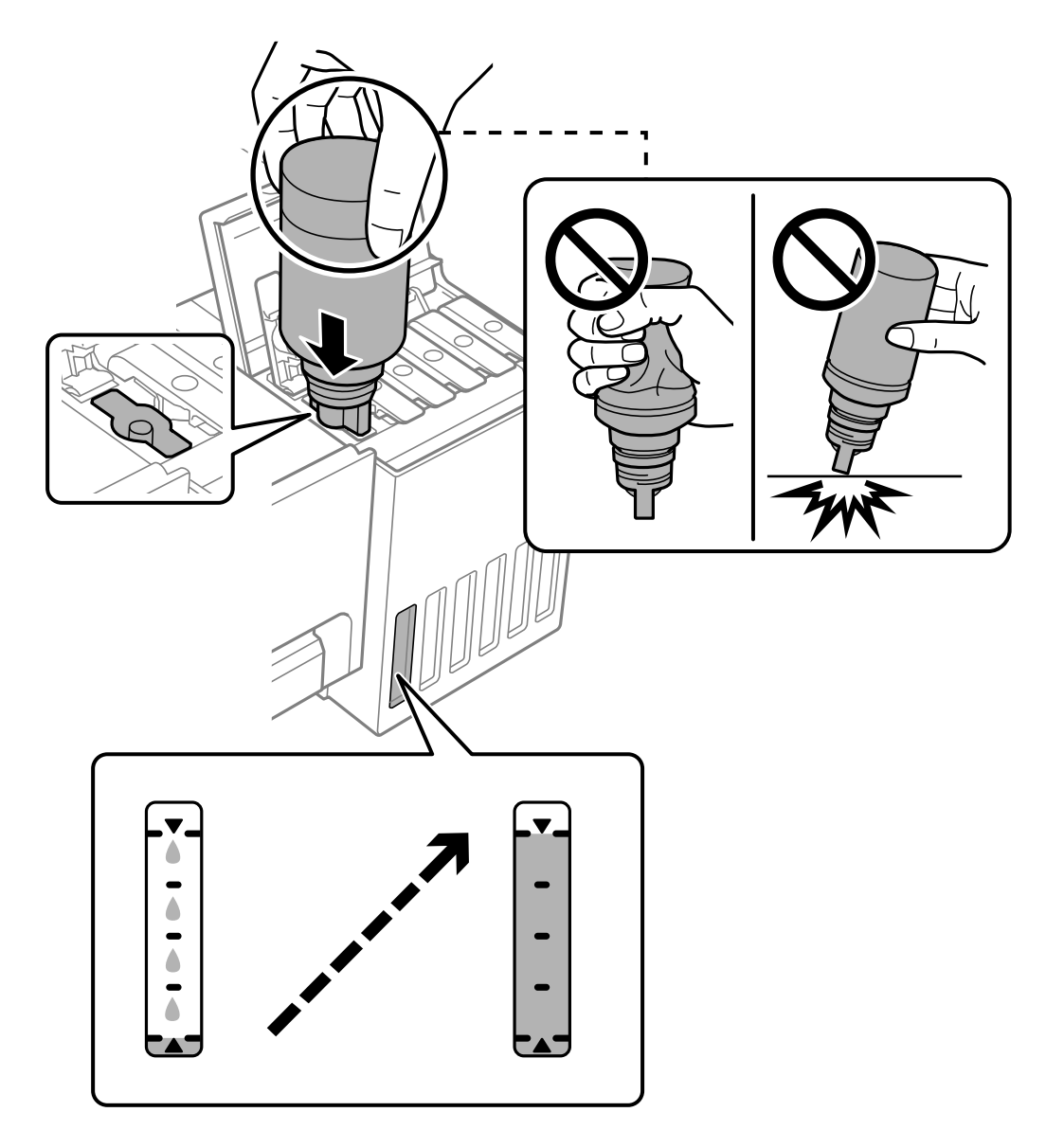

7. 完成填充墨水後,取下墨水瓶。

# c **重要事項:**

請勿讓墨水瓶維持插入狀態;否則墨水瓶可能會損壞或墨水可能會漏出。

**附註:**

如果墨水瓶中有墨水殘留,請拴緊瓶蓋並將墨水瓶以直立方式存放,以便之後使用。

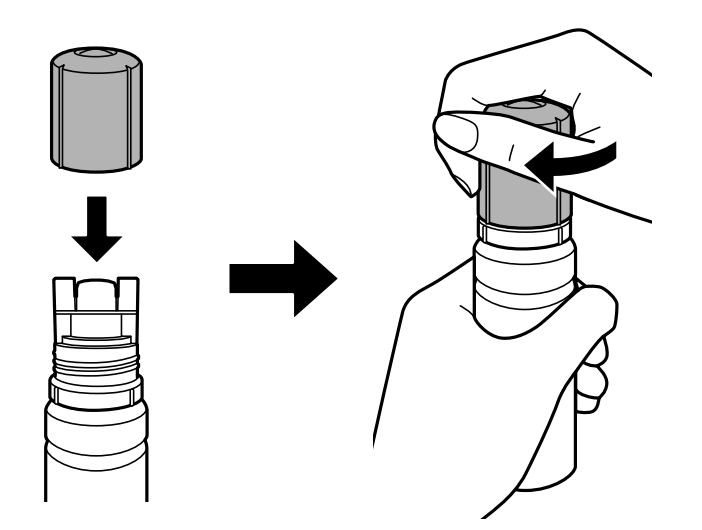

8. 穩妥闔上大容量墨水槽栓塞。

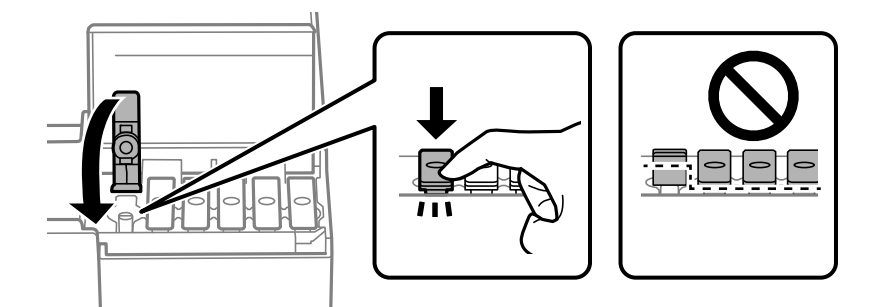

9. 闔緊大容量墨水槽護蓋。

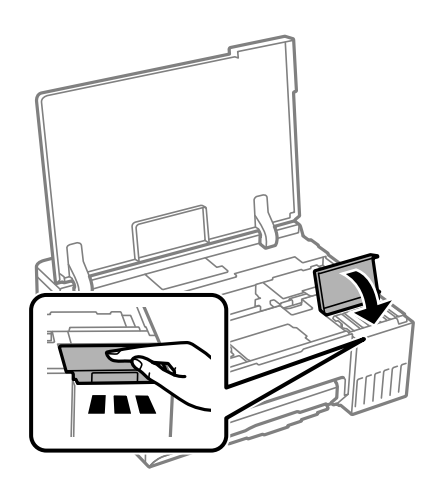

<span id="page-125-0"></span>10. 闔上印表機護蓋。

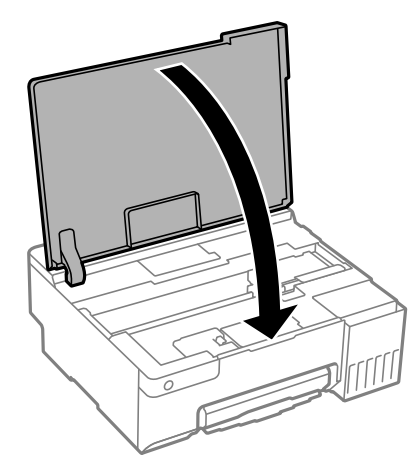

#### **相關資訊**

- ◆ 第120[頁"墨水瓶處理注意事項"](#page-119-0)
- $\rightarrow$  第142[頁"墨水瓶代碼"](#page-141-0)

# **是時間該更換廢棄墨水收集盒了**

# **廢棄墨水收集盒處理注意事項**

請在更換廢棄墨水收集盒之前閱讀以下說明。

- O 請勿觸碰廢棄墨水收集盒旁的綠色晶片。以免影響印表機的正常操作及列印。
- □ 請勿在列印時更換廢棄墨水收集盒,否則墨水可能漏出<mark>。</mark>
- □ 除非要更換廢棄墨水收集盒,否則請勿移除廢棄墨水收集盒及開啟其護蓋,否則墨水可能會漏出<mark>。</mark>
- <mark>❑ 請勿重複使用已經取出並長期置放的廢棄墨水收集盒。廢棄墨水收集盒內部的墨水會</mark>變乾變硬,而無 法吸取更多的墨水。
- □ 將舊廢棄墨水收集盒放入塑膠袋密封前,請勿傾斜廢棄墨水收集盒,否則墨水可能漏出<mark>。</mark>
- O 請勿將廢棄墨水收集盒存放在高溫或有凍結可能的溫度下。
- O 請將廢棄墨水收集盒放在遠離陽光直射處。
- □ 請勿摔落廢棄墨水收集盒,或使其遭受強烈撞擊<mark>。</mark>
- □ 請勿觸碰廢棄墨水收集盒的開口,您會被墨水弄髒<mark>。</mark>

# **更換廢棄墨水收集盒**

在某些列印循環中,可能會有非常少量的多餘墨水聚集在廢棄墨水收集盒內。為避免從廢棄墨水收集盒 漏出墨水,印表機具有可在吸收容量達到廢棄墨水收集盒限制時停止列印的設計。是否需要更換及更換 的頻率將會因您的列印頁數、列印的素材類型以及印表機所進行的清潔循環次數而有不同。請在出現提 示時更換廢棄墨水收集盒。Epson Status Monitor、LCD 或控制面板上的指示燈號將會建議您何時需要更換 此零件。根據印表機的規格,需要更換廢棄墨水收集盒不代表印表機停止運作。Epson 保固未涵蓋此項更 換的成本。此為使用者可自行維修的零件。

#### **附註:**

當它已滿時,您直到將廢棄墨水收集盒更換才能進行列印和清潔印字頭,以避免墨水滲漏。

1. 拆開包裝,取出新的廢棄墨水收集盒。

# c **重要事項:** 請勿觸碰廢棄墨水收集盒旁的綠色晶片。以免影響印表機的正常操作及列印。

#### **附註:**

新的廢棄墨水收集盒隨附透明塑膠袋,可用於收納用過的廢棄墨水收集盒。

2. 打開印表機護蓋。

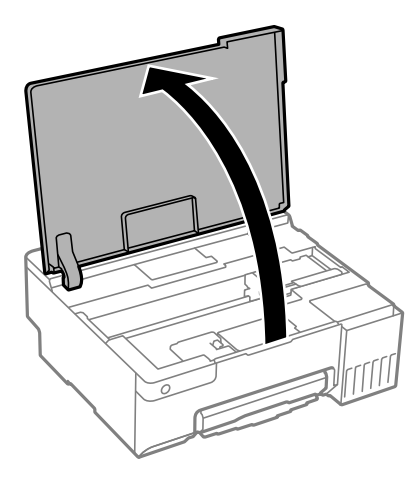

3. 打開廢棄墨水收集盒護蓋。

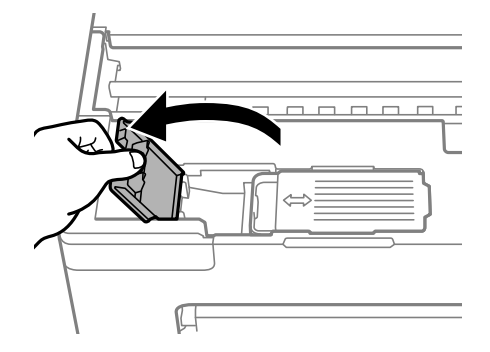

4. 取出用過的廢棄墨水收集盒。

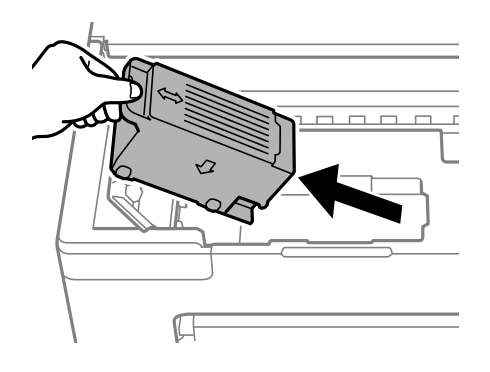

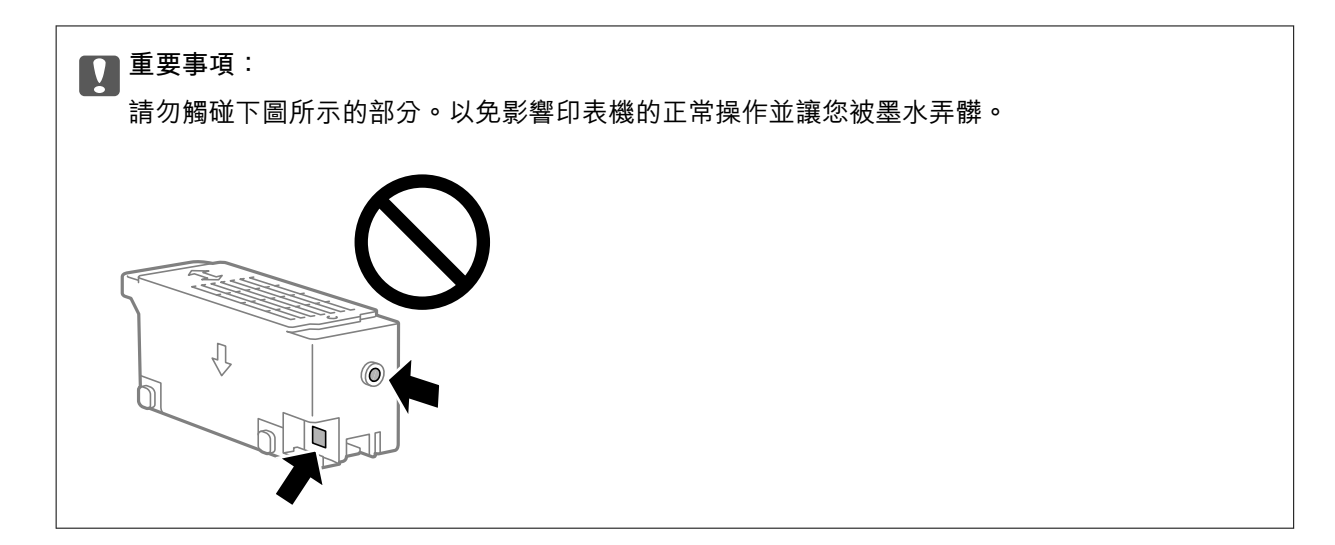

5. 將用過的廢棄墨水收集盒裝入新的廢棄墨水收集盒隨附的透明塑膠袋中,然後密封。

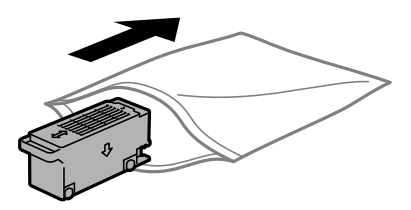

6. 將新的廢棄墨水收集盒完全插入印表機。確保您沿正確的方向插入收集盒。

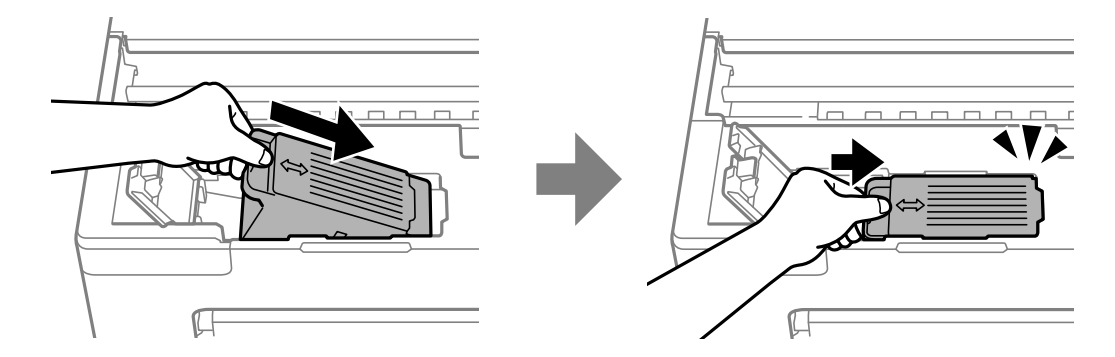

7. 闔上廢棄墨水收集盒護蓋。

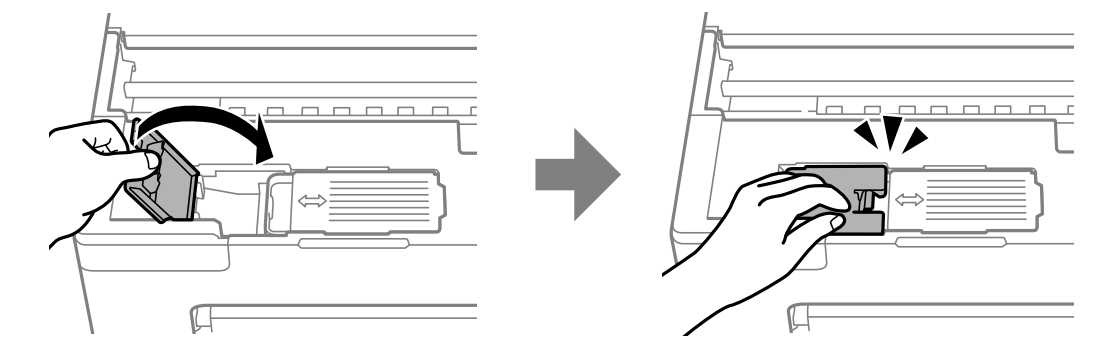

8. 闔上印表機護蓋。

<span id="page-128-0"></span>**相關資訊**

- ◆ 第126[頁"廢棄墨水收集盒處理注意事項"](#page-125-0)
- ◆ 第143[頁"廢棄墨水收集盒代碼"](#page-142-0)

# **是時間該更換取紙滾輪了**

即使清潔取紙滾輪仍無法正確裝入紙張時,請進行更換。更換後,重設已送到取紙滾輪的張數。 ▶ 您也可以在 網路影片手冊 中觀看程序。請瀏覽以下網站。 <https://support.epson.net/publist/vlink.php?code=NPD7032>

- 1. 按下 少 鍵關閉印表機電源。
- 2. 拔下電源線。
- 3. 打開印表機護蓋。

您可在下圖所示的位置找到取紙滾輪。

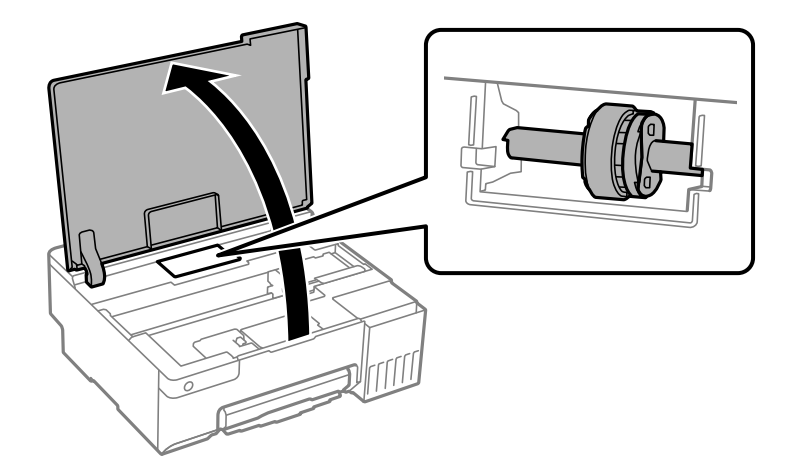

4. 取下取紙滾輪。

按壓取紙滾輪右側的卡榫、將其往後滑動,然後筆直地拉出。

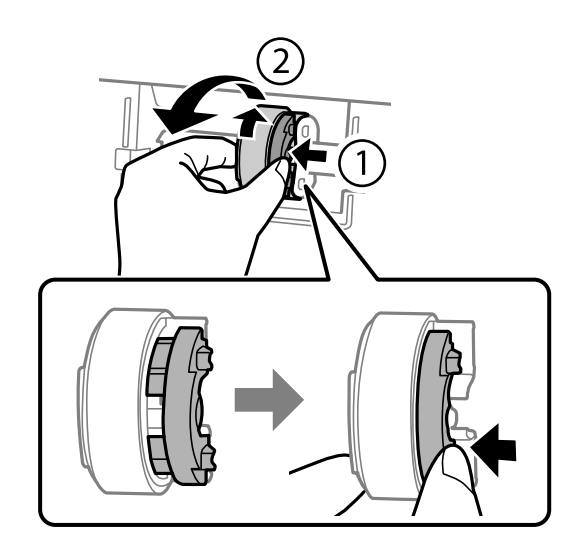

5. 拆開包裝,取出新的取紙滾輪。

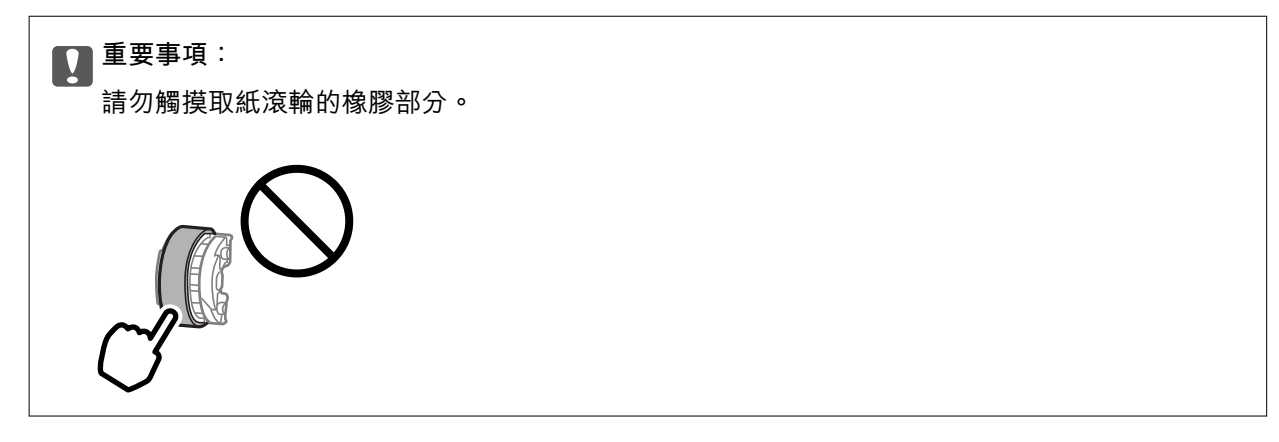

6. 按壓右側的卡榫,然後將突出部分對齊開孔以裝上新的取紙滾輪。

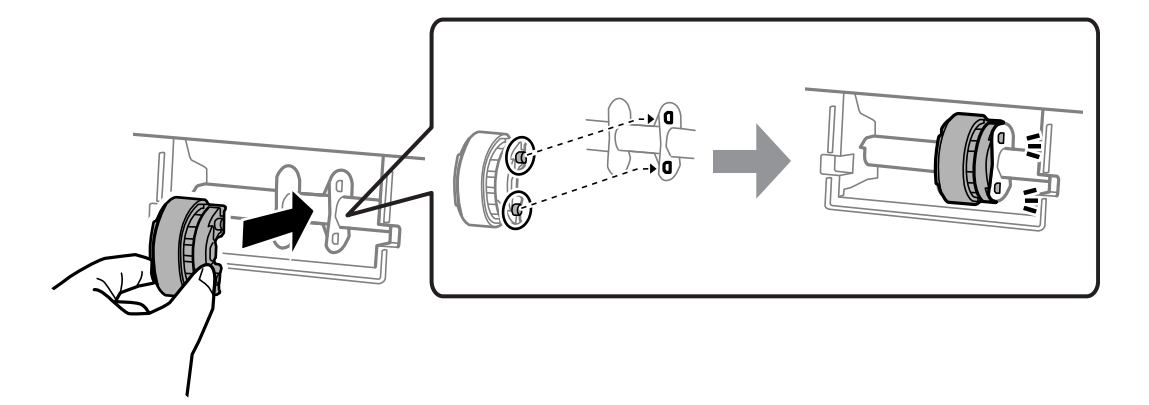

- 7. 闔上印表機護蓋。
- 8. 連接電源連接線。
- 9. 按下 少 鍵以開啟印表機。
- 10. 在電腦上開啟印表機驅動程式。
- 11. 從印表機驅動程式重設滾輪計數器。
	- O Windows

選取 [維護] 索引標籤,然後選取 [印表機和選購品資訊]。

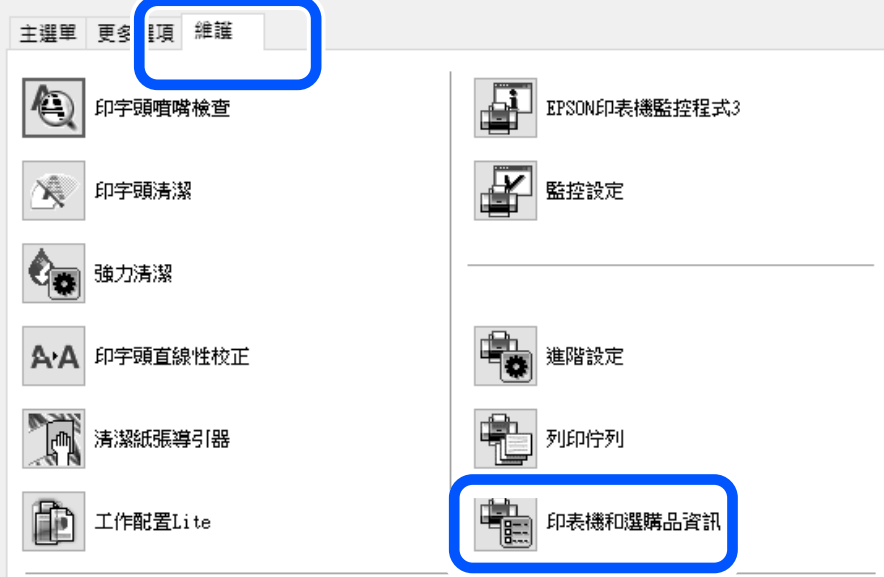

從送入取紙滾輪的張數按下 [重置]。

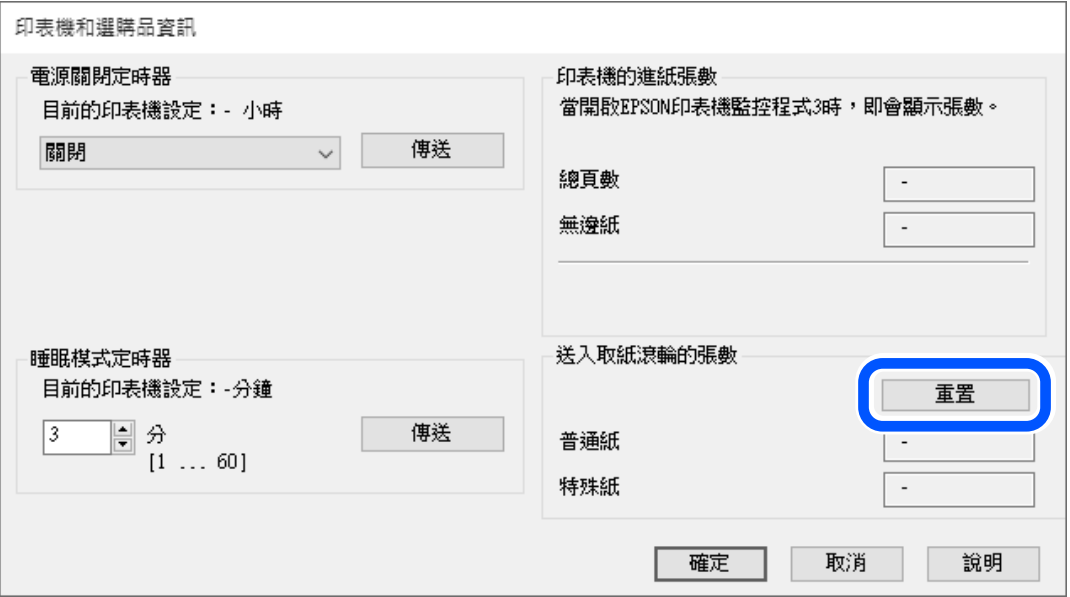

<span id="page-131-0"></span>O Mac OS

選取 Apple 功能表 > [系統偏好設定] > [印表機和掃描器] (或[列印和掃描]、[列印與傳真]) > Epson(XXXX) > [選項與耗材] > [工具程式] > [打開印表機工具程式] > [印表機和選購品資訊], 然後從 送入取紙滾輪的張數 按下[重置]。

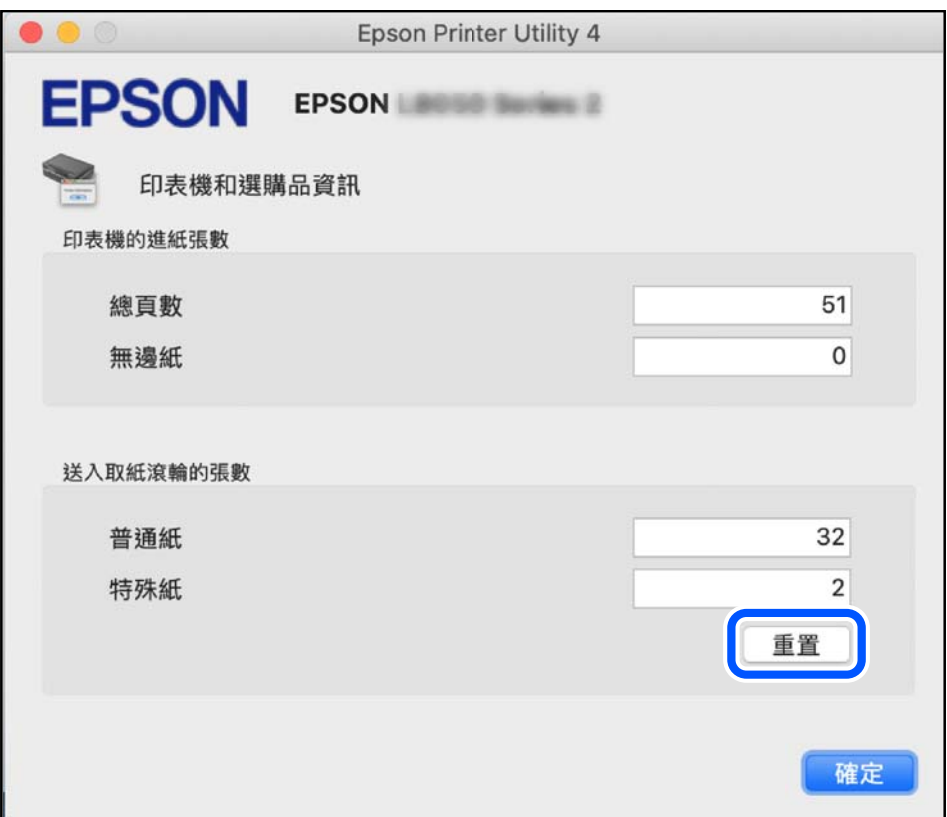

**相關資訊**

- ◆ 第144[頁"用於從電腦進行掃描的應用程式](#page-143-0) (Windows 印表機驅動程式)"
- ◆ 第145[頁"用於從電腦進行掃描的應用程式](#page-144-0) (Mac OS 印表機驅動程式)"
- ◆ 第143[頁"取紙滾輪代碼"](#page-142-0)

**無法依預期運作印表機**

**印表機不自動開啟或關閉**

# **電源未開啟**

可考慮下列原因。

## <span id="page-132-0"></span>**電源線未恰當插入電源插座。**

## **解決方法**

請確定電源線確實插入。

# ▌ 按住<sup>('')</sup> 鍵的時間不夠長。

# **解決方法**

按住 ① 按鍵稍久一些。

# **電源未關閉**

# **■ 按住① 鍵的時間不夠長。**

## **解決方法**

按住 $\bigcirc$  按鍵稍久一些。若仍無法關閉印表機的電源,請拔下電源線。為了防止印字頭變乾,請 按下 $\bigcirc$  按鍵開啟印表機的電源,然後再按該按鍵關閉電源。

## **自動關閉電源**

#### **關閉電源定時器 功能或 閒置時關閉電源 和 中斷連線時關閉電源 功能已啟用。**

## **解決方法**

O Windows

在印表機驅動程式的 [維護] 索引標籤上按下 [印表機和選購品資訊]。

- O 停用 [閒置時關閉電源] 與 [中斷連線時關閉電源] 設定。
- O 停用 [關閉電源定時器] 設定。

O Mac OS

從 Apple 功能表選取[系統偏好設定] > [印表機和掃描器] (或[列印和掃描]、[列印與傳真]),, 然後選取印表機。按下[選項與耗材] > [公用程式] > [開啟印表機公用程式],然後按下 [印表機 設定]。

O 停用 [閒置時關閉電源] 與 [中斷連線時關閉電源] 設定。

O 停用 [關閉電源定時器] 設定。

**附註:**

根據購買地點,您的產品可能具有 [關閉電源定時器] 功能或 [閒置時關閉電源] 與 [中斷連線時關閉電 源] 功能。

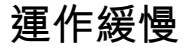

#### **列印速度過慢**

可考慮下列原因。

#### **正在執行不必要的應用程式。**

### **解決方法**

關閉電腦或智慧型裝置上的任何不必要的應用程式。

#### **列印品質設定為高。**

#### **解決方法**

降低品質設定。

#### **■ 雙向列印已停用。**

#### **解決方法**

啟用雙向 (或高速) 設定。啟用此設定時,印字頭會往兩邊移動,同時進行列印,且列印速度會提 高。

O Windows

在印表機驅動程式的 [更多選項] 索引標籤上選取 [雙向列印]。

O Mac OS

從 Apple 功能表選取[系統偏好設定] > [印表機和掃描器] (或[列印和掃描]、[列印與傳真]),然後 選取印表機。按下[選購品和耗材] > [選項] (或[驅動程式])。在 [雙向列印] 設定中選取 開啟。

# **靜音模式 已啟用。**

#### **解決方法**

關閉 [靜音模式]。印表機以 [靜音模式] 運作時,列印速度會減緩。

O Windows

在印表機驅動程式 [主選單] 索引標籤上的 [靜音模式] 設定中,選取 [關閉]。

O Mac OS

從 Apple 功能表選取[系統偏好設定] > [印表機和掃描器] (或[列印和掃描]、[列印與傳真]),, 然後選取印表機。按下[選購品和耗材] > [選項](或[驅動程式])。在 [靜音模式] 設定中選取 關 閉。

#### **■無線路由器可能存在網路連線問題。**

#### **解決方法**

考慮連接至網路的其他使用者,並重啟無線路由器。如果未解決問題,將印表機更靠近無線路由 器或查看存取點附帶的文件。

#### **印表機在普通紙上列印照片等高密度資料。**

#### **解決方法**

如果您列印高濃淡度資料 (如在普通紙上列印相片),列印可能需要一些時間來維持列印品質。這 並不屬於故障情況。

# **持續列印時列印速度明顯減慢**

## **■防止印表機機制過熱及受損的功能正在運作。**

#### **解決方法**

您仍可繼續列印。若要回到正常的列印速度,請讓印表機閒置至少 30 分鐘。如將電源關閉,列 印速度會無法恢復正常。

# **無法合上後端紙張支援板**

將紙張支援板豎直站立,然後將其插入插槽中,如下列圖例所示。

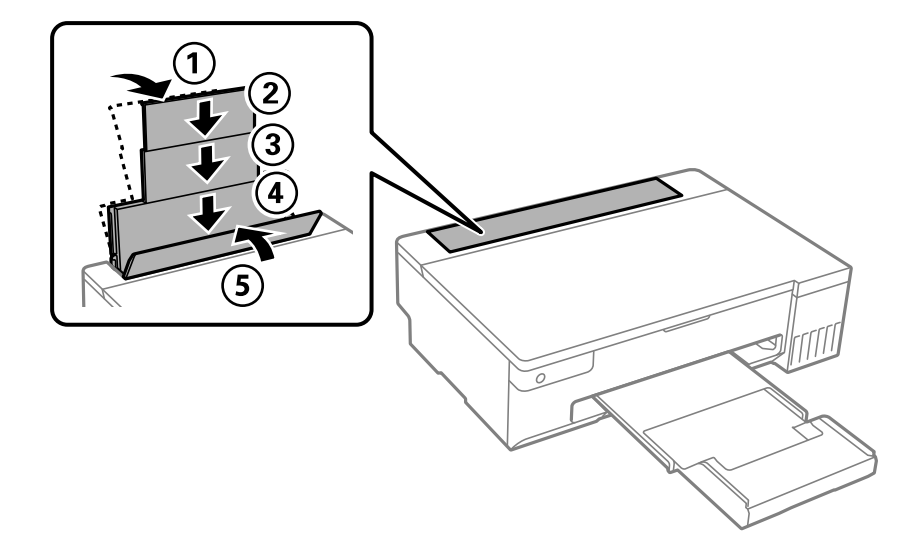

# **運作聲音吵雜**

# **靜音模式 會停用。**

# **解決方法**

若操作聲音過大,請啟用 [靜音模式]。啟用該功能可能會減緩列印速度。

O Windows 印表機驅動程式

在 [主選單] 索引標籤上啟用 [靜音模式]。

O Mac OS 印表機驅動程式

從 Apple 功能表選取[系統偏好設定] > [印表機和掃描器] (或[列印和掃描]、[列印與傳真]),, 然後選取印表機。按下[選購品和耗材] > [選項](或[驅動程式])。在 [靜音模式] 設定中選取 [開啟]。

# **無法執行手動雙面列印 (Windows)**

# **EPSON印表機監控程式3 被停用。**

## **解決方法**

在印表機驅動程式 [維護] 索引標籤中,按下 [進階設定],然後選取 [開啟EPSON印表機監控程式 3]。

<span id="page-135-0"></span>不過,透過網路存取印表機或印表機作為共用印表機使用時,可能無法使用此功能。

# **未顯示 列印設定 功能表 (Mac OS)**

## **Epson 印表機驅動程式未正確安裝。**

#### **解決方法**

若在 macOS Catalina (10.15) 或更新版本、macOS High Sierra (10.13)、macOS Sierra (10.12)、OS X El Capitan (10.11)、OS X Yosemite (10.10)、OS X Mavericks (10.9) 中沒有顯示 [列印設定] 功能表, 則表示 Epson 印表機驅動程式沒有正確安裝。從下列功能表中啟用它。

Apple 從功能表 > [印表機和掃描器] (或[列印和掃描]、[列印與傳真]) 中選取[系統偏好設定],移除 印表機,然後重新新增印表機。

macOS Mojave (10.14) 無法存取 TextEdit 等 Apple 應用程式中的 [列印設定]。

# **無法解決問題**

若您試過所有解決方案,但無法解決問題,請聯絡 Epson 授權服務中心。 如果您無法解決列印問題,請參閱下面的相關資訊。

#### **相關資訊**

◆ 第136頁"無法解決列印問題"

# **無法解決列印問題**

從最上方依序嘗試下列解決方法,直到解決問題。

- $\Box$  確定裝入印表機的紙張類型,與印表機驅動程式內的紙張類型設定匹配。
- O 使用印表機驅動程式中更高的品質設定。
- <mark>❑ 若要檢查實際的墨水存量,請查看印表機大容量墨水槽中的墨水存量。若墨水存量低於最低標示線</mark> 時,請填充大容量墨水槽。

# O 校正印字頭。

#### 第63[頁"校正印字頭"](#page-62-0)

- □ 執行噴嘴檢查,查看印字頭噴嘴是否堵塞<mark>。</mark> 如果噴嘴檢查圖案中有缺失的片段,則噴嘴可能已堵塞。交替 3 次重複印字頭清潔和噴嘴檢查,查看 堵塞是否清除。 注意,印字頭清潔會使用一些墨水。 第60[頁"檢查並清潔印字頭"](#page-59-0)
- □ 關閉印表機,等待至少 12 小時,然後檢查堵塞是否已清除。 如果是堵塞問題,使印表機不進行列印而閒置片刻也許可解決此問題。 您可在印表機關閉時檢查下列內容。
- □ 檢查是否在使用原廠 Epson 墨水瓶。 請使用 Epson 原廠墨水瓶。本產品的色彩調整是使用 Epson 原廠墨水瓶計算。使用非原廠墨水瓶可能 導致列印品質降低。
- O 檢查透明膠片上是否有髒污。 如果透明膠片上有髒汙,則小心擦除髒汙。 第66[頁"清潔透明膠片"](#page-65-0)
- O 確保沒有紙張碎片留在印表機內。 取出紙張時,請勿用手或紙張觸碰透明膠片。
- O 檢查紙張。

檢查是否存在紙張捲曲或以可列印面朝上裝入。

第25[頁"紙張處理注意事項"](#page-24-0)

第139[頁"可用紙張和容量"](#page-138-0)

第142[頁"不可用紙張類型"](#page-141-0)

□ 如果關閉印表機,等待至少 12 個小時,如果列印品質仍未改善,執行 強力清潔。 第62頁"執行 [強力清潔"](#page-61-0)

如果透過查看以上解決方案無法解決問題,則可能需要申請維修。請聯絡 Epson 支援服務。

#### **相關資訊**

- **→** 第154頁 "聯絡 Epson 之前"
- $\Rightarrow$  第154頁 "聯絡 Epson [支援服務"](#page-153-0)

<span id="page-137-0"></span>產品資訊

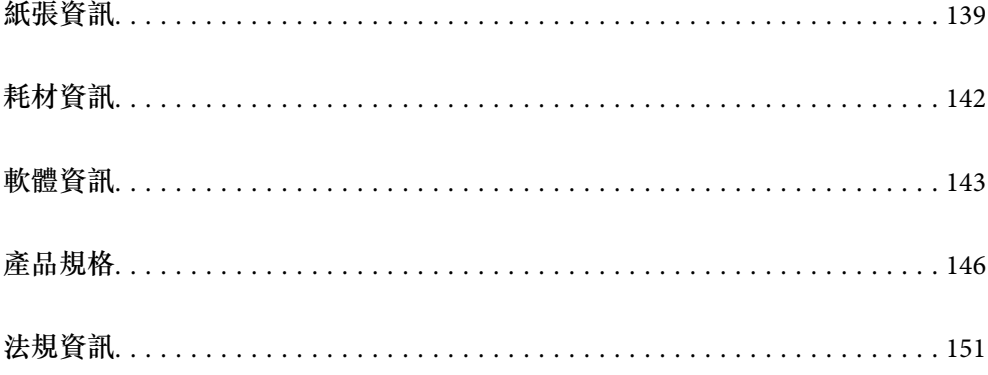

# <span id="page-138-0"></span>**紙張資訊**

# **可用紙張和容量**

# **原廠** Epson **紙張**

Epson 建議使用原廠 Epson 紙張,以確保高品質的輸出。

**附註:**

□ 紙張可用性隨地區而不同。如需當地可用紙張的最新資訊,請洽詢 Epson 支援服務。

O 查看下列內容以瞭解可用於無邊界和雙面列印紙張類型的資訊。

第141[頁"無邊列印紙張"](#page-140-0)

第141[頁"雙面列印紙張"](#page-140-0)

# **適合列印文件的紙張**

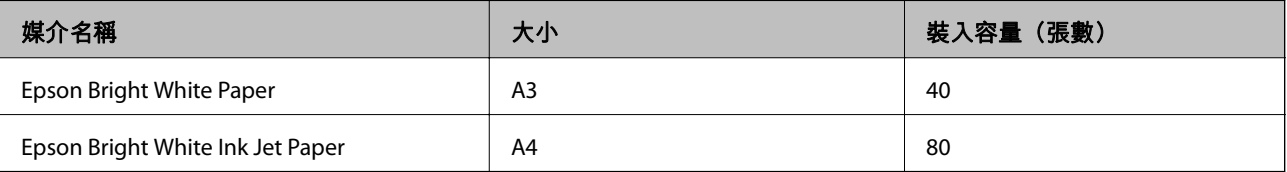

# **適合列印文件的紙張和相片**目圖

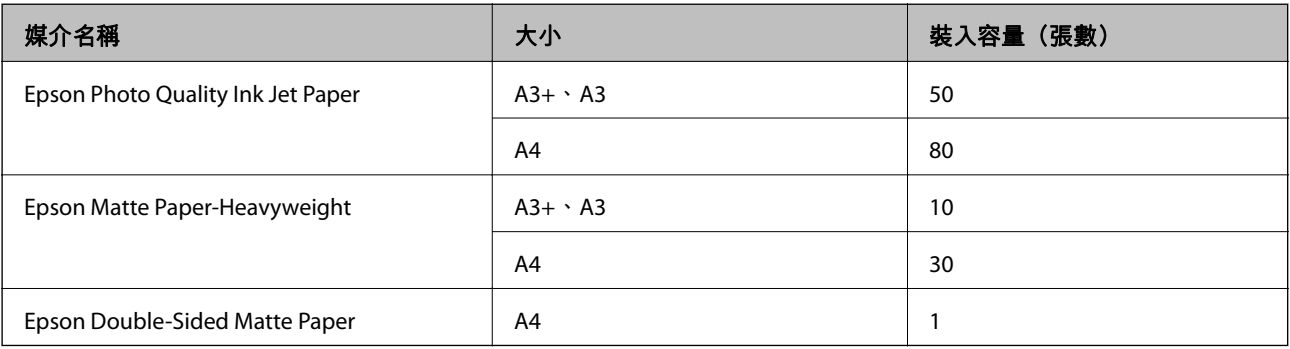

# **適合列印相片的紙張■**

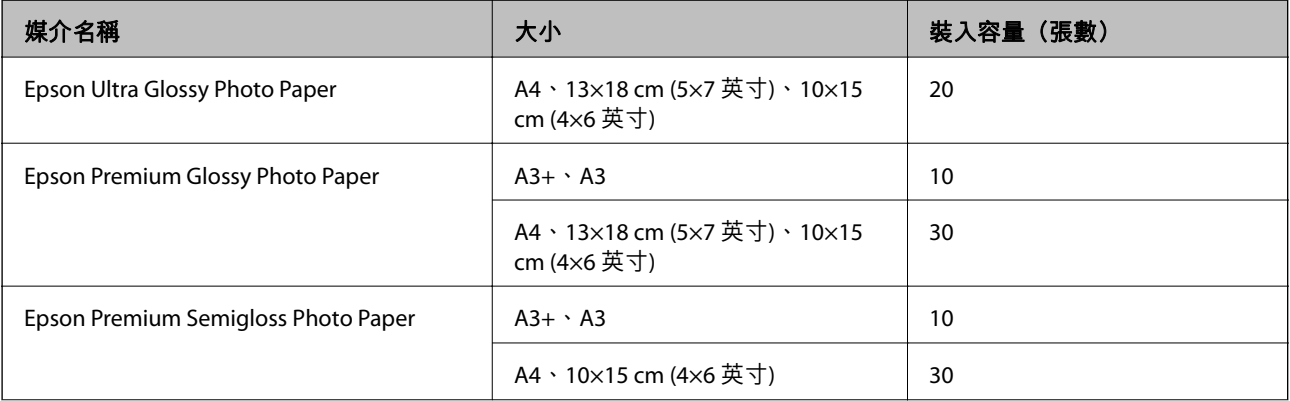

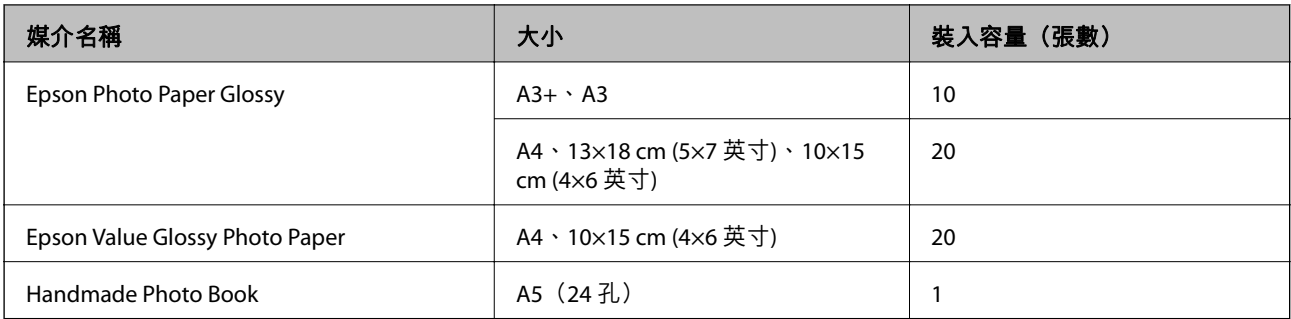

# **各種其他紙張類型**

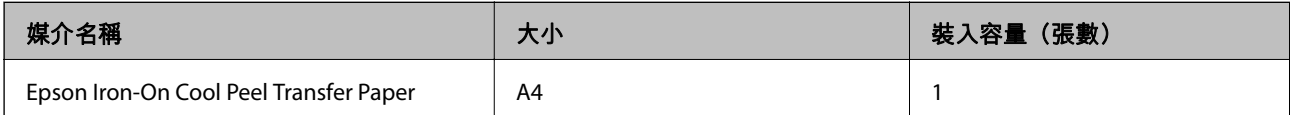

# **市售紙張**

**附註:**

查看下列內容以瞭解可用於無邊界和雙面列印紙張類型的資訊。

第141[頁"無邊列印紙張"](#page-140-0)

第141[頁"雙面列印紙張"](#page-140-0)

# **普通紙**

普通紙包含複印紙和信頭紙\* 。

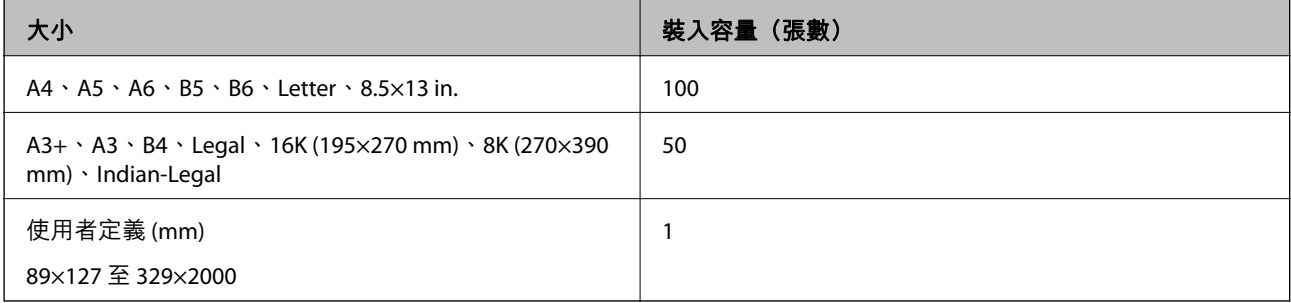

\* 標題內預列印寄件人姓名或企業名稱等資訊的紙張。紙張頂部必須有 5 mm 或以上的邊界。雙面列印及無邊列印不適 用於信頭紙張。

**信封**

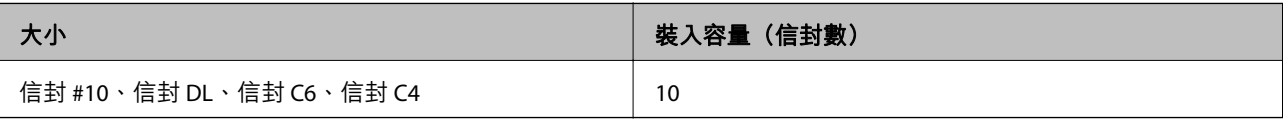

# <span id="page-140-0"></span>**無邊列印紙張**

### **原廠** Epson **紙張**

- □ Epson Photo Quality Ink Jet Paper
- O Epson Matte Paper-Heavyweight
- □ Epson Ultra Glossy Photo Paper
- **D** Epson Premium Glossy Photo Paper
- □ Epson Premium Semigloss Photo Paper
- □ Epson Photo Paper Glossy
- □ Epson Value Glossy Photo Paper

#### **相關資訊**

◆ 第139[頁"可用紙張和容量"](#page-138-0)

# **市售紙張**

普通紙、影印紙\*

若需無邊距列印,您可使用 A3、Legal、Letter、A4 及使用者定義的紙張尺寸。

#### **相關資訊**

◆ 第139[頁"可用紙張和容量"](#page-138-0)

# **雙面列印紙張**

#### **原廠** Epson **紙張**

- □ Epson Bright White Paper
- □ Epson Bright White Ink Jet Paper

## **相關資訊**

◆ 第139[頁"可用紙張和容量"](#page-138-0)

# **市售紙張**

O 普通紙、影印紙

# **相關資訊**

◆ 第139[頁"可用紙張和容量"](#page-138-0)

# <span id="page-141-0"></span>**不可用紙張類型**

請勿使用下列紙張。若使用有前述情況的紙張,將會造成夾紙,並在輸出成品上出現皺摺。

- O 浪形紙張
- □ 撕破或裁切的紙張
- O 折疊的紙張
- O 潮濕的紙張
- O 太厚或太薄的紙張
- □ 貼有貼紙的紙張

請勿使用下列信封。若使用有前述情況的信封,將會造成夾紙,並在輸出成品上出現皺摺。

- O 捲曲或摺疊的信封
- O 封口為黏性表面的信封或開窗信封
- O 太薄的信封

它們可能在列印時可能捲曲。

# **耗材資訊**

# **墨水瓶代碼**

Epson 建議您使用 Epson 原廠墨水瓶。

以下為 Epson 原廠墨水瓶的代碼。

# **Ω** 重要事項:

- <mark>❑ Epson</mark> 保固服務不涵蓋使用非本手冊所述墨水導致的損壞<sup>,</sup>包括不是針對本印表機設計的任何 Epson 原廠墨水或任何第三方墨水。
- □ 若因使用非 Epson 原廠產品而導致印表機損壞,將無法享有 Epson 的免費保固,並可能造成不穩定 的印表機運轉情況。

**附註:**

- □ 墨水瓶代碼視地區而定。如需本地區的正確代碼,請洽詢 Epson 支援部門。
- □ 雖然墨水瓶可能含有可回收材質,但並不影響印表機的功能或效能。

□ 為了改善產品,墨水瓶的規格與外觀方面如有變動,恕不另行通知。

#### **歐洲**

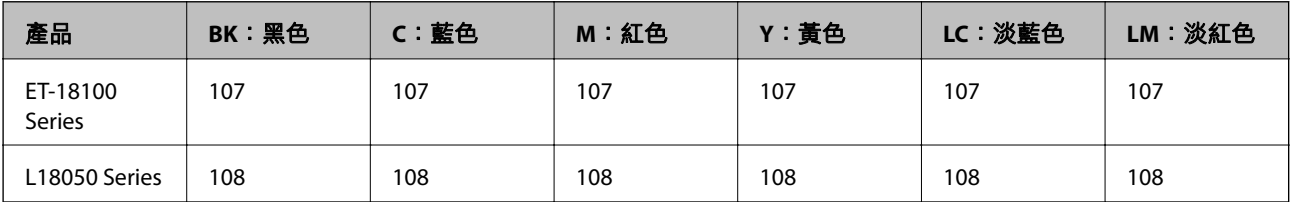

<span id="page-142-0"></span>**附註:**

請造訪下面的網站以取得 Epson 墨水瓶列印量資訊。 <http://www.epson.eu/pageyield>

**亞洲(不包括中國)**

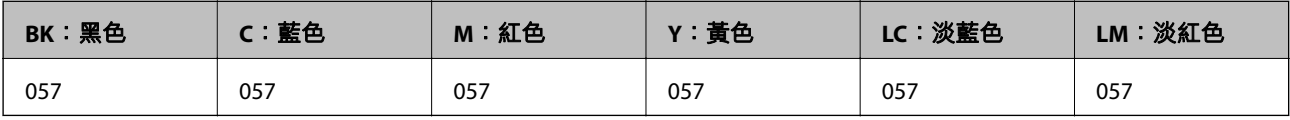

**中國**

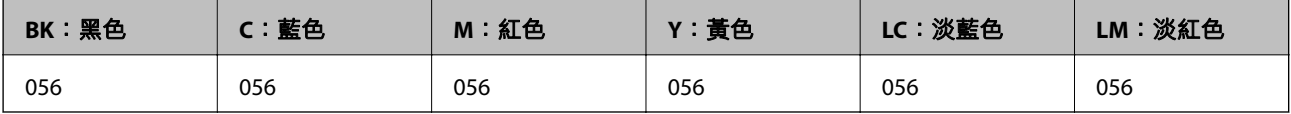

# **廢棄墨水收集盒代碼**

Epson 建議您,使用 Epson 原廠廢棄墨水收集盒。

廢棄墨水收集盒代碼:C9345

c **重要事項:**

將廢棄墨水收集盒安裝到印表機上之後,它無法用於其他印表機。

# **取紙滾輪代碼**

Epson 建議使用 Epson 原廠取紙滾輪。 以下為代碼。

**針對印度、孟加拉、不丹、馬爾地夫、斯里蘭卡和尼泊爾以外的所有國家和地區** Pickup Roller: C12C937771

**對於印度、孟加拉、不丹、馬爾地夫、斯里蘭卡和尼泊爾**

Pickup Roller: C12C937781

**附註:**

- □ 聯絡 Epson 支援服務以了解您的新取紙滾輪。
- <mark>❑ 取紙滾輪的耐久性為使用 A4 大小普通紙列印 50000 頁或 5</mark> 年<sup>,</sup>以先到者為準。頁數為參考值。這會根據列 印環境和列印設定(例如紙張種類、紙張大小、無邊列印選項)而有不同,實際值可能小於此參考值。 此外,原廠 Epson 紙張與非原廠紙張具有不同的耐用性。

# **軟體資訊**

本節説明印表機可用的一些應用程式。關於支援軟體的清單,請參閲下列 Epson 網站或啟動 Epson Software Updater 以瞭解詳細資訊。您可下載最新的應用程式。

#### <span id="page-143-0"></span>[http://www.epson.com](http://www.epson.com/)

#### **相關資訊**

◆ 第146[頁"用於更新軟體和韌體的應用程式](#page-145-0) (Epson Software Updater)"

# **用於從電腦進行掃描的應用程式** (Windows **印表機驅動程式**)

印表機驅動程式會根據應用程式的命令來控制印表機。設定印表機驅動程式,可提供最佳的列印結果。 您也可檢查印表機的狀態,或使用印表機驅動程式的公用程式,使印表機維持在最佳的列印狀況。

**附註:**

您可變更印表機驅動程式的語言。從 [語言/Language] 索引標籤上的 [維護] 設定選取要使用的語言。

#### **從應用程式存取印表機驅動程式**

若要進行僅適用於您所用應用程式的設定,從該應用程式進行存取。

從[檔案]功能表選取[列印]或[列印設定]。選取印表機,然後按下[喜好設定]或[內容]。

**附註:**

操作會隨應用程式而有不同。請參考應用程式的說明以瞭解詳細資訊。

#### **從控制面板存取印表機驅動程式**

若要對所有應用程式進行設定,請從控制面板存取。

O Windows 11

按下開始鍵,然後選取 [所有應用程式] > [Windows 工具] > [控制台] > [硬體和音效] 中的 [檢視裝置和印 表機]。在印表機上按右鍵,或按住印表機,然後選取[列印喜好設定]。

O Windows 10/Windows Server 2022/Windows Server 2019/Windows Server 2016

按下開始鍵,然後選取 [Windows 系統] > [控制台] > [硬體和音效]中的[檢視裝置和印表機]。在印表機上 按右鍵,或按住印表機,然後選取[列印喜好設定]。

- O Windows 8.1/Windows 8/Windows Server 2012 R2/Windows Server 2012 選取[桌面] > [設定] > [控制台] > [硬體和音效]中的[檢視裝置和印表機]。在印表機上按右鍵,或按住印 表機,然後選取[列印喜好設定]。
- O Windows 7/Windows Server 2008 R2

按下開始鍵,選取[控制台] > [硬體和音效]中的[檢視裝置和印表機]。在印表機上按右鍵,然後選取[列 印喜好設定]。

O Windows Vista/Windows Server 2008

按下開始鍵,選取[控制台] > [硬體和音效]中的[印表機]。在印表機上按右鍵,然後選取[列印喜好設 定]。

O Windows XP/Windows Server 2003 R2/Windows Server 2003

按下開始鍵,選取[控制台] > [印表機和其他硬體] > [印表機和傳真]。在印表機上按右鍵,然後選取[列 印喜好設定]。

**從工作列上的印表機圖示存取印表機驅動程式**

桌面工作列上的印表機圖示是快捷方式圖示,按一下後可存取印表機驅動程式。

按一下印表機圖示並選取 [印表機設定],可進入與控制台中所顯示的相同的印表機設定視窗。按兩下此圖 示可以檢查印表機的狀態。
**附註:**

如果工作列上不顯示印表機圖示,進入印表機驅動程式視窗,按一下 [維護] 索引標籤上的 [監控設定],然後選 取 [將捷徑圖示註冊到工作列]。

#### **啟動公用程式**

存取印表機驅動程式視窗。按下 [維護] 索引標籤。

### **用於從電腦進行掃描的應用程式** (Mac OS **印表機驅動程式**)

印表機驅動程式會根據應用程式的命令來控制印表機。設定印表機驅動程式,可提供最佳的列印結果。 您也可檢查印表機的狀態,或使用印表機驅動程式的公用程式,使印表機維持在最佳的列印狀況。

#### **從應用程式存取印表機驅動程式**

在應用程式的[檔案]功能表上,按下[頁面設定]或[列印]。必要時,按下[顯示詳細資料] (或 ▼) 展開列印視 窗。

**附註:**

根據使用的應用程式,「頁面設定]可能不會顯示在[檔案]功能表中,顯示列印畫面的操作也可能不同。請參閲應 用程式說明以了解詳細資訊。

### **啟動公用程式**

從 Apple 功能表選取[系統偏好設定] > [印表機和掃描器] (或[列印和掃描]、[列印與傳真]),然後選取印表 機。按下[選項與耗材] > [公用程式] > [開啟印表機公用程式]。

### **印表機運作配置應用程式** (Web Config)

Web Config 是可在電腦或智慧型裝置上的 Microsoft Edge、Safari 等網頁瀏覽器中執行的應用程式。您可 確認印表機狀態,或變更網路服務與印表機設定。若要使用 Web Config,請將印表機及裝置連接至相同 的網路。

支援以下瀏覽器。使用最新版本。

Microsoft Edge、Internet Explorer、Firefox、Chrome、Safari

**附註:**

操作 Web Config 時,系統可能會要求您輸入管理員密碼。如需詳細説明,請參閲以下相關資訊。

#### **相關資訊**

& 第13[頁"管理員密碼的預設值"](#page-12-0)

### **在網頁瀏覽器上執行** Web Config

1. 檢查印表機的 IP 位址。

按住 $\overline{\textbf{L}}^{\textbf{B}}$ 按鈕至少 5 秒鐘,以列印網路狀態表,然後檢查印表機的 IP 位址。

- 2. 從電腦或智慧型裝置啟動網頁瀏覽器,然後輸入印表機的 IP 位址。
	- 格式:

IPv4:http://印表機的 IP 位址/

#### <span id="page-145-0"></span>IPv6:http://[印表機的 IP 位址]/

範例:

IPv4︰ http://192.168.100.201/

IPv6:http://[2001:db8::1000:1]/

**附註:**

您也可以使用智慧型裝置,從 Epson Smart Panel 的產品資訊畫面執行 Web Config。

由於印表機在存取 HTTPS 時使用自我簽名證書,當您啟動 Web Config 時,瀏覽器上會顯示一條警 告;這並不表示發生了問題,可安全地忽略。

# **用於更新軟體和韌體的應用程式** (Epson Software Updater)

Epson Software Updater 是一款透過網際網路安裝新軟體及更新韌體的應用程式。如果您要定期檢查更新 資訊,您可在 Epson Software Updater 的自動更新設定中設定檢查更新的間隔。

**附註:**

不支援 Windows Server 作業系統。

#### **在** Windows **中啟動**

O Windows 11

按下開始鍵,然後選擇[所有應用程式] > [EPSON Software] > [Epson Software Updater]。

O Windows 10

按下開始鍵,然後選取 [EPSON Software] > [Epson Software Updater]。

- O Windows 8.1/Windows 8 請在搜尋快速鍵中輸入應用程式名稱,然後選取顯示的圖示。
- □ Windows 7/Windows Vista/Windows XP 按下開始鍵,然後選取[所有程式](或[程式集]) > [EPSON Software] > [Epson Software Updater]。

**附註:**

按下桌面工作列上的印表機圖示,然後選取 [軟體更新],也可以啟動 Epson Software Updater。

#### **在** Mac OS **中啟動**

選取[前往] > [應用程式] > [Epson Software] > [Epson Software Updater]。

#### **相關資訊**

◆ 第73[頁"單獨安裝應用程式"](#page-72-0)

# **產品規格**

### **印表機規格**

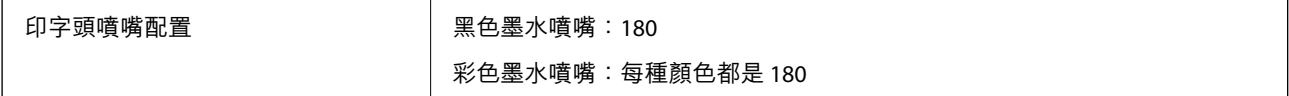

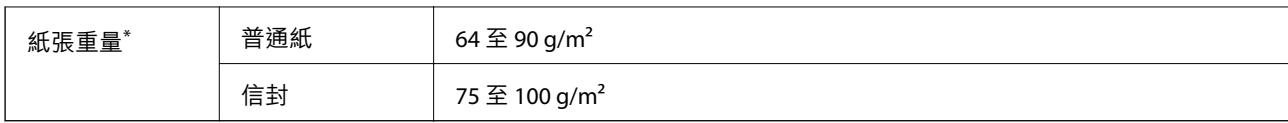

\* 即使紙張厚度在此範圍內,也可能會因紙張的屬性或品質而無法饋入印表機或是降低了列印品質。

### **可列印區域**

### **單張紙的可列印區域**

陰影區域的列印品質可能會因印表機的機構而下降。

#### **邊界列印**

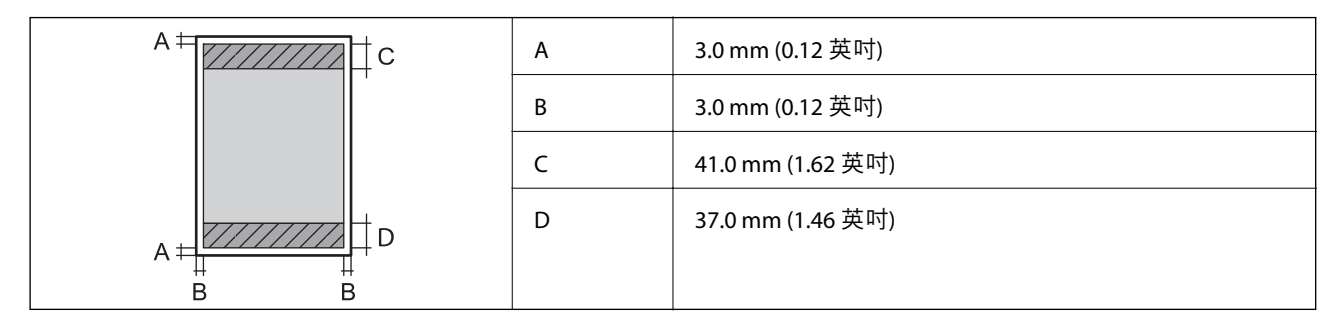

#### **無邊列印**

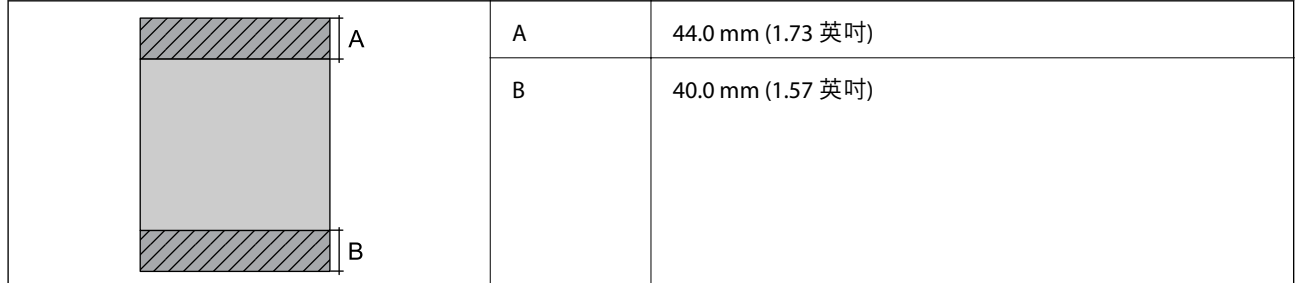

### **信封的可列印區域**

陰影區域的列印品質可能會因印表機的機構而下降。

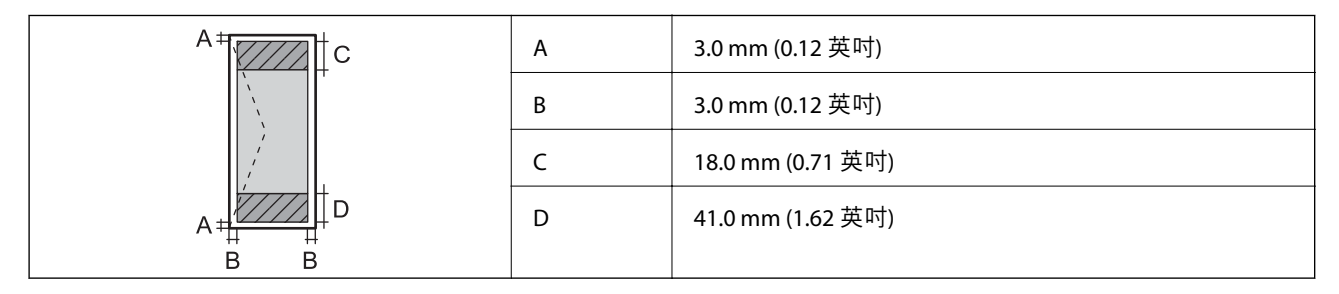

### **光碟標籤的可列印區域**

陰影區域的列印品質可能會因印表機的機構而下降。

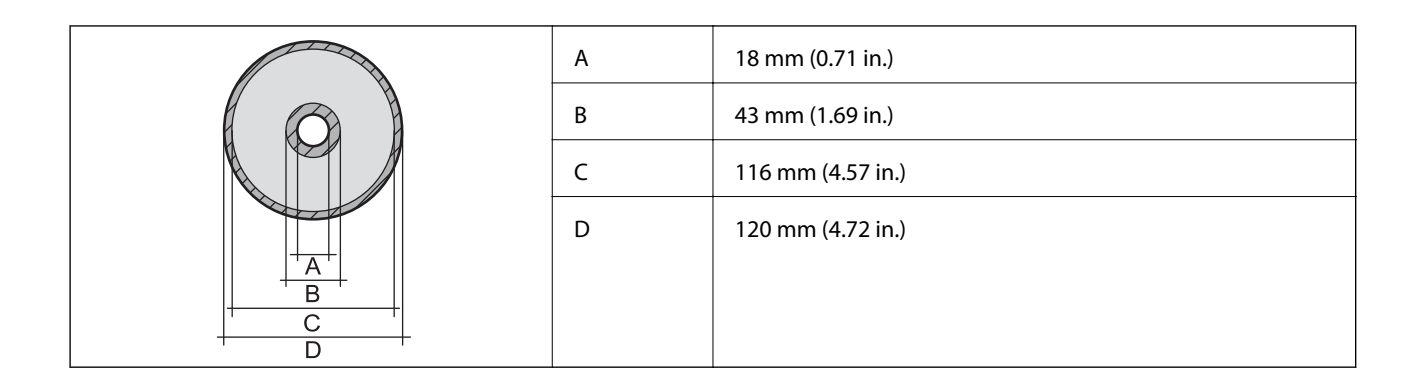

### PVC ID **卡的可列印區域**

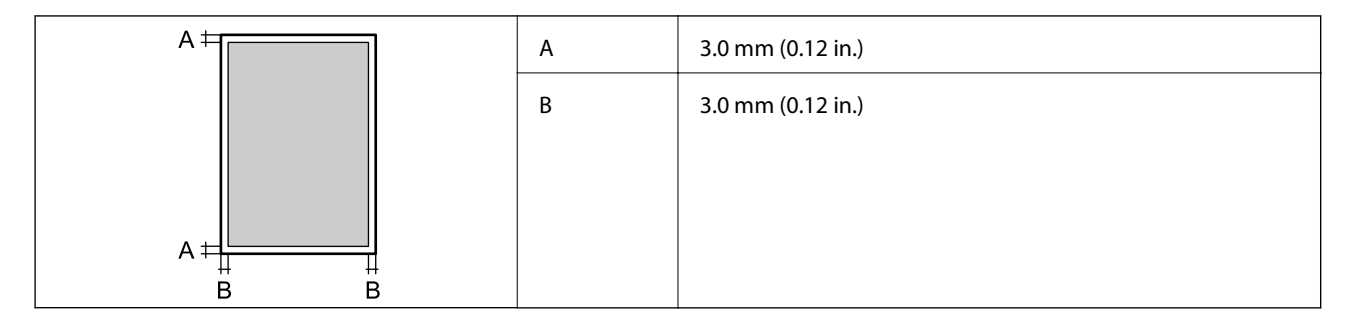

### **界面規格**

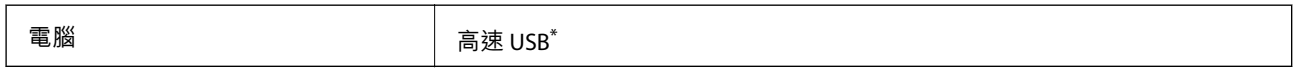

\* USB 3.0 線纜不受支援。

## **網路規格**

### Wi-Fi **規格**

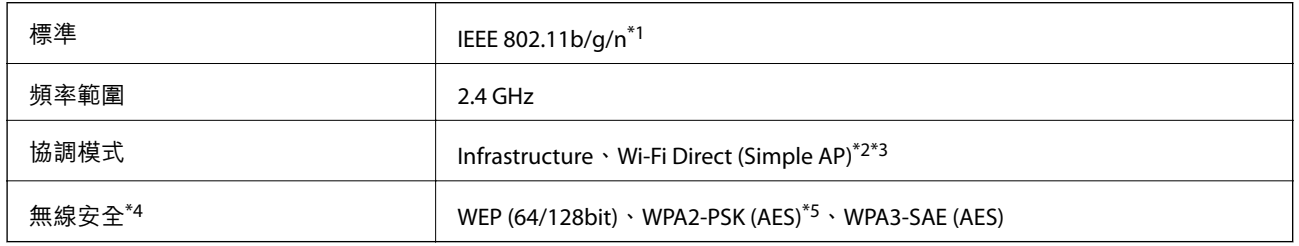

### \*1 IEEE 802.11n 僅適用於 HT20。

\*2 不支援 IEEE 802.11b。

- \*3 Simple AP 模式與 Wi-Fi 連線(架構)相容。
- \*4 Wi-Fi Direct 僅支援 WPA2-PSK (AES)。
- \*5 與 WPA2 標準相容並支援 WPA/WPA2 個人版。

### **網路功能和** IPv4/IPv6

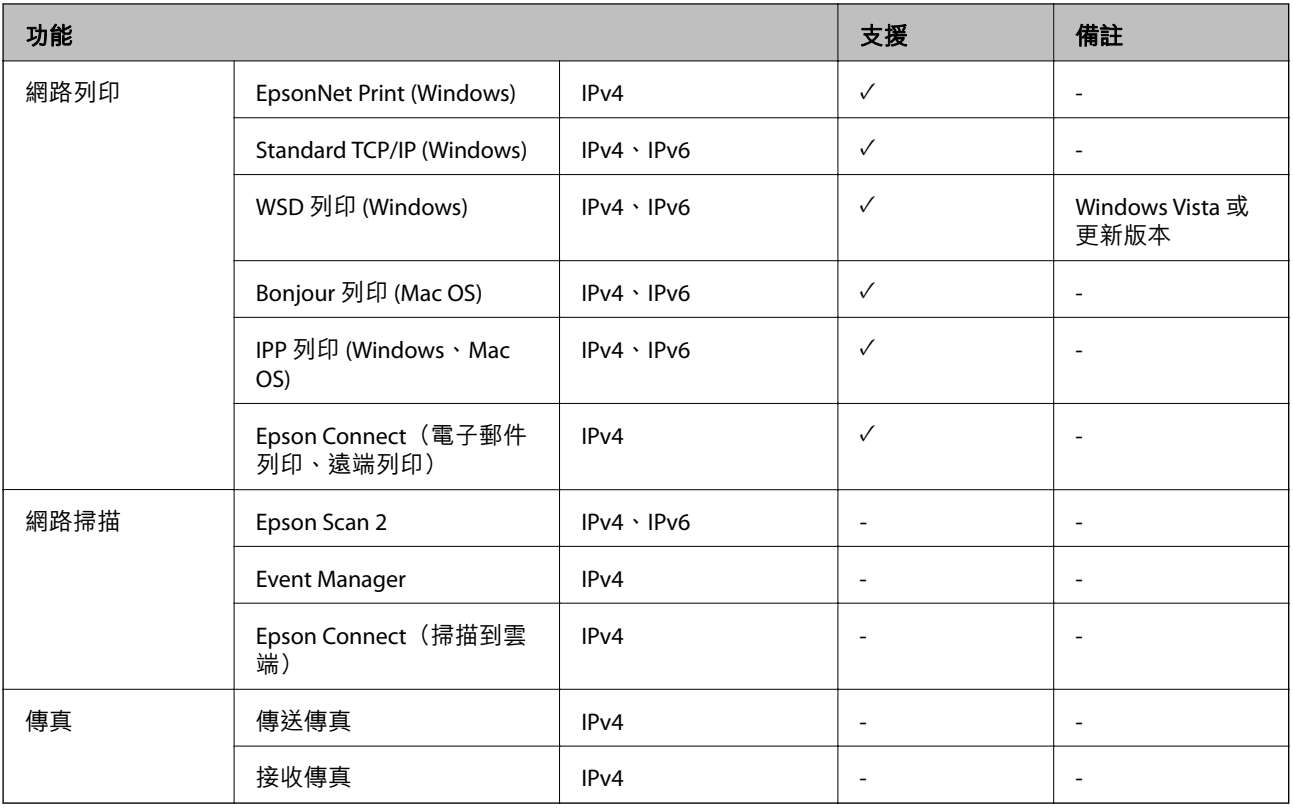

## **安全性通訊協定**

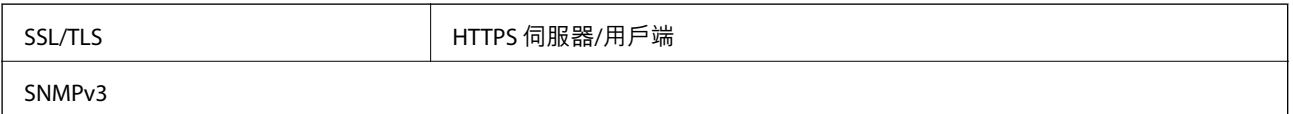

# **尺寸**

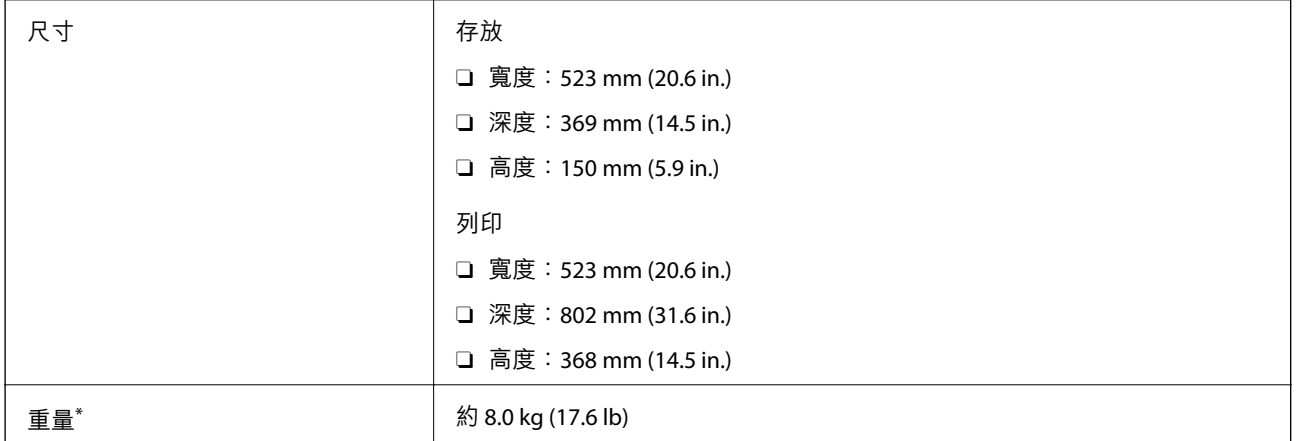

\* 不含墨水匣與電源線。

### **電氣規格**

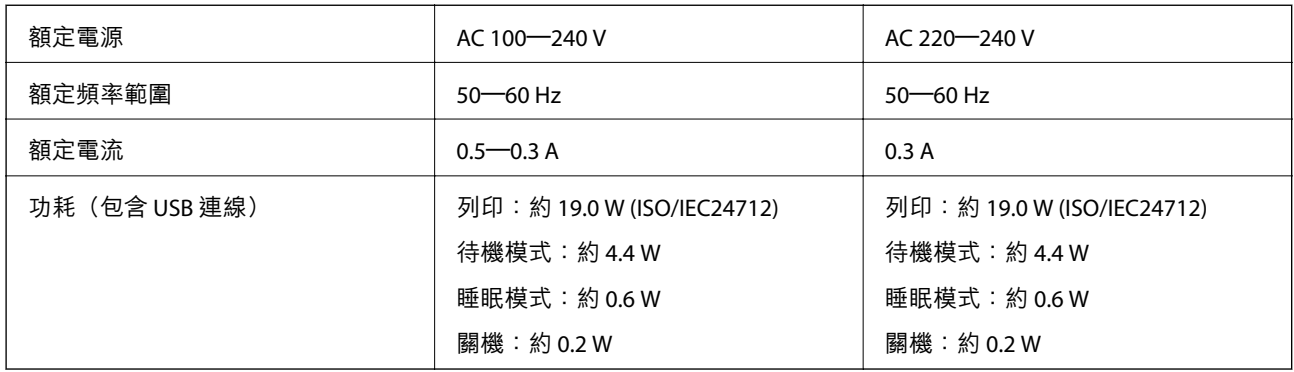

**附註:**

□ 如需電壓資訊,請參閲印表機上的標籤。

□ 歐洲的使用者如需耗電量的詳細資料,請參考以下網站。 <http://www.epson.eu/energy-consumption>

### **環境規格**

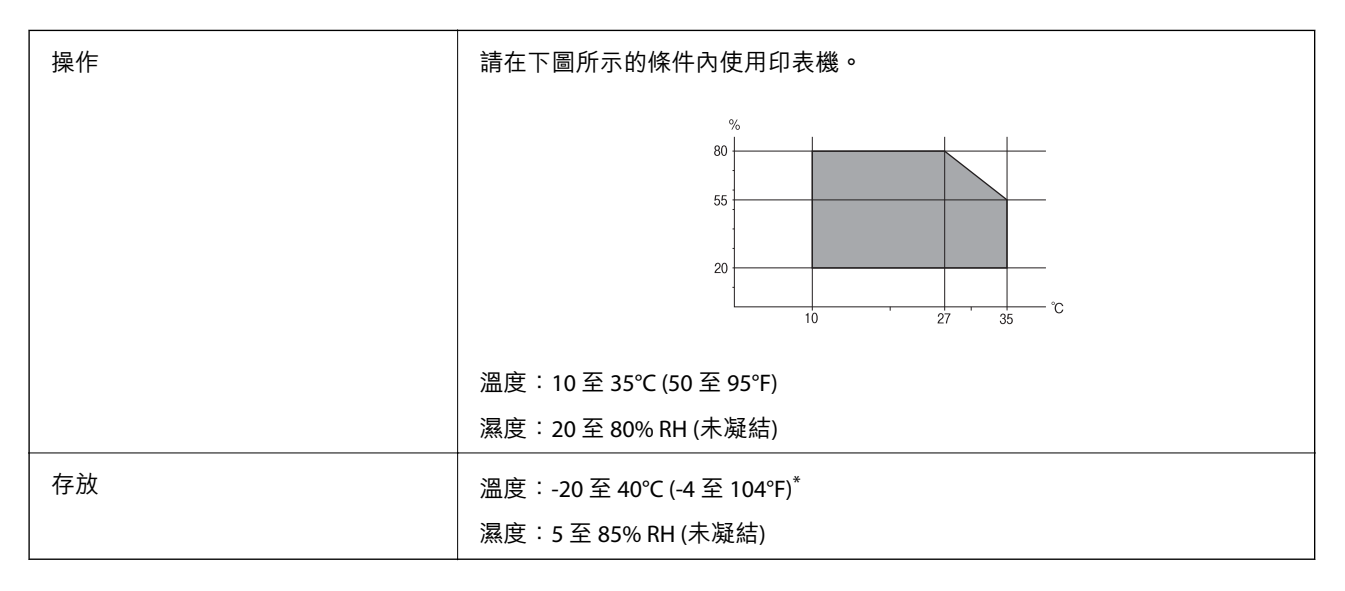

\* 您可在 40°C (104°F) 下存放一個月。

### **墨水瓶的環境規格**

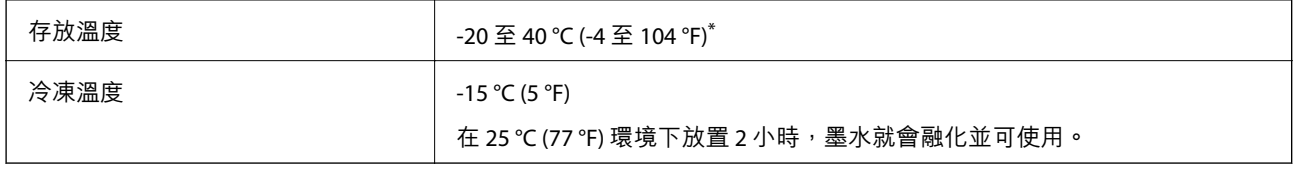

\* 您可在 40 °C (104 °F) 下存放一個月。

### <span id="page-150-0"></span>**系統需求**

O Windows

Windows Vista、Windows 7、Windows 8/8.1、Windows 10、Windows 11 或更新版本

Windows XP SP3  $(32  $0\overline{\pi})$$ 

Windows XP Professional x64 Edition SP2

Windows Server 2003 (SP2) 或更新版本

O Mac OS

Mac OS X 10.9.5 或更新版本,macOS 11 或更新版本

**附註:**

O Mac OS 可能不支援某些應用程式及功能。

O 不支援適用於 (UFS) 的 UNIX 檔案系統 Mac OS。

# **法規資訊**

### **標準與認證**

### **歐洲型號的標準與認證**

適用於歐洲使用者

Seiko Epson Corporation 在此聲明,下列設備型號符合 Directive 2014/53/EU。歐盟符合性聲明的全文可從 下列網站獲得。

#### <http://www.epson.eu/conformity>

B732A

僅限於愛爾蘭、英國、奧地利、德國、列支敦斯登、瑞士、法國比利時、盧森堡、荷蘭、義大利、葡萄 牙、西班牙、丹麥、芬蘭、挪威、瑞典、冰島、克羅埃西亞、賽普勒斯、希臘、斯洛維尼亞、馬爾他、 保加利亞、捷克、愛沙尼亞、匈牙利、拉脫維亞、立陶宛、波蘭、羅馬尼亞以及斯洛伐克使用。

對於客戶因進行 Epson 不建議之產品改裝,而導致與保護規定不符之情況, Epson 概不負責。

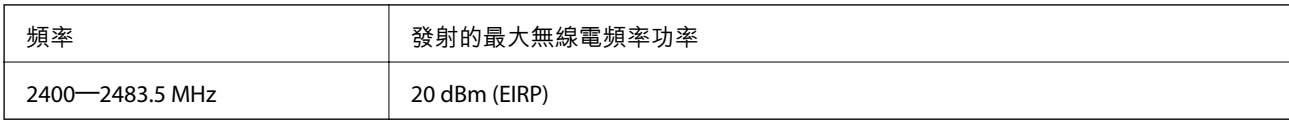

# $C \in$

### **贊比亞使用者的**ZICTA **型號許可**

請瀏覽下方網站以查看關於 ZICTA 型號許可的資訊。

<https://support.epson.net/zicta/>

### **複印限制**

請遵循以下限制,以確保符合法律規定且負責任地使用印表機。

法律禁止複印以下項目:

O 紙幣、硬幣、政府發行的有價證券、政府債券以及市政債券

□ 未使用的郵票、預銷戳明信片,以及其他貼附有效郵資的正式郵政品目

□ 政府發行的印花税票<sup>,</sup>以及透過合法程序發行的債券

複印下列各項物品時請特別小心:

O 私人發行的有價證券(股票、可轉讓本票和支票等)、月票、折價票券等。

O 護照、駕駛執照、健康證明、道路通行證、餐券及票券等。

**附註:**

法律也可能禁止複印以下項目:

負責地使用有著作權的資料:

印表機可能會遭誤用於複印有著作權保護的資料,除非係在律師建議下進行此類操作,否則複印已出版 的資料之前,應尊重並自行取得著作權所有人之許可。

# <span id="page-152-0"></span>何處取得協助

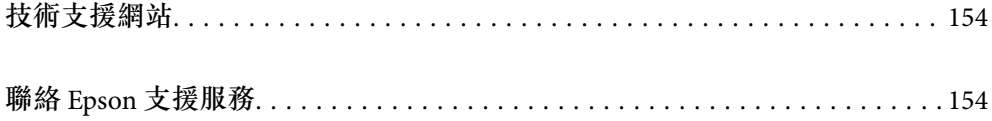

# <span id="page-153-0"></span>**技術支援網站**

如需進一步的協助,請造訪下列 Epson 支援網站。請選取國家或地區,然後前往當地 Epson 網站的支援 部分。網站也有提供最新的驅動程式、常見問題集、手冊或其他可下載的資料。

<http://support.epson.net/>

<http://www.epson.eu/support> (歐洲)

若 Epson 產品未正常運作且您無法解決問題,請洽 Epson 支援服務,以尋求協助。

# **聯絡** Epson **支援服務**

### **聯絡** Epson **之前**

若 Epson 產品未正常運作且您無法透過產品手冊內的疑難排解資訊解決問題,請洽 Epson 支援服務,以 尋求協助。

下列 Epson 支援清單基於銷售國家而定。某些產品可能未在您的當前地點出售,因此,請務必聯絡您購 買產品所處之區域的 Epson 支援。

若以下未列出您所在地區的 Epson 支援,請洽詢購買產品的經銷商。

請提供下列資訊給 Epson 支援人員,以便更迅速地為您提供服務:

O 產品序號

(標籤附帖位置依據產品而定;可能位於背部、護蓋開啟側或底部。)

- O 產品型號
- O 產品軟體版本

(按下產品軟體中的 [About]、[Version Info] 或類似的按鍵。)

- O 電腦的品牌和型號
- O 電腦作業系統名稱和版本

O 您通常用來搭配這項產品的軟體應用程式的名稱及版本

**附註:**

視產品而定,網路設定可能已儲存於產品的記憶體內。設定可能會因產品故障或維修而遺失。Epson 對於任何 資料潰失、備份或復原設定概不負責,即使是在保固期內。我們建議您自行備份資料或作筆記。

### **歐洲使用者的輔助說明**

請檢查您的泛歐保固文件,查看如何聯絡 Epson 支援。

### **台灣使用者的輔助說明**

提供資訊、支援與服務的Epson網站:

#### **全球資訊網**

[http://www.epson.com.tw](http://www.epson.com.tw/)

您可在Epson網站上獲得有關產品規格的資訊、驅動程式下載以及詢問產品問題。

#### Epson**諮詢服務**

電話:+886-2-2165-3138

我們的諮詢服務團隊會诱過電話協助您解決下列問題:

O 銷售點查詢及產品資訊

O 產品使用上的問題

□ 關於維修服務與保固的詢問

### **維修服務中心:**

<http://www.tekcare.com.tw/branchMap.page>

捷修網股份有限公司為Epson原廠授權的維修服務中心。

### **澳洲使用者的輔助說明**

澳洲 Epson 公司致力提供您高品質的客戶服務,除了您的產品説明文件外,我們並提供下列取得資訊的 方式:

#### **網址**

#### [http://www.epson.com.au](http://www.epson.com.au/)

歡迎進入 Epson 澳洲全球資訊網,這裡有值得您造訪的精彩內容!網站上提供驅動程式下載區、Epson聯 絡窗口、新產品資訊及技術支援(電子郵件)。

#### Epson**諮詢服務**

電話:1300-361-054

Epson諮詢服務是確保我們客戶能獲得必要資訊的最後備援,諮詢服務的接線人員會協助您安裝、設定及 操作您的Epson產品。我們的售前諮詢服務人員也會提供新的Epson產品的印刷品資料,並告知客戶距離 最近的經銷商或服務中心地點,各種問題都可在此獲得解答。

我們建議您在撥打電話前先準備好所有相關資訊,您準備的資訊越充足,我們就能越快協助您解決問 題。這裡所指的資訊包括您的Epson產品説明文件、電腦類型、作業系統、應用程式,以及任何您覺得有 必要的資訊。

#### **產品搬運**

Epson 建議保留產品包裝, 以便未來搬運之用。建議使用膠帶固定大容量墨水槽, 並直立產品。

### **紐西蘭使用者的輔助說明**

紐西蘭 Epson 公司致力提供您高品質的客戶服務,除了您的產品説明文件外,我們還提供您下列取得資 訊的方式:

#### **網址**

[http://www.epson.co.nz](http://www.epson.co.nz/)

歡迎進入 Epson 紐西蘭全球資訊網,這裡有值得您造訪的精彩內容!網站上提供驅動程式下載區、Epson 聯絡窗口、新產品資訊及技術支援(電子郵件)。

#### Epson**諮詢服務**

電話:0800 237 766

Epson諮詢服務是確保我們客戶能獲得必要資訊的最後備援,諮詢服務的接線人員會協助您安裝、設定及 操作您的Epson產品。我們的售前諮詢服務人員也會提供新的Epson產品的印刷品資料,並告知客戶距離 最近的經銷商或服務中心地點,各種問題都可在此獲得解答。

我們建議您在撥打電話前先準備好所有相關資訊,您準備的資訊越充足,我們就能越快協助您解決問 題。這裡所指的資訊包括您的 Epson 產品説明文件、電腦類型、作業系統、應用程式,以及任何您覺得 有必要的資訊。

### **產品搬運**

Epson 建議保留產品包裝, 以便未來搬運之用。建議使用膠帶固定大容量墨水槽, 並直立產品。

### **新加坡使用者的輔助說明**

提供資訊來源、協助與服務的新加坡 Epson 網站:

#### **全球資訊網**

[http://www.epson.com.sg](http://www.epson.com.sg/)

產品規格資訊、驅動程式下載、常見問答集 (FAQ)、銷售點查詢,以及透過電子郵件的技術支援。

#### Epson **諮詢服務**

免付費電話:800-120-5564

我們的諮詢服務團隊會透過電話協助您解決下列問題:

O 銷售點查詢及產品資訊

O 產品使用或疑難排解問題

□ 關於維修服務與保固的詢問

### **泰國使用者的輔助說明**

提供資訊、支援與服務的 Epson 網站:

#### **全球資訊網**

[http://www.epson.co.th](http://www.epson.co.th/)

產品規格資訊、驅動程式下載、常見問答集 (FAQ) 及電子郵件諮詢。

Epson **客服中心**

電話:66-2460-9699

電子郵件:support@eth.epson.co.th

我們的客服中心團隊會诱過電話協助您解決下列問題:

O 銷售點查詢及產品資訊

O 產品使用上的問題

□ 關於維修服務與保固的詢問

### **越南使用者的輔助說明**

提供資訊、支援與服務的 Epson 網站:

Epson **服務中心**

27 Yen Lang, Trung Liet Ward, Dong Da District, Ha Noi City. Tel: +84 24 7300 0911 38 Le Dinh Ly, Thac Gian Ward, Thanh Khe District, Da Nang. Tel: +84 23 6356 2666 194/3 Nguyen Trong Tuyen, Ward 8, Phu Nhuan Dist., HCMC. Tel: +84 28 7300 0911 31 Phan Boi Chau, Ward 14, Binh Thanh District, HCMC. Tel: +84 28 35100818

### **印尼使用者的輔助說明**

提供資訊、支援與服務的 Epson 網站:

### **全球資訊網**

[http://www.epson.co.id](http://www.epson.co.id/)

□ 提供資訊、驅動程式下載的網站:

□ 常見問答集 (FAQ)、銷售點查詢,以及透過電子郵件的問題答覆

Epson **熱線**

電話:1500-766 (Indonesia Only) 電子郵件:customer.care@ein.epson.co.id 我們的專線團隊會透過電話或電子郵件協助您解決下列問題: O 銷售點查詢及產品資訊 O 技術支援

### **香港使用者的輔助說明**

在香港的使用者如需取得技術支援和其他售後服務,歡迎聯繫愛普生香港有限公司。

### **網際網路首頁**

#### [http://www.epson.com.hk](http://www.epson.com.hk/)

愛普生香港有限公司同時提供中英文兩種版本的網站,方便使用取得下列資訊:

- O 產品資訊
- O 常見問答集 (FAQ)
- O 最新版的 Epson 產品驅動程式

#### **技術支援專線**

您也可以透過以下電話和傳真號碼聯絡我們的技術人員: 電話:852-2827-8911 傳真:852-2827-4383

### **馬來西亞使用者的輔助說明**

提供資訊、支援與服務的 Epson 網站:

#### **全球資訊網**

[http://www.epson.com.my](http://www.epson.com.my/)

O 提供資訊、驅動程式下載的網站:

□ 常見問答集 (FAQ)、銷售點查詢,以及透過電子郵件的問題答覆

Epson **客服中心**

電話:1800-81-7349 (免付費電話)

電子郵件:websupport@emsb.epson.com.my

O 銷售點查詢及產品資訊

- O 產品使用上的問題
- □ 關於維修服務與保固的詢問

Epson Malaysia Sdn Bhd**(總公司)** 電話:603-56288288 傳真:603-5628 8388/603-5621 2088

### **印度使用者的輔助說明**

提供資訊、支援與服務的 Epson 網站:

### **全球資訊網**

[http://www.epson.co.in](http://www.epson.co.in/)

您可在Epson網站上獲得有關產品規格的資訊、驅動程式下載以及詢問產品問題。

### **免付費電話**

服務、產品資訊或訂購耗材 - 18004250011 / 186030001600 / 1800123001600(上午 9 點–下午 6 點)

### **電子郵件**

calllog@epson–india.in

WhatsApp

+91 96400 00333

### **菲律賓使用者的輔助說明**

在菲律賓的使用者如需取得技術支援和其他售後服務,歡迎透過以下電話/傳真號碼及電子郵件聯絡菲律 賓 Epson 公司:

### **全球資訊網**

[http://www.epson.com.ph](http://www.epson.com.ph/)

產品規格資訊、驅動程式下載、常見問答集(FAQ),以及透過電子郵件的問題回覆。

#### **菲律賓** Epson **顧客服務**

免付費電話 (PLDT):1-800-1069-37766

免付費電話 (Digitel):1-800-3-0037766

馬尼拉大都會:+632-8441-9030

網站:<https://www.epson.com.ph/contact>

電子郵件:customercare@epc.epson.com.ph

服務時間為星期一至星期六 (國定假日除外) 上午 9 時至下午 6 時

我們的客服團隊會透過電話協助您解決下列問題:

O 銷售點查詢及產品資訊

O 產品使用上的問題

□ 關於維修服務與保固的詢問

**菲律賓** Epson **公司**

外線:+632-8706-2609

傳真: +632-8706-2663 / +632-8706-2665